# $^{\circ}$ CHNOLOGY E

# **Where Automation Connects.**

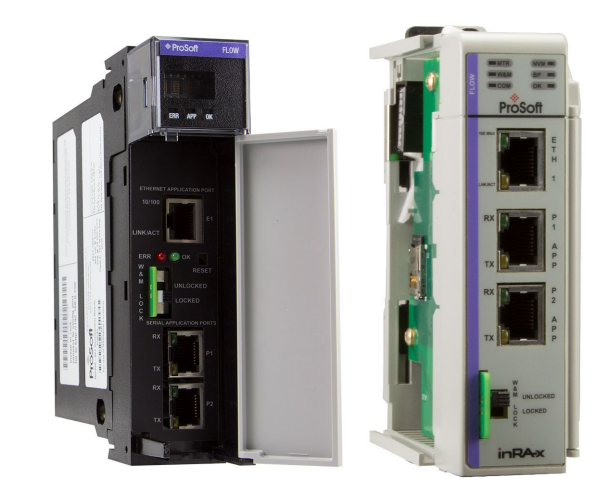

# **MVI56E-AFC / MVI69E-AFC**

**Enhanced Liquid and Gas Flow Computer**

ControlLogix® and CompactLogix™

February 25, 2022

SETUP AND CONFIGURATION GUIDE

# <span id="page-1-0"></span>**Your Feedback Please**

We always want you to feel that you made the right decision to use our products. If you have suggestions, comments, compliments or complaints about our products, documentation, or support, please write or call us.

# <span id="page-1-1"></span>**How to Contact Us**

**ProSoft Technology, Inc.** +1 (661) 716-5100 +1 (661) 716-5101 (Fax) www.prosoft-technology.com support@prosoft-technology.com

MVIxxE\_AFC\_SCG For public use.

February 25, 2022

ProSoft Technology<sup>®</sup>, is a registered copyright of ProSoft Technology, Inc. All other brand or product names are or may be trademarks of, and are used to identify products and services of, their respective owners.

# <span id="page-1-2"></span>**Content Disclaimer**

This documentation is not intended as a substitute for and is not to be used for determining suitability or reliability of these products for specific user applications. It is the duty of any such user or integrator to perform the appropriate and complete risk analysis, evaluation and testing of the products with respect to the relevant specific application or use thereof. Neither ProSoft Technology nor any of its affiliates or subsidiaries shall be responsible or liable for misuse of the information contained herein. Information in this document including illustrations, specifications and dimensions may contain technical inaccuracies or typographical errors. ProSoft Technology makes no warranty or representation as to its accuracy and assumes no liability for and reserves the right to correct such inaccuracies or errors at any time without notice. If you have any suggestions for improvements or amendments or have found errors in this publication, please notify us.

No part of this document may be reproduced in any form or by any means, electronic or mechanical, including photocopying, without express written permission of ProSoft Technology. All pertinent state, regional, and local safety regulations must be observed when installing and using this product. For reasons of safety and to help ensure compliance with documented system data, only the manufacturer should perform repairs to components. When devices are used for applications with technical safety requirements, the relevant instructions must be followed. Failure to use ProSoft Technology software or approved software with our hardware products may result in injury, harm, or improper operating results. Failure to observe this information can result in injury or equipment damage.

Copyright © 2022 ProSoft Technology, Inc. All Rights Reserved.

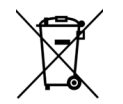

### **For professional users in the European Union**

If you wish to discard electrical and electronic equipment (EEE), please contact your dealer or supplier for further information.

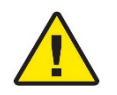

**Warning** – Cancer and Reproductive Harm – www.P65Warnings.ca.gov

# <span id="page-2-0"></span>**Open Source Information**

### **Open Source Software used in the product**

The product contains, among other things, Open Source Software files, as defined below, developed by third parties and licensed under an Open Source Software license. These Open Source Software files are protected by copyright. Your right to use the Open Source Software is governed by the relevant applicable Open Source Software license conditions. Your compliance with those license conditions will entitle you to use the Open Source Software as foreseen in the relevant license. In the event of conflicts between other ProSoft Technology, Inc. license conditions applicable to the product and the Open Source Software license conditions, the Open Source Software conditions shall prevail. The Open Source Software is provided royalty-free (i.e. no fees are charged for exercising the licensed rights). Open Source Software contained in this product and the respective Open Source Software licenses are stated in the module webpage, in the link Open Source.

If Open Source Software contained in this product is licensed under GNU General Public License (GPL), GNU Lesser General Public License (LGPL), Mozilla Public License (MPL) or any other Open Source Software license, which requires that source code is to be made available and such source code is not already delivered together with the product, you can order the corresponding source code of the Open Source Software from ProSoft Technology, Inc. - against payment of the shipping and handling charges - for a period of at least 3 years since purchase of the product. Please send your specific request, within 3 years of the purchase date of this product, together with the name and serial number of the product found on the product label to:

ProSoft Technology, Inc. Director of Engineering 9201 Camino Media, Suite 200 Bakersfield, CA 93311 USA

### **Warranty regarding further use of the Open Source Software**

ProSoft Technology, Inc. provides no warranty for the Open Source Software contained in this product, if such Open Source Software is used in any manner other than intended by ProSoft Technology, Inc. The licenses listed below define the warranty, if any, from the authors or licensors of the Open Source Software. ProSoft Technology, Inc. specifically disclaims any warranty for defects caused by altering any Open Source Software or the product's configuration. Any warranty claims against ProSoft Technology, Inc. in the event that the Open Source Software contained in this product infringes the intellectual property rights of a third party are excluded. The following disclaimer applies to the GPL and LGPL components in relation to the rights holders:

"This program is distributed in the hope that it will be useful, but WITHOUT ANY WARRANTY; without even the implied warranty of MERCHANTABILITY or FITNESS FOR A PARTICULAR PURPOSE. See the GNU General Public License and the GNU Lesser General Public License for more details."

For the remaining open source components, the liability exclusions of the rights holders in the respective license texts apply. Technical support, if any, will only be provided for unmodified software.

### <span id="page-3-0"></span>**Important Installation Instructions**

Power, Input, and Output (I/O) wiring must be in accordance with Class I, Division 2 wiring methods, Article 501 to 4 (b) of the National Electrical Code, NFPA 70 for installation in the U.S., or as specified in Section 18-1J2 of the Canadian Electrical Code for installations in Canada, and in accordance with the authority having jurisdiction. The following warnings must be heeded:

**WARNING** - EXPLOSION HAZARD - SUBSTITUTION OF COMPONENTS MAY IMPAIR SUITABILITY FOR CLASS I, DIV. 2.

**WARNING** - EXPLOSION HAZARD - WHEN IN HAZARDOUS LOCATIONS, TURN OFF POWER BEFORE REPLACING OR WIRING MODULES.

**WARNING** - EXPLOSION HAZARD - DO NOT DISCONNECT EQUIPMENT UNLESS POWER HAS BEEN SWITCHED OFF OR THE AREA IS KNOWN TO BE NON-HAZARDOUS.

**Class 2**

### <span id="page-3-1"></span>**MVI (Multi-Vendor Interface) Modules**

WARNING - EXPLOSION HAZARD - DO NOT DISCONNECT EQUIPMENT UNLESS POWER HAS BEEN SWITCHED OFF OR THE AREA IS KNOWN TO BE NON-HAZARDOUS.

AVERTISSEMENT - RISQUE D'EXPLOSION - AVANT DE DÉCONNECTER L'ÉQUIPEMENT, COUPER LE COURANT OU S'ASSURER QUE L'EMPLACEMENT EST DÉSIGNÉ NON DANGEREUX.

### <span id="page-3-2"></span>**Warnings**

### **North America Warnings**

Power, Input, and Output (I/O) wiring must be in accordance with Class I, Division 2 wiring methods, Article 501 to 4 (b) of the National Electrical Code, NFPA 70 for installation in the U.S., or as specified in Section 18-1J2 of the Canadian Electrical Code for installations in Canada, and in accordance with the authority having jurisdiction. The following warnings must be heeded:

- **A** Warning Explosion Hazard Substitution of components may impair suitability for Class I, Division 2.
- **B** Warning Explosion Hazard When in hazardous locations, turn off power before replacing or rewiring modules.
- **C** Warning Explosion Hazard Do not disconnect equipment unless power has been switched off or the area is known to be non-hazardous.

*Avertissement - Risque d'explosion - Avant de déconnecter l'équipement, couper le courant ou s'assurer que l'emplacement est désigné non dangereux.*

**D** Suitable for use in Class I, Division 2 Groups A, B, C and D Hazardous Locations or Non-Hazardous Locations.

### **ATEX Warnings and Conditions of Safe Usage**

Power, Input, and Output (I/O) wiring must be in accordance with the authority having jurisdiction.

- **A** Warning Explosion Hazard When in hazardous locations, turn off power before replacing or wiring modules.
- **B** Warning Explosion Hazard Do not disconnect equipment unless power has been switched off or the area is known to be non-hazardous.
- **C** These products are intended to be mounted in an IP54 enclosure. The devices shall provide external means to prevent the rated voltage being exceeded by transient disturbances of more than 40%. This device must be used only with ATEX certified backplanes.
- **D** DO NOT OPEN WHEN ENERGIZED.

# <span id="page-4-0"></span>**Battery Life Advisory**

The modules use a rechargeable Lithium Vanadium Pentoxide battery to back up the real-time clock and CMOS. The battery should last for the life of the module. The module must be powered for approximately twenty hours before the battery becomes fully charged. After it is fully charged, the battery provides backup power for the CMOS setup and the real-time clock for approximately 21 days. When the battery is fully discharged, the module will revert to the default BIOS and clock settings. The battery is not user replaceable.

# <span id="page-4-1"></span>**Electrical Ratings**

### **ControlLogix®**

- Backplane Current Load: 800 mA @ 5.1 Vdc; 3 mA @ 24 Vdc
- Operating Temperature: 0°C to 60°C (32°F to 140°F)
- Storage Temperature: -40°C to 85°C (-40°F to 185°F)
- Shock: 30 g, operational; 50 g, non-operational; Vibration: 5 g from 10 Hz to 150 Hz
- Relative Humidity: 5% to 95% with no condensation
- All phase conductor sizes must be at least  $1.3 \text{ mm}^2$  and all earth ground conductors must be at least 4mm2.

### **CompactLogix™**

- Backplane Current Load: 500 mA @ 5.1 Vdc; 3 mA @ 24 Vdc
- Operating Temperature: 0°C to 60°C (32°F to 140°F)
- Storage Temperature: -40°C to 85°C (-40°F to 185°F)
- Shock: 30 g, operational; 50 g, non-operational; Vibration: 5 g from 10 Hz to 150 Hz
- Relative Humidity: 5% to 95% with no condensation
- All phase conductor sizes must be at least  $1.3 \text{ mm}^2$  and all earth ground conductors must be at least  $4mm<sup>2</sup>$ .

# <span id="page-4-2"></span>**Agency Approvals and Certifications**

Please visit our website: [www.prosoft-technology.com](http://www.prosoft-technology.com/)

# **Contents**

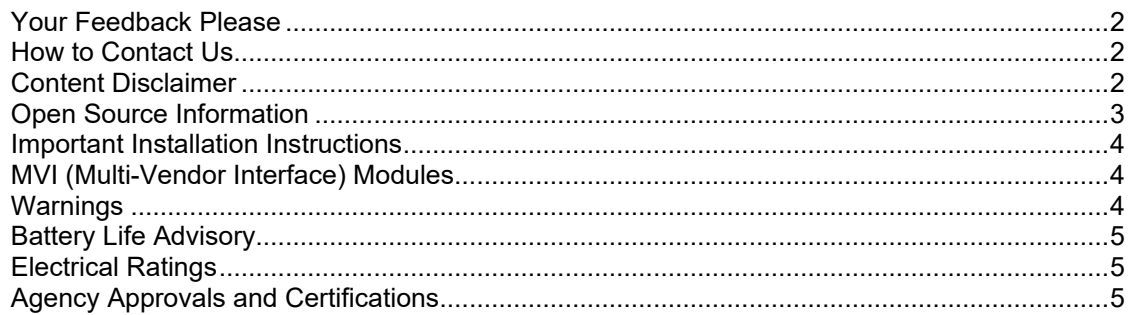

#### **Before You Begin** 1

 $11$ 

 $21$ 

23

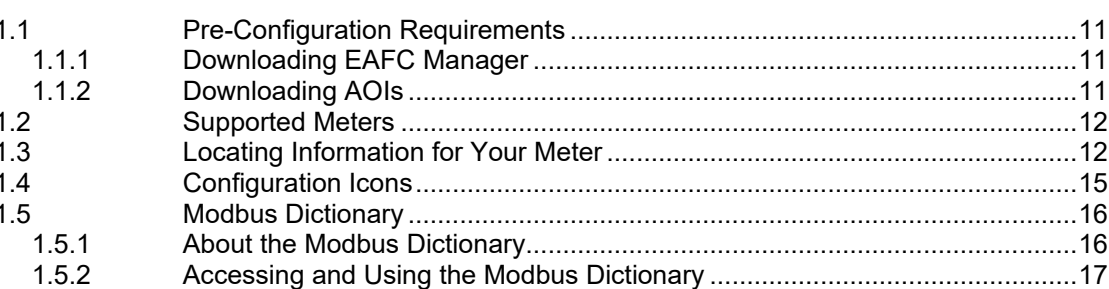

#### $\mathbf{2}$ **Creating an EAFC Manager Project**

 $2.1$  $2.2$ 

#### $\overline{\mathbf{3}}$ **Configuring Site Parameters**

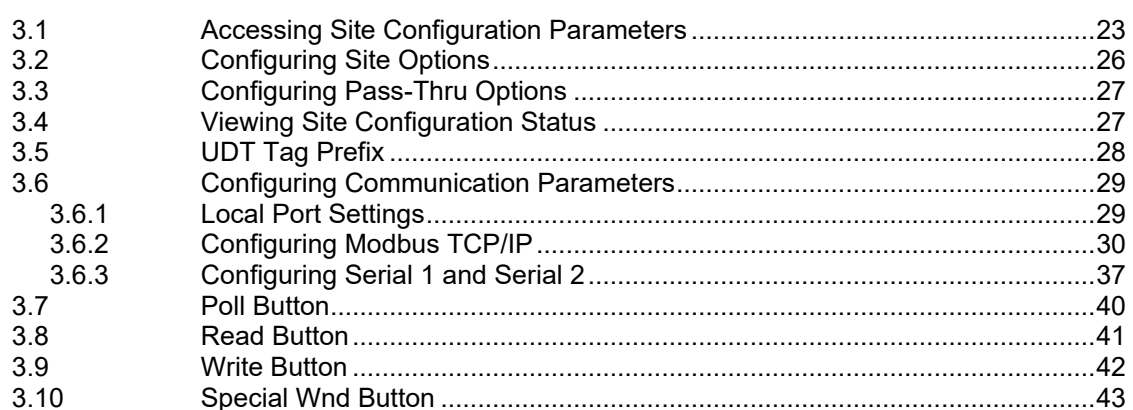

#### **Configuring Meter Parameters** 4

 $4.1$  $4.2$ Configuring Meter and Stream Identification Parameters ..............................45  $4.2.1$  $4.2.2$  $4.3$ 

44

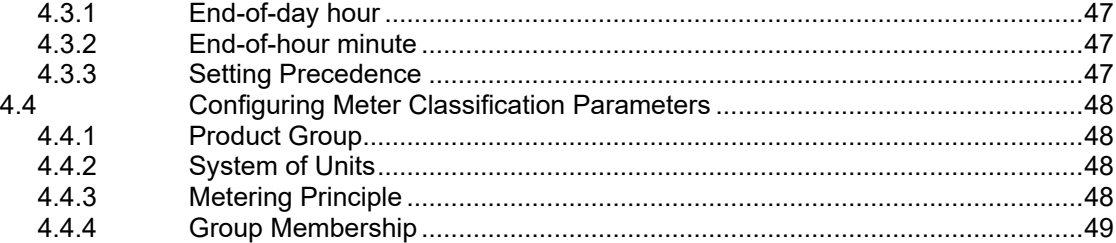

### **5 [Configuring Meter Groups](#page-50-0) 51**

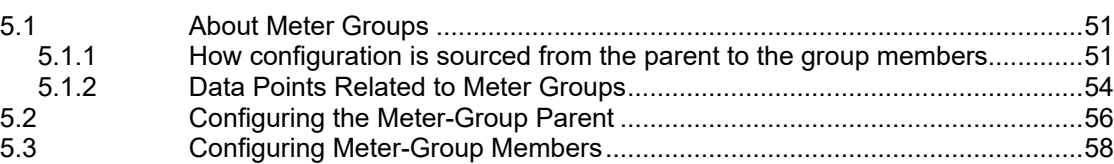

### **6 [Configuring Common Parameters](#page-59-0) 60**

6.1 [Selecting the Physical Device..........................................................................61](#page-60-0) 6.2 [Specifying Reference Temperature and Pressure](#page-61-0) ..........................................62 6.3 [Setting Accumulators and Flow Rates.............................................................62](#page-61-1) 6.3.1 [Flow Rate Period Unit......................................................................................62](#page-61-2) 6.3.2 Flow Rate Unit [.................................................................................................63](#page-62-0) 6.3.3 [Accumulation Unit............................................................................................64](#page-63-0) 6.3.4 [Accumulator Rollover.......................................................................................64](#page-63-1) 6.4 [Configuring Process Input Ranges..................................................................65](#page-64-0) 6.4.1 Process Input Ranges [.....................................................................................65](#page-64-1) 6.4.2 Process Input Options [.....................................................................................66](#page-65-0) 6.5 [Enabling/Disabling the Meter \(Control Opts\)...................................................67](#page-66-0) 6.6 Configuring Calculation Options [......................................................................68](#page-67-0) 6.7 Configuring Resettable Accumulators [.............................................................68](#page-67-1) 6.7.1 [Non-Resettable Accumulators.........................................................................70](#page-69-0) 6.7.2 [Resettable Accumulators.................................................................................71](#page-70-0) 6.7.3 Net Accumulator Calculation [...........................................................................75](#page-74-0) 6.7.4 [Accumulator Totalizer and Residue.................................................................76](#page-75-0) 6.8 [Meter Factors...................................................................................................76](#page-75-1) 6.9 Meter Alarm Control Options [...........................................................................77](#page-76-0) 6.10 [Setting Stream Options and Enabling/Disabling Meters](#page-78-0) .................................79

### **7 [Configuring Differential Meter Parameters](#page-80-0) 81**

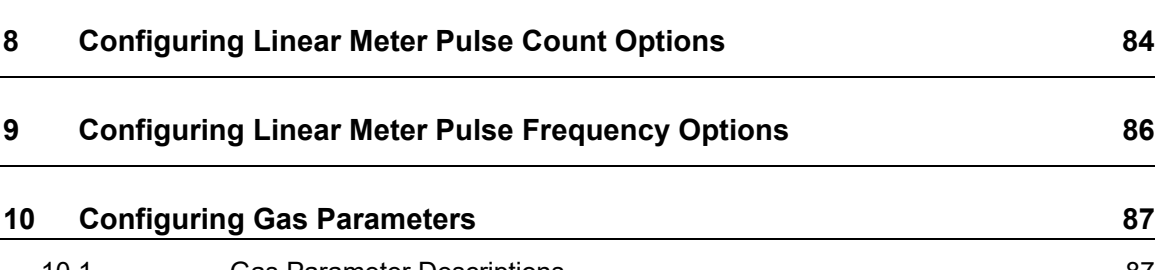

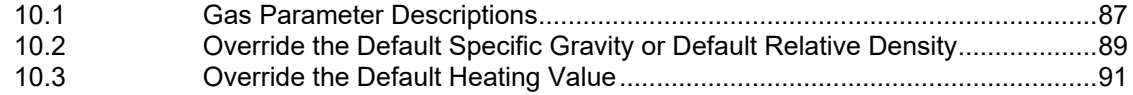

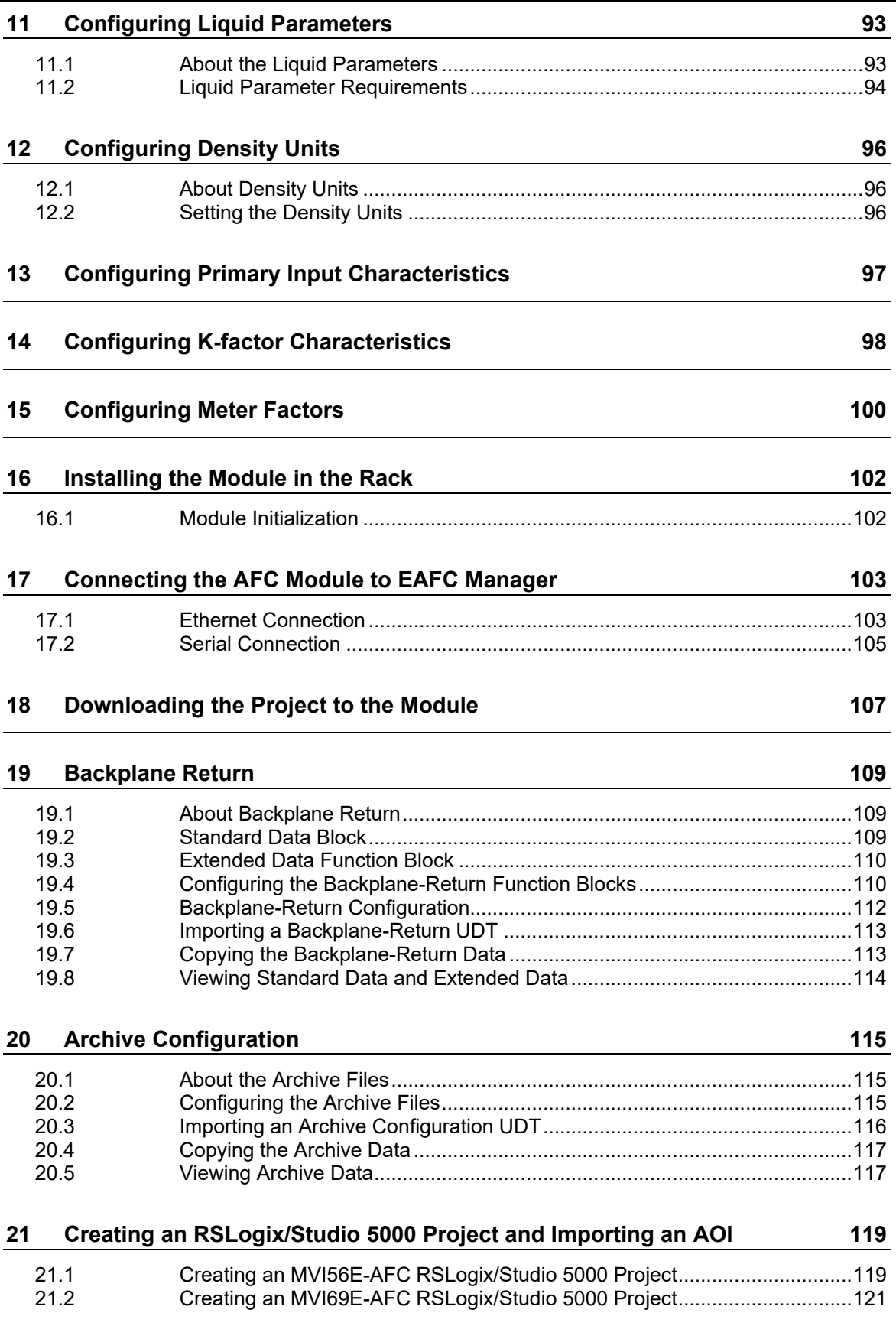

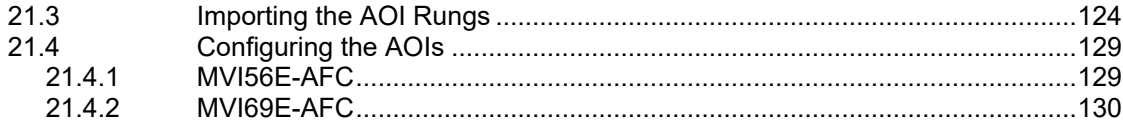

#### $22$ Using the AFC Module Web Pages

# 131

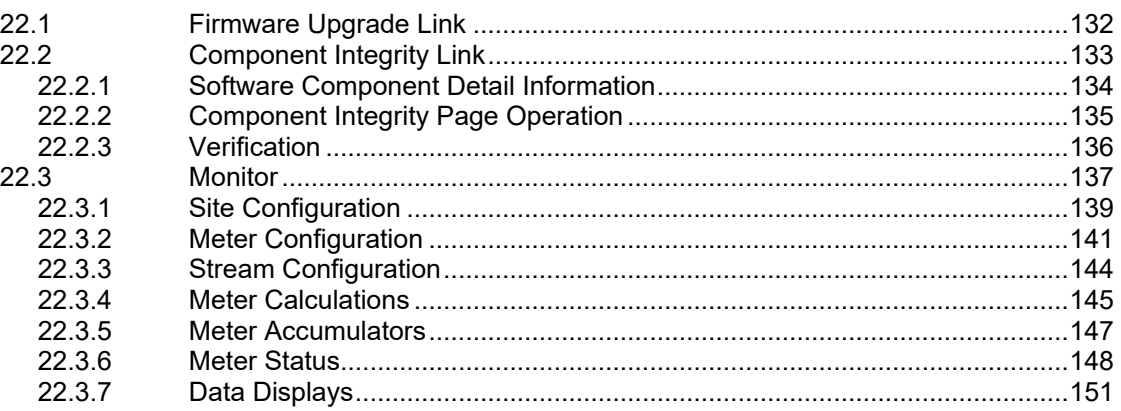

#### 23 **What's Next?**

### 152

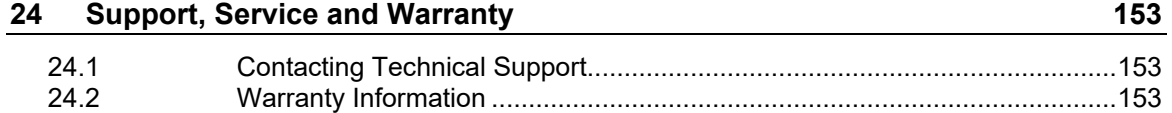

# <span id="page-10-0"></span>**1 Before You Begin**

<span id="page-10-1"></span>This section describes the pre-configuration process. There are a small number of tasks to complete before configuring your project.

# **1.1 Pre-Configuration Requirements**

Before you start to configure the MVI56E-AFC (ControlLogix) or MVI69E-AFC (CompactLogix), you need the following items:

- Download the EAFC Manager software.
- Download the MVI56E-AFC or MVI69E-AFC Add-On Instructions (AOIs)

# <span id="page-10-2"></span>*1.1.1 Downloading EAFC Manager*

The software can be downloaded from [www.prosoft-technology.com.](https://www.prosoft-technology.com/)

- **1** Navigate to the appropriate MVI56E-AFC or MVI69E-AFC web page.
- **2** Click on the **DOWNLOADS** tab.
- **3** Click on the **PROSOFT EAFC MANAGER** link and follow the prompts to download and install the application.

# <span id="page-10-3"></span>*1.1.2 Downloading AOIs*

- **1** Navigate to the appropriate MVI56E-AFC or MVI69E-AFC web page.
- **2** Click on the **DOWNLOADS** tab.
- **3** Select **MVI56E-AFC** or **MVI69E-AFC ADD ON INSTRUCTIONS** link. The AOIs are downloaded as a *.zip* file.

The *.zip* file contains the Main AOI as well as four additional AOIs that pertain to your meter application. The four additional AOIs include:

- Linear Gas (MVIxxE-AFC\_AddOn\_Rung\_LinearGas\_vx\_x.L5X)
- Linear Liquid (MVIxxE-AFC\_AddOn\_Rung\_LinearLiquid\_vx\_x.L5X)
- Differential Liquid (MVIxxE-AFC\_AddOn\_Rung\_DifferentialLiquid\_vx\_x.L5X)
- Differential Gas (MVIxxE-AFC\_AddOn\_Rung\_DifferentialGas)vx\_x.L5X)

Locate the Main AOI and the AOI file that pertains to your meter type. You will use these files when you set up your RSLogix/Studio 5000 project later in this guide.

## **1.2 Supported Meters**

<span id="page-11-0"></span>The MVI56E-AFC and MVI69E-AFC supports the following meters:

- Turbine
- Positive displacement
- Magnetic
- Orifice
- V-cone
- Wedge
- Vortex
- Ultrasonic
- Coriolis
- Thermal mass

**Note:** Due to the broad range of meters in the market today, refer to the manufacturer specification to evaluate the use of the module (even if listed here).

# **1.3 Locating Information for Your Meter**

<span id="page-11-1"></span>While much of the information in this guide pertains to all types of meters, certain sections apply only to particular types. To locate configuration information specific to your meter, refer to the following table:

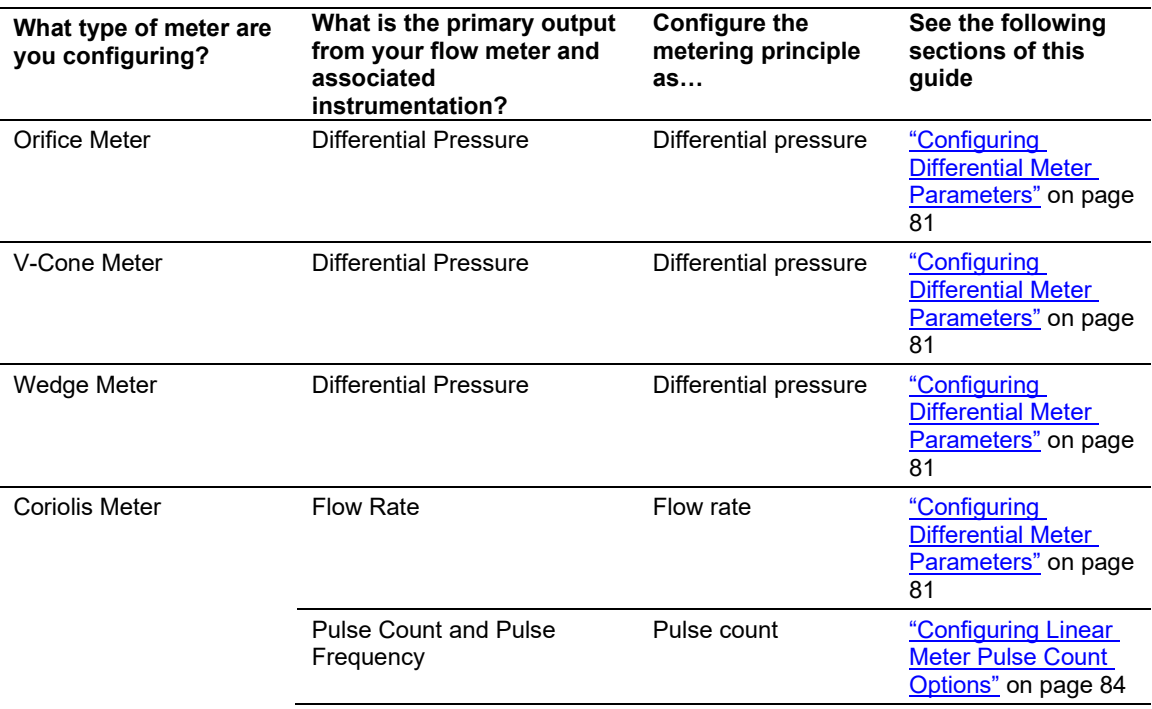

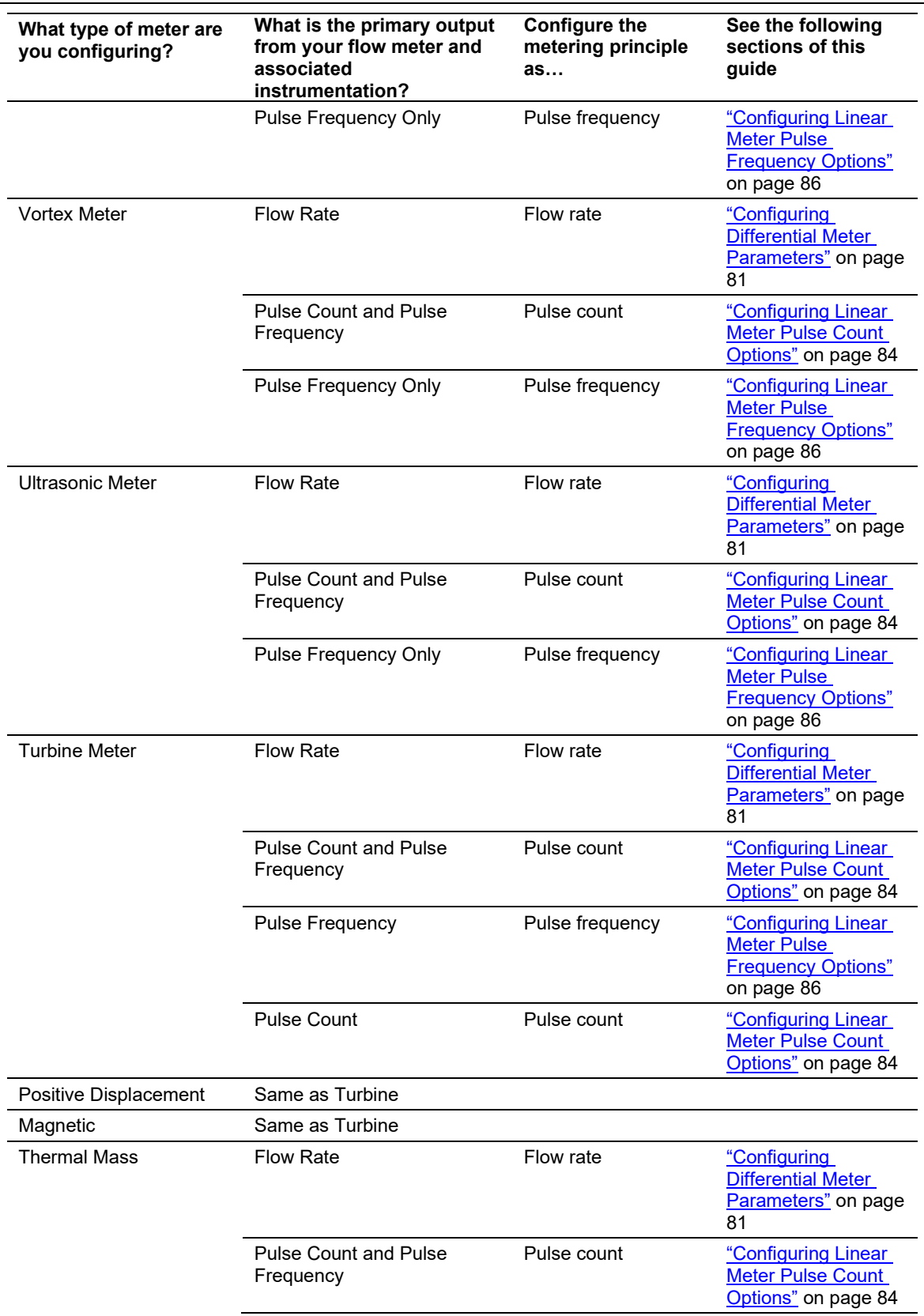

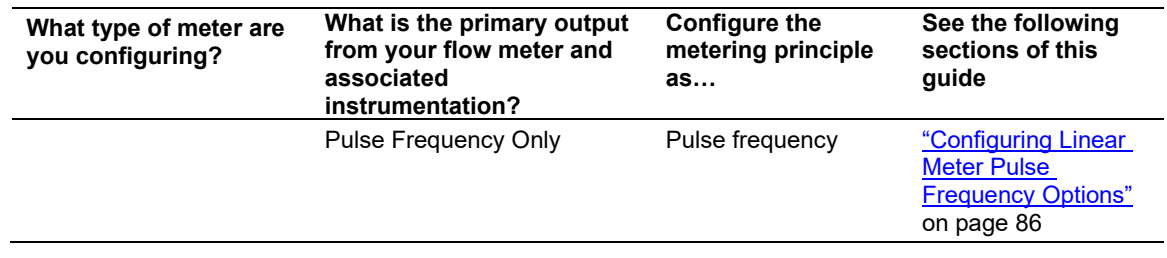

# **1.4 Configuration Icons**

<span id="page-14-0"></span>This manual uses the following icons to assist you during configuration.

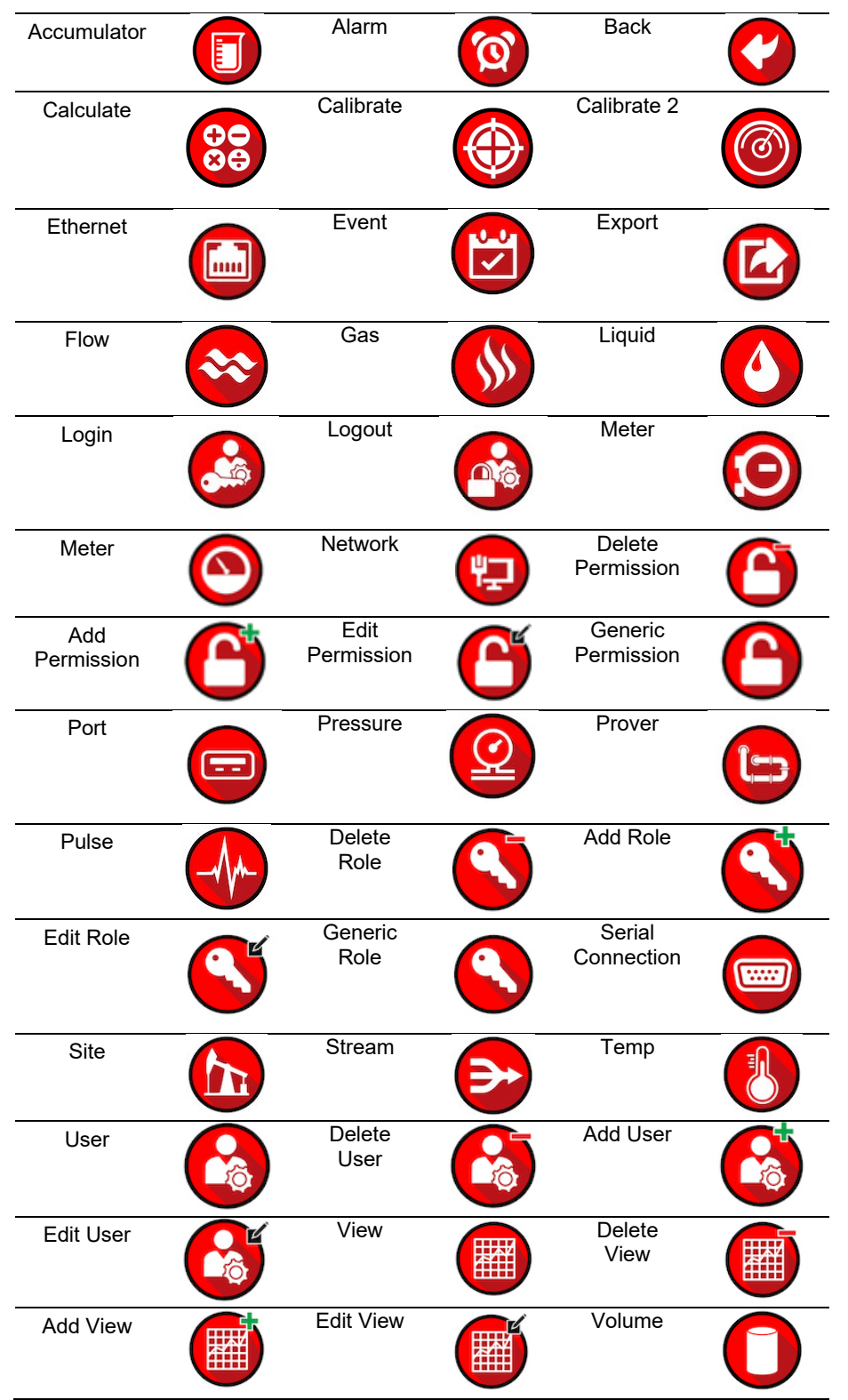

# **1.5 Modbus Dictionary**

<span id="page-15-0"></span>**Important:** Although this manual is continuously maintained to bring you the latest information, the Modbus Dictionary contains the latest information on registers and dictionary sections. It is recommended that you use the Modbus Dictionary to locate bank and register values to ensure that you are looking at the latest information.

# <span id="page-15-1"></span>*1.5.1 About the Modbus Dictionary*

The Modbus dictionary (**PROJECT** > **MODBUS DICTIONARY**) provides a means to locate data anywhere in the module. The dictionary allows you to select various data types from database regions. It then displays the Modbus bank and register values.

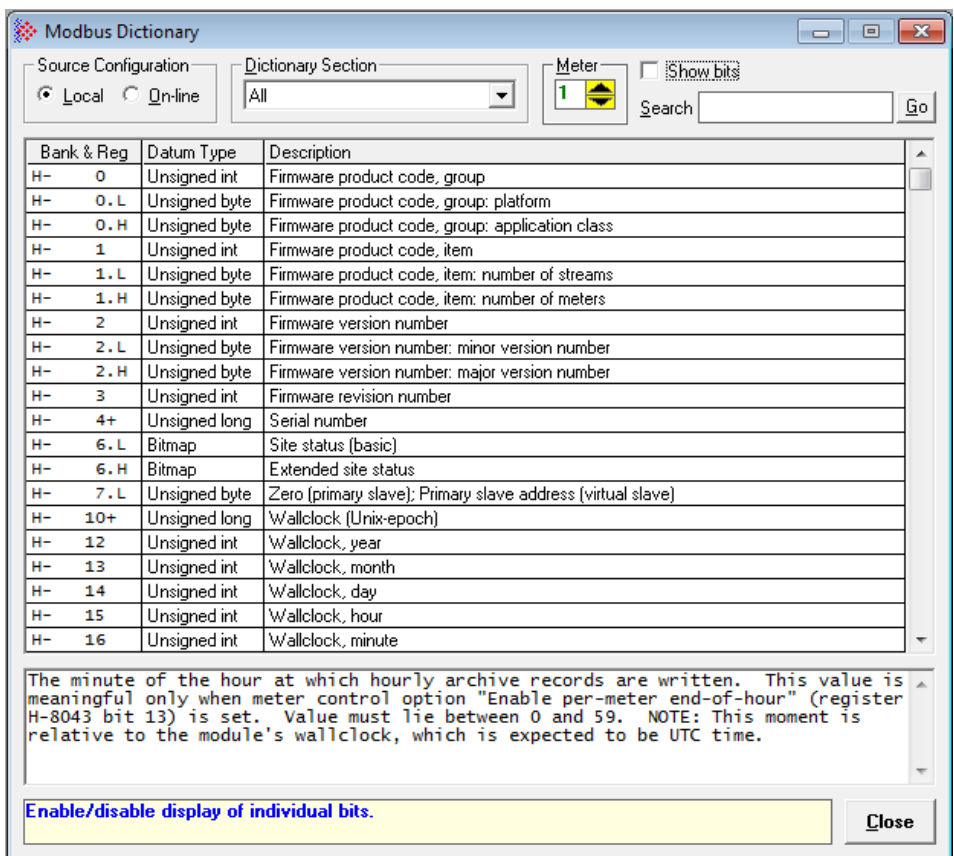

You can use the Modbus Dictionary locally or while EAFC Manager is directly connected to the module.

# <span id="page-16-0"></span>*1.5.2 Accessing and Using the Modbus Dictionary*

**Tip:** Ensure that you have a suitable project loaded, paying attention to its version. This ensures that the dictionary items present for your module are available for display.

**1** In EAFC Manger, from the **PROJECT** tab, select **MODBUS DICTIONARY**.

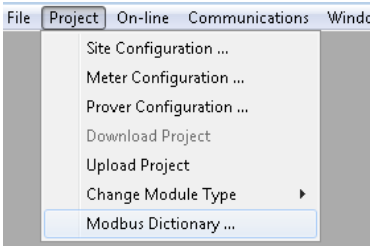

The Modbus Dictionary displays.

**2** In the *Source Configuration* area, select *Local* if you are running the dictionary locally or *On-line* if you are connected to the module.

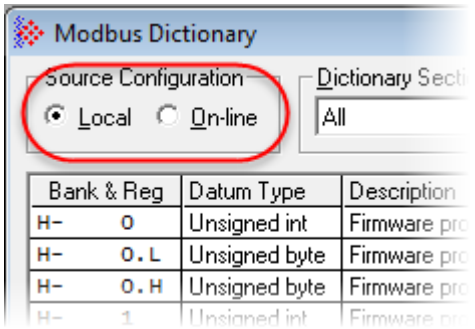

**3** Select the *Dictionary Section* from the dropdown list. Each section provides data from a different section of the module.

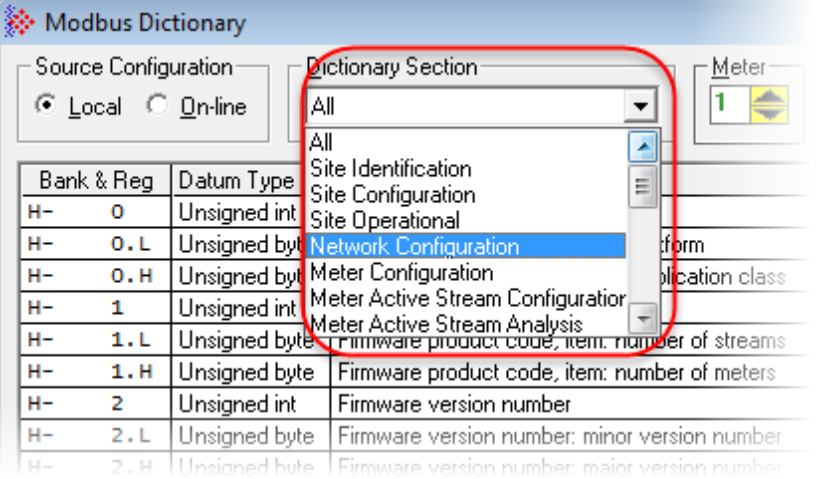

**4** Select the **METER** stream. Information will be displayed only for the selected meter.

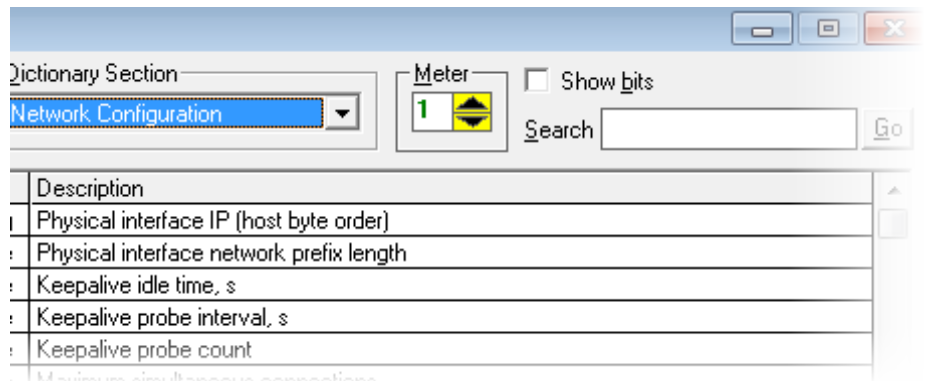

**5** Check the **SHOW BITS** checkbox to enable the display of individual bits in the *Bank & Reg* column.

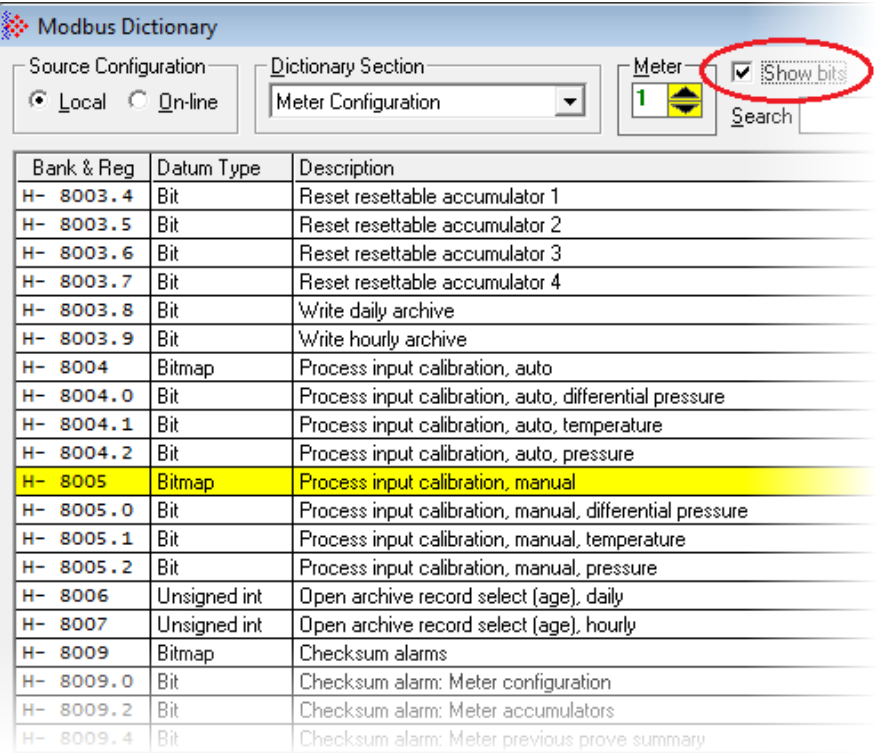

**6** Click on the appropriate row.

**Tip:** The *Search* box allows you to search for specific data. The search is applied to entries in the *Description* column and is not case sensitive.

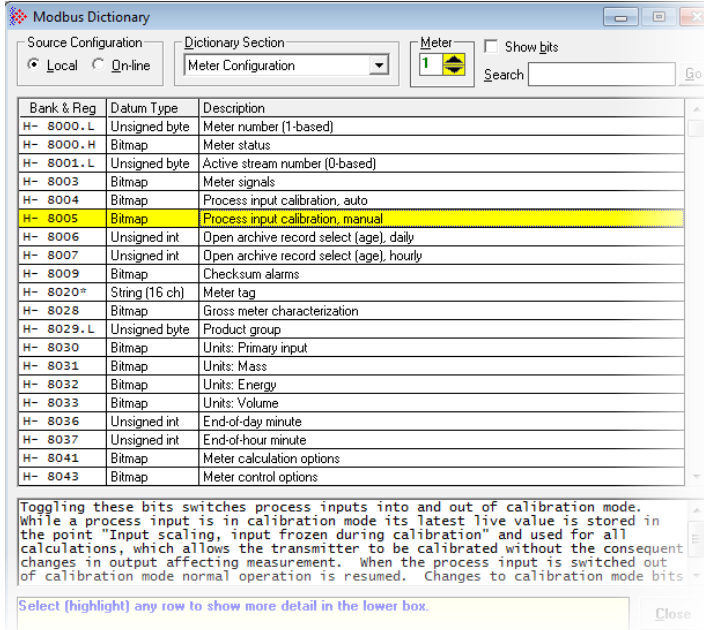

**7** Once a row is selected, additional information is displayed at the bottom of the window.

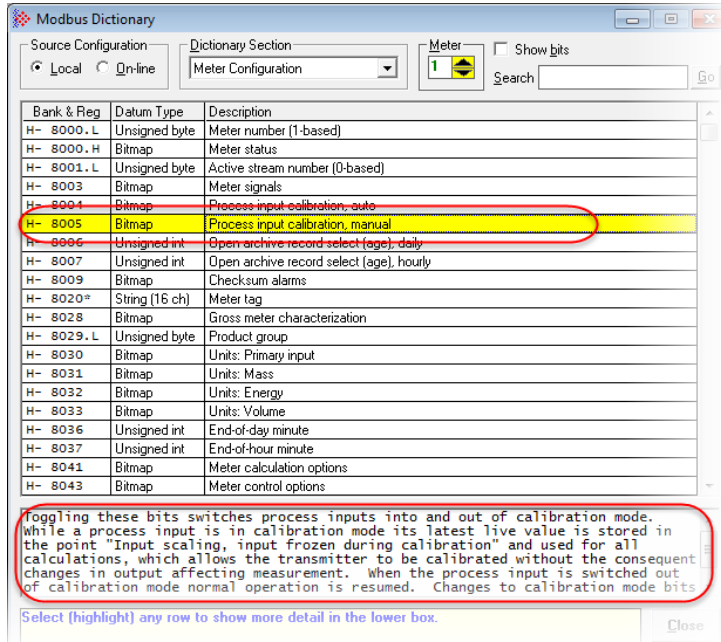

**8** Observe the *Bank and Reg* information in the first column. This column may contain a number of items with different representations.

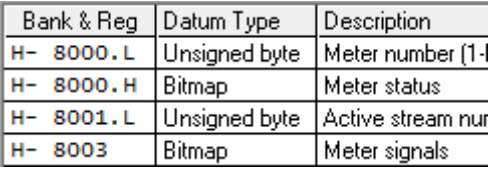

In the first row, the first position indicates whether the register is a Holding Register (**H-**) or an Input Register (**I-**), the second position represents the register (**8000**). The third position indicates high order bytes (**H**), low order bytes (**L**), multiple registers (**\***), and a plus sign (**+**) indicates that there are two registers (used for 32-bit quantities, i.e., long integer and floating point elements).

If **SHOW BITS** is checked, a number in the third position is the bit number. For Datum Type "String", each register holds two characters.

# <span id="page-20-0"></span>**2 Creating an EAFC Manager Project**

# **2.1 Creating the Project**

- <span id="page-20-1"></span>**1** From your PC/Laptop, run the EAFC Manager software.
- **2** Select **FILE > NEW > MVI56E-AFC (**or **MVI69E-AFC) > MVIXXE-AFC, XX METERS (VX.XX)**.

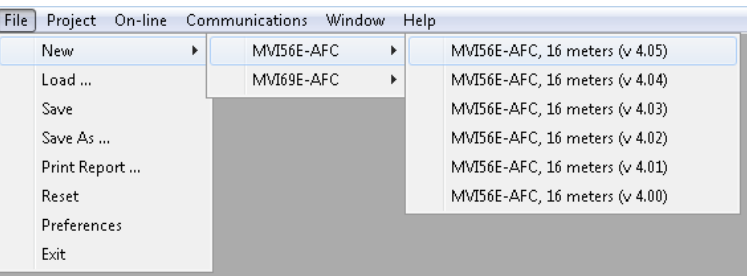

<span id="page-20-2"></span>Communication between the EAFC Manger and the AFC module is not required during the configuration stage.

# **2.2 Setting Project Preferences**

**1** From the **FILE** menu, select **PREFERENCES**.

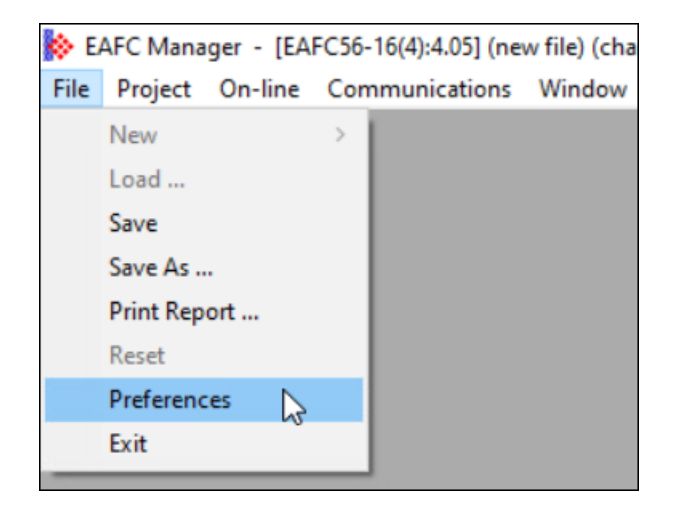

The *Preferences* dialog displays.

# **2** Set the preferences as necessary.

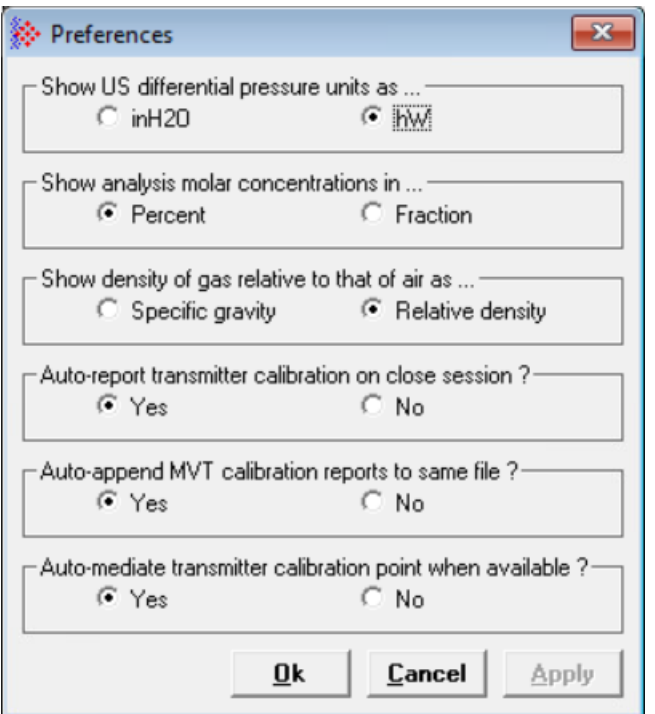

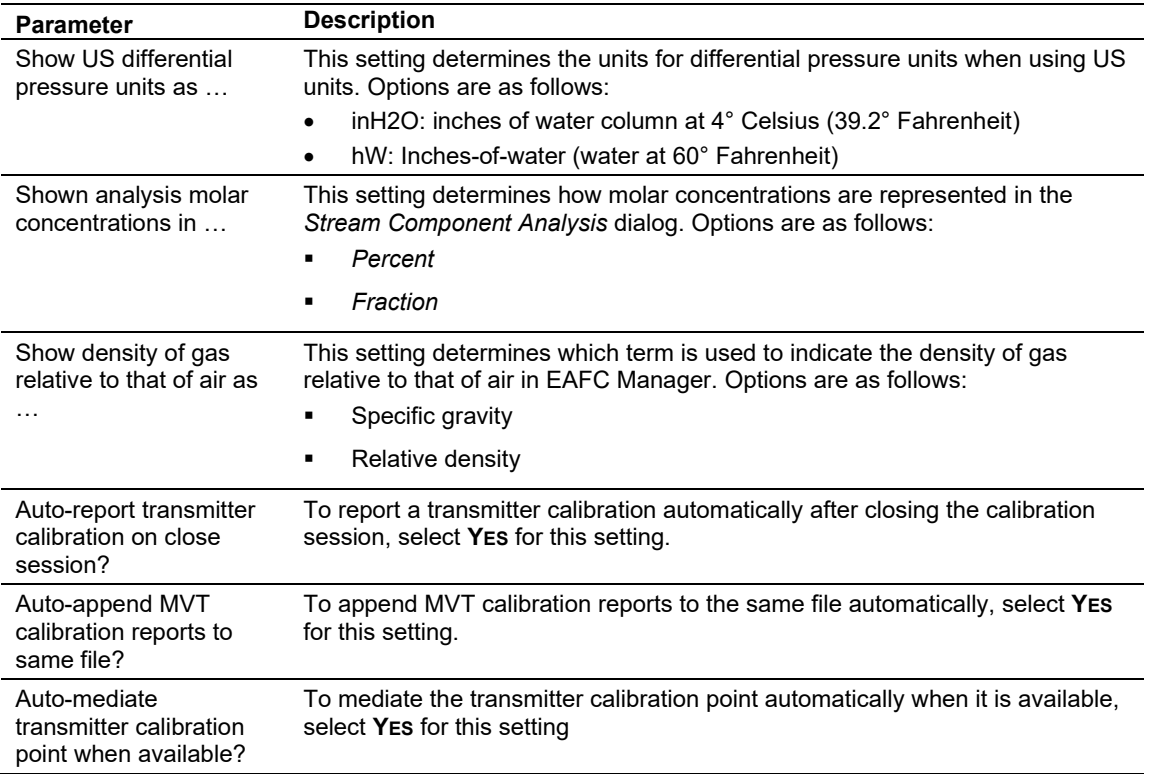

# <span id="page-22-0"></span>**3 Configuring Site Parameters**

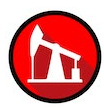

EAFC Manager's *Site Configuration* dialog box allows you to assign the following project settings:

- Project name
- Modbus slave addresses
- Memory allocation
- Port configuration and mapping
- Site options and status

<span id="page-22-1"></span>You can also obtain the EAFC firmware version from this window.

## **3.1 Accessing Site Configuration Parameters**

From the *Project* menu, choose **SITE CONFIGURATION**.

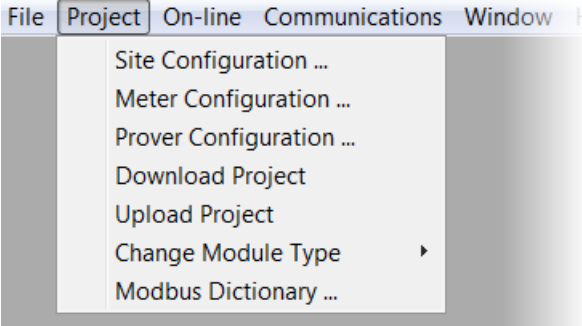

This opens the *Site Configuration* dialog box.

**Important:** Examples used in this section are based on the MVI56E-AFC module. However, instructions are identical between the MVI56E-AFC and MVI69E-AFC modules.

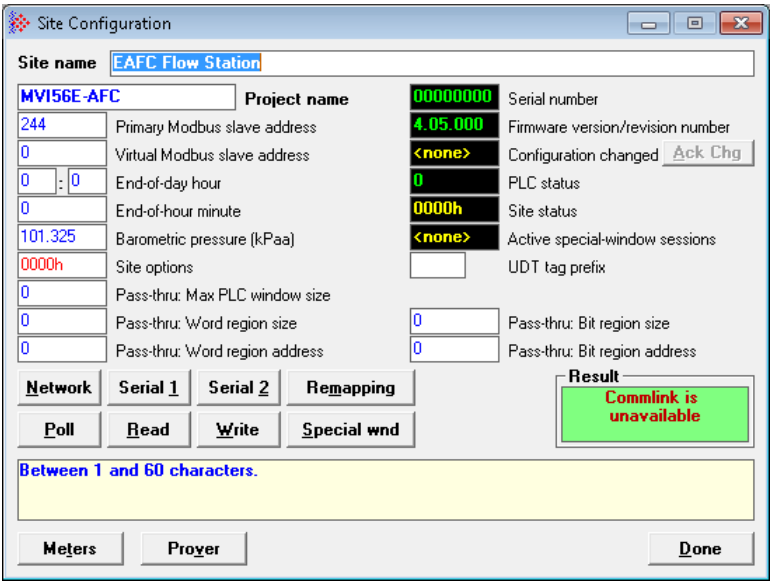

The following table summarizes the site configuration parameters and other information displayed in the *Site Configuration* dialog. The sub-sections that follow describe some of these in further detail.

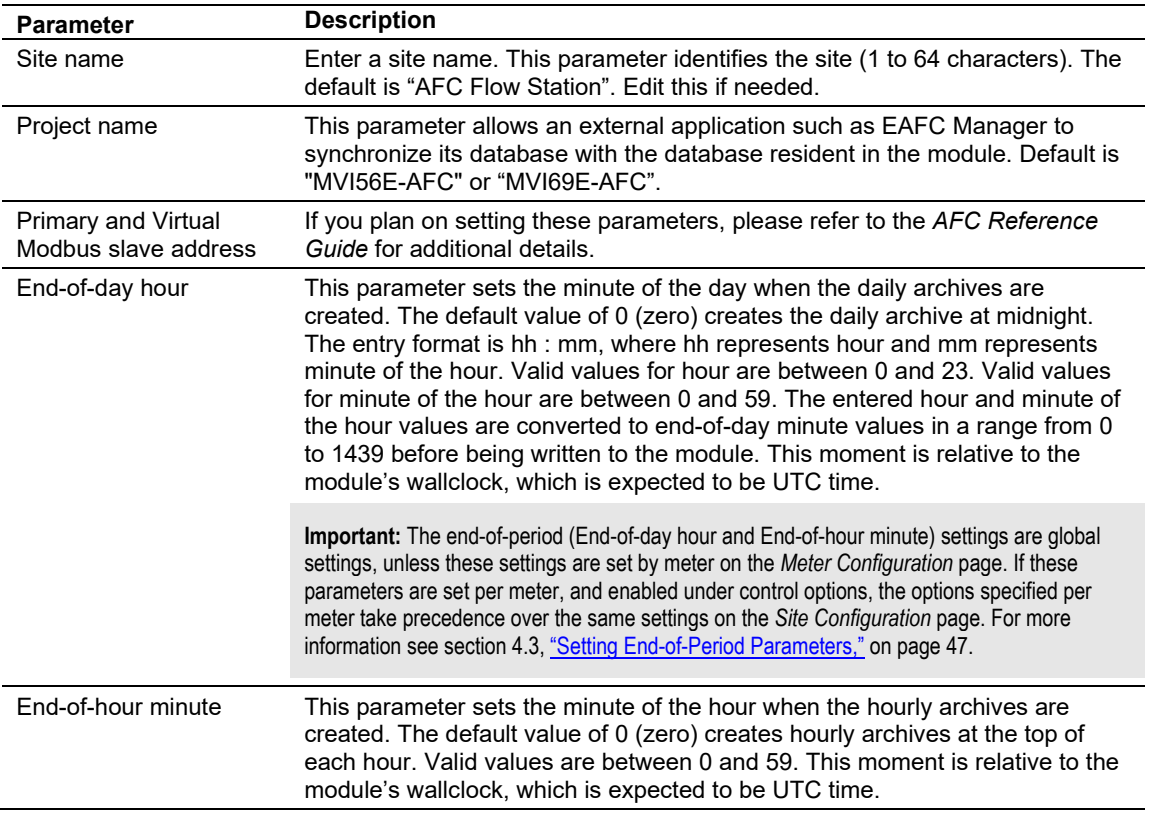

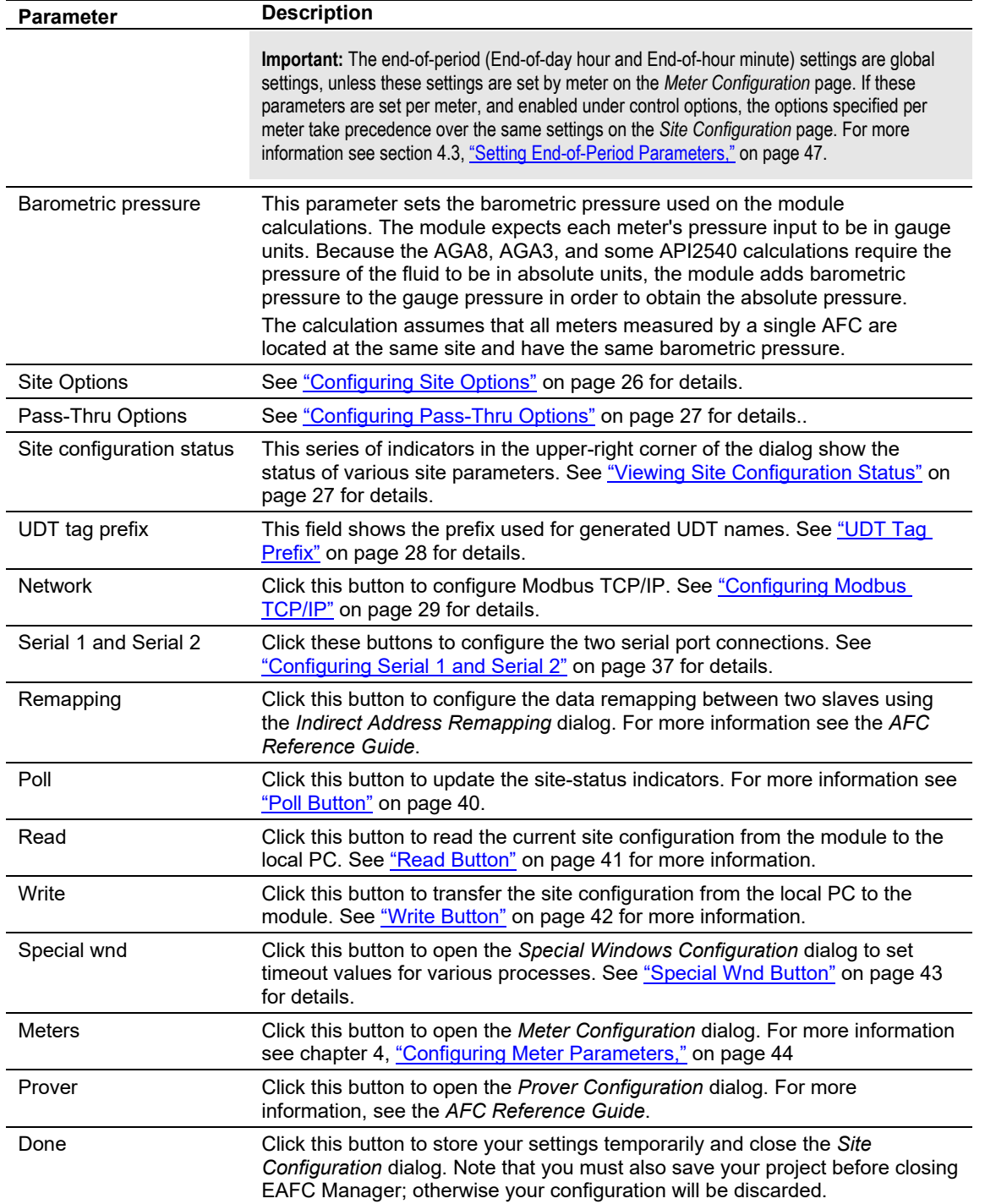

# **3.2 Configuring Site Options**

<span id="page-25-0"></span>The *Site Options* dialog box opens when you click the **SITE OPTIONS** field in the *Site Configuration* dialog box.

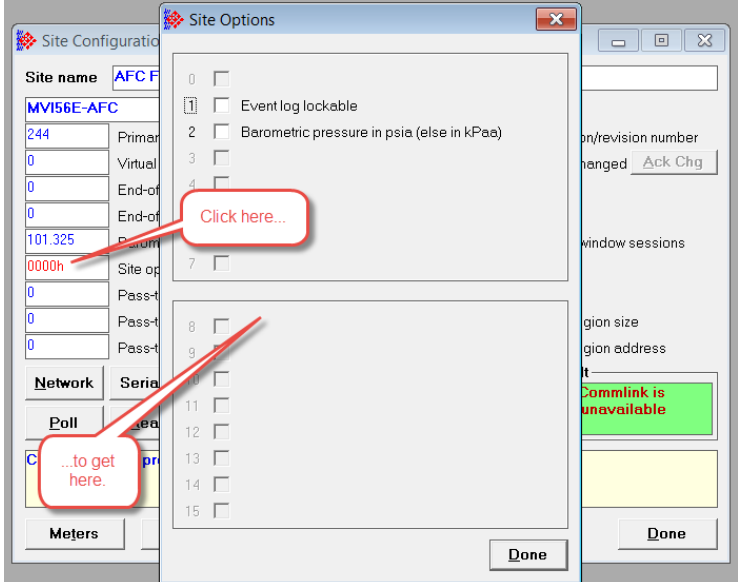

<span id="page-25-1"></span>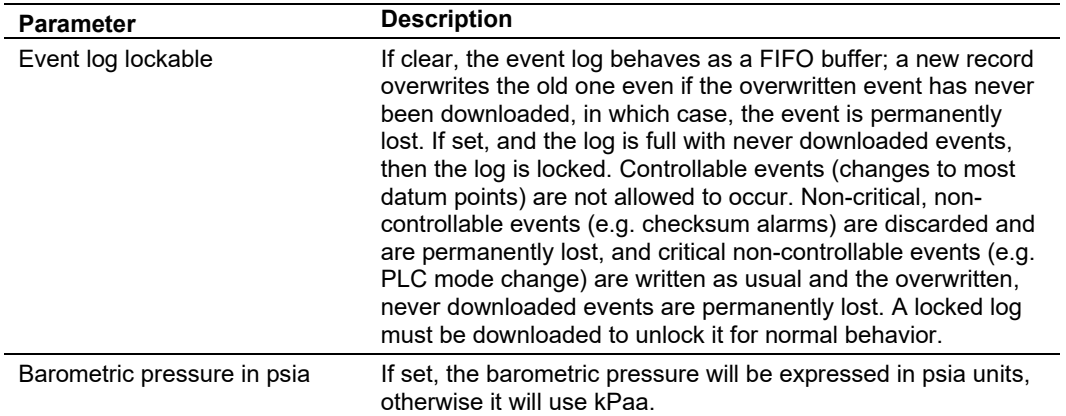

# **3.3 Configuring Pass-Thru Options**

<span id="page-26-0"></span>The Pass-Thru feature can be used for delivering data written packets directly to the PLC logic, bypassing the MVI56E-AFC's or MVI69E-AFC's Modbus database. For details on configuring this option, please refer to the *AFC Reference Guide*.

The module supports the Modbus Pass-Thru feature for write commands. When the pass-thru region in the virtual slave is properly configured, all Modbus write commands pointing inside that area will be handled by ladder logic using the Modbus Pass-Thru function block.

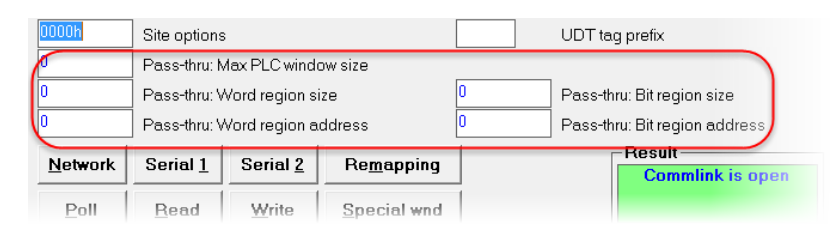

# **3.4 Viewing Site Configuration Status**

<span id="page-26-1"></span>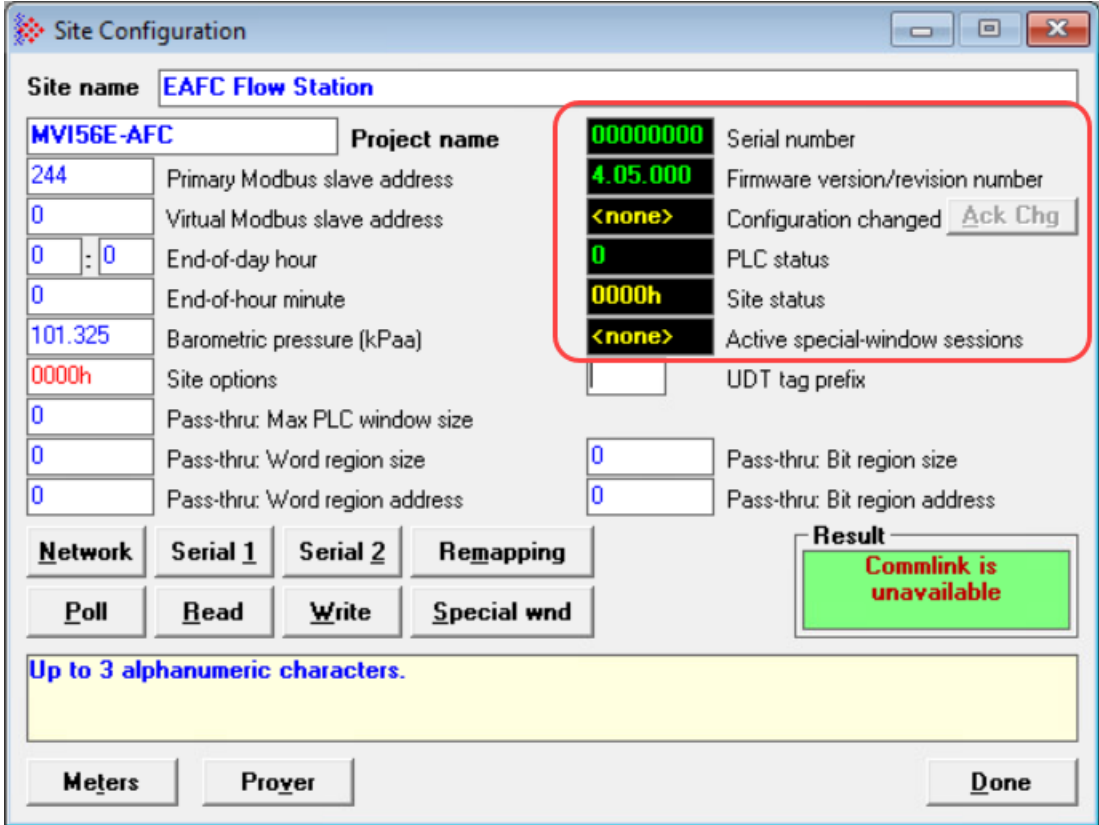

This section of the *Site Configuration* dialog box is used to provide Site status information. Site status features are discussed in the *AFC Reference Guide*.

# **3.5 UDT Tag Prefix**

<span id="page-27-0"></span>This field shows the prefix used for generated UDT names. UDT definition files generated for the MVI56E-AFC or MVI69E-AFC projects, including those for backplanereturn layouts and archive record layouts, may be imported into the RSLogix/Studio 5000 project. To avoid conflict with names of other types, tags, and files, especially those generated for other AFC modules in the same rack, you can enter an optional prefix in the *UDT Tag Prefix* field. The prefix must be an alphanumeric string of not more than 3 characters. This string will be prepended to each generated name (after the leading "MVIxxE-AFC") with an underscore (" ") separator.

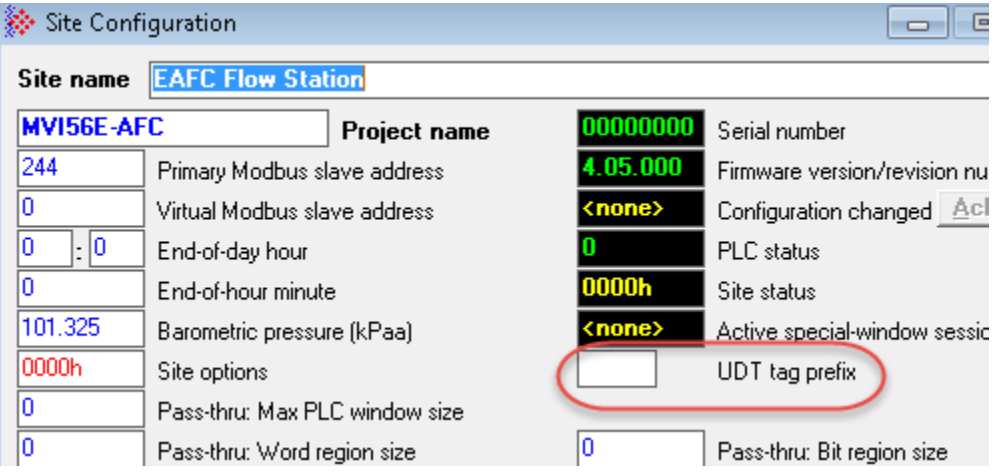

If you do not specify a UDT tag prefix, generated names are not prefixed.

### **3.6 Configuring Communication Parameters**

<span id="page-28-0"></span>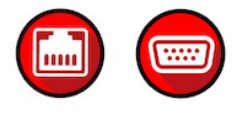

**Note:** The examples used in this section show the MVI56E-AFC module. However, instructions are identical (except where noted) for the MVI69E-AFC module.

# <span id="page-28-1"></span>*3.6.1 Local Port Settings*

The *Local Port Settings* dialog allows you to define settings for the TCP/IP and serial ports. To access this dialog, select **COMMUNICATIONS > LOCAL PORT SETTINGS**.

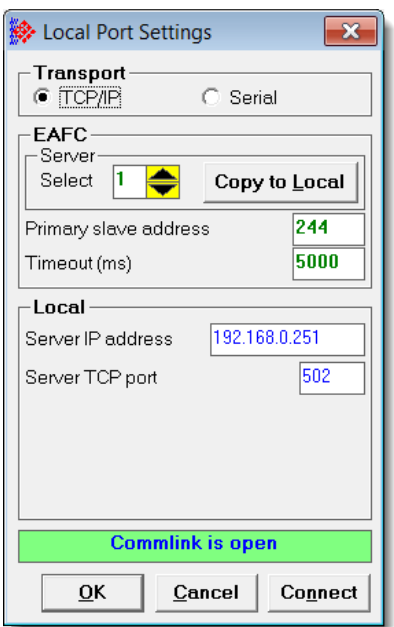

Adjust the communication settings if necessary. Click **CONNECT** to save the settings and **OK** to connect.

The *Local Port Settings* dialog will also display anytime you take an action that requires a connection to the module—such as clicking the **READ**, **WRITE**, and **POLL** buttons of the *Site Configuration* dialog—if a connection does not already exist. You must then enter the appropriate port settings and establish a connection before proceeding.

If a connection is already present, the *Local Port Settings* dialog displays only when you access it from the **COMMUNICATIONS** menu.

Similarly, if the connection exists but the operator has not logged in, while the "other action" requires login, the *Login Module* window is automatically displayed.

Both conditions are cascaded. For example, a Read (when not connected) first displays the *Local Port Settings* window to connect, then the *Login Module* window to log in.

<span id="page-29-0"></span>*3.6.2 Configuring Modbus TCP/IP*

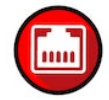

To configure the Modbus TCP/IP parameters for the Ethernet port, select the **NETWORK** button in the *Site Configuration* dialog.

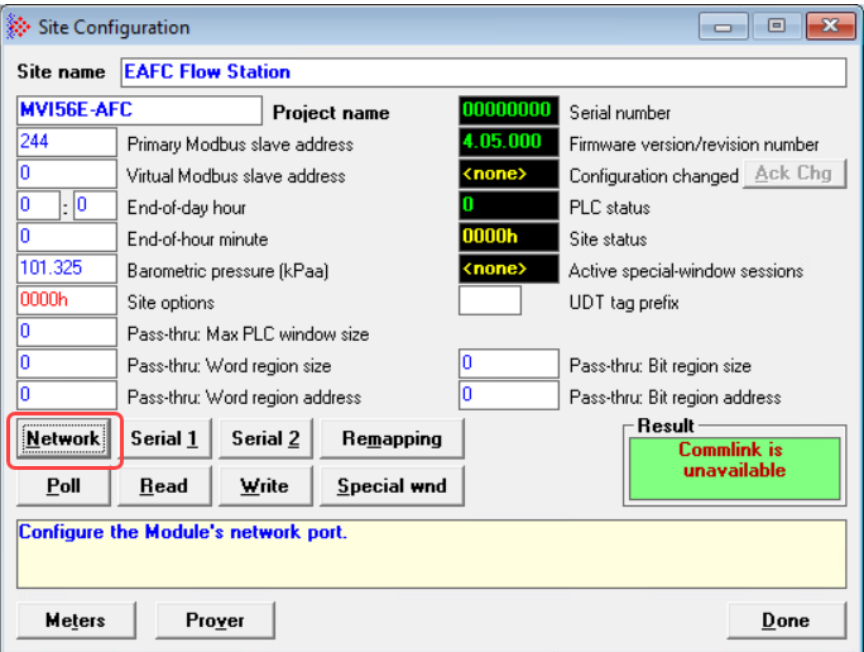

This opens the *AFC Network Configuration* dialog.

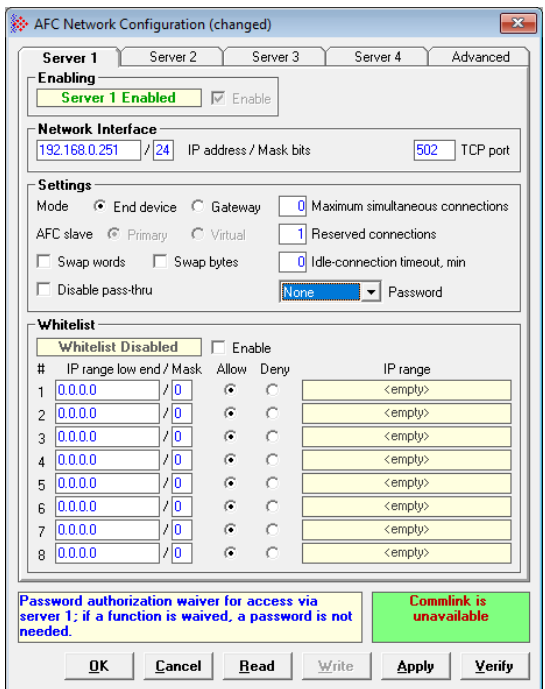

### *Modbus TCP/IP Server Configuration*

The *Server* tabs in the *AFC Network Configuration* dialog allow you set different configurations for up to four servers.

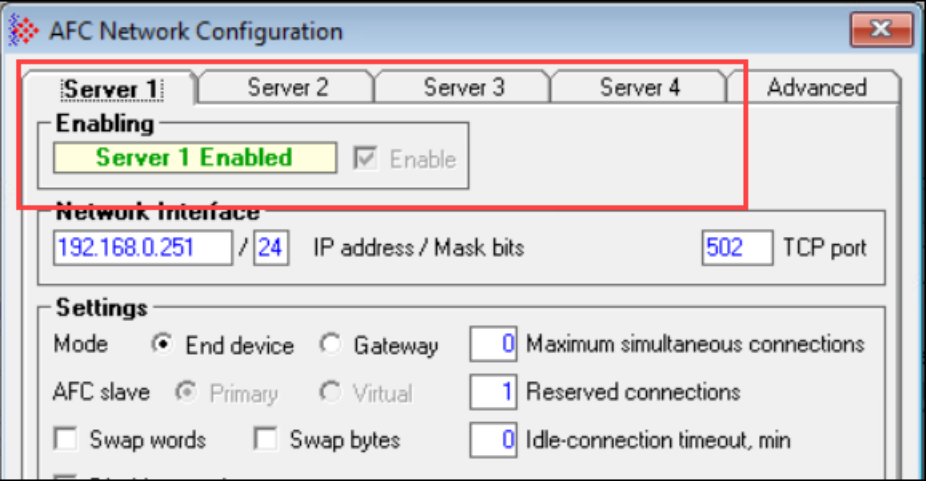

- **1** Click on the tab of the server that you want to configure.
- **2** Enable the server by selecting the **ENABLE** checkbox.

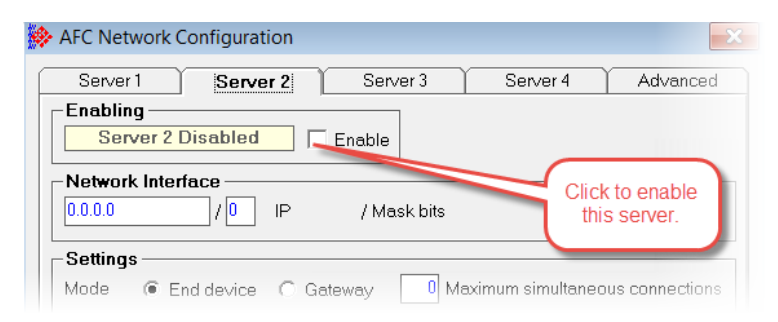

**3** In the *Network Interface* area, enter the IP address of the physical interface inconfigure the network interface.

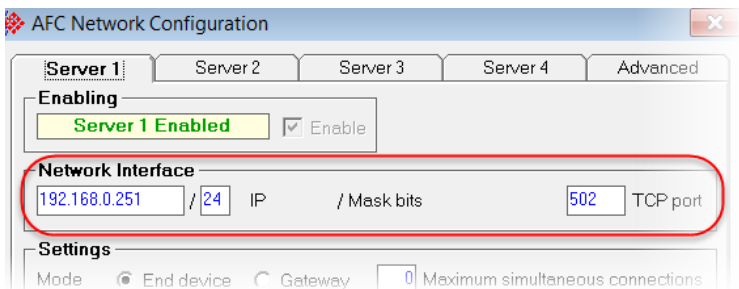

**4** Set up *Mode* and *AFC Slave* settings

# *Modbus TCP/IP Parameters*

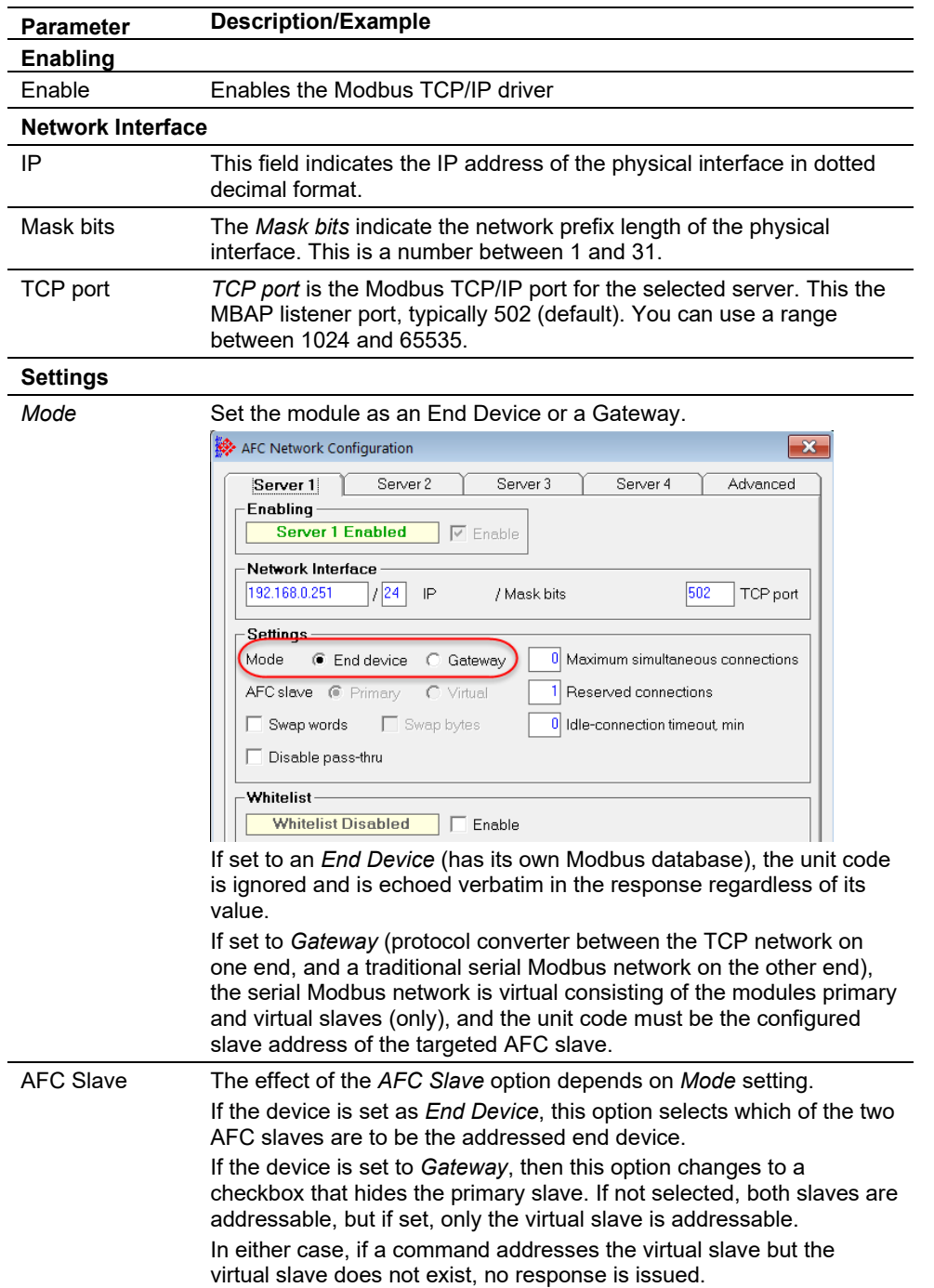

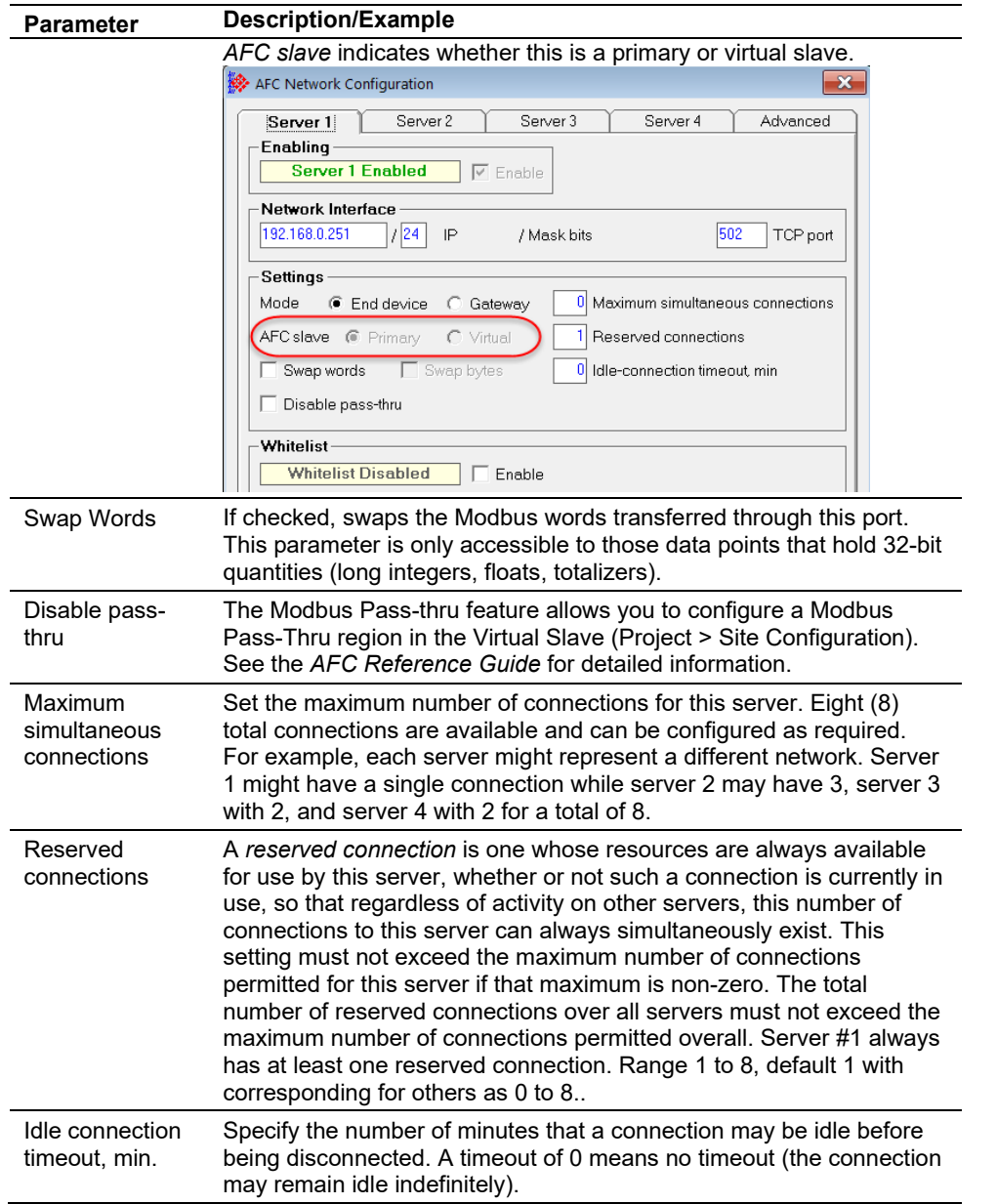

### *Whitelist Options*

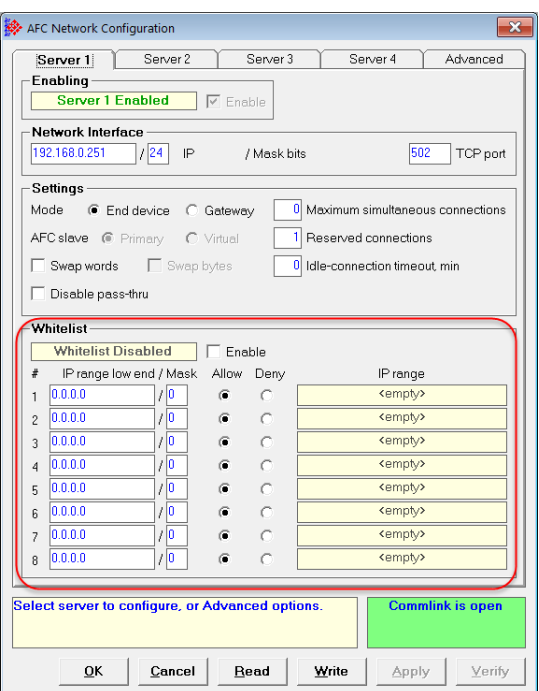

Whitelist configuration is an ordered sequence of eight entries, each of which comprises:

- An IP range (network IP and mask length)
- A true or false "disposition" flag; true = allow, false = deny.

An entry whose components are all zero (IP 0.0.0.0, prefix length is 0, disposition is false) is empty. It is ignored during application of the whitelist and its position in the sequence is irrelevant. The relative positioning of non-empty entries is relevant however, as a later entry can override the effect of an earlier entry.

See the *AFC Reference Guide* for detailed information.

# *Advanced Tab*

# **Overall Settings**

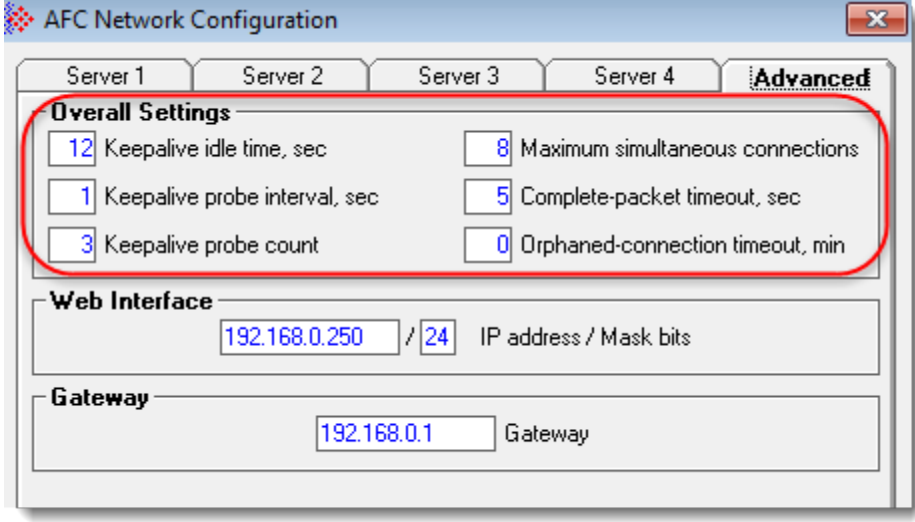

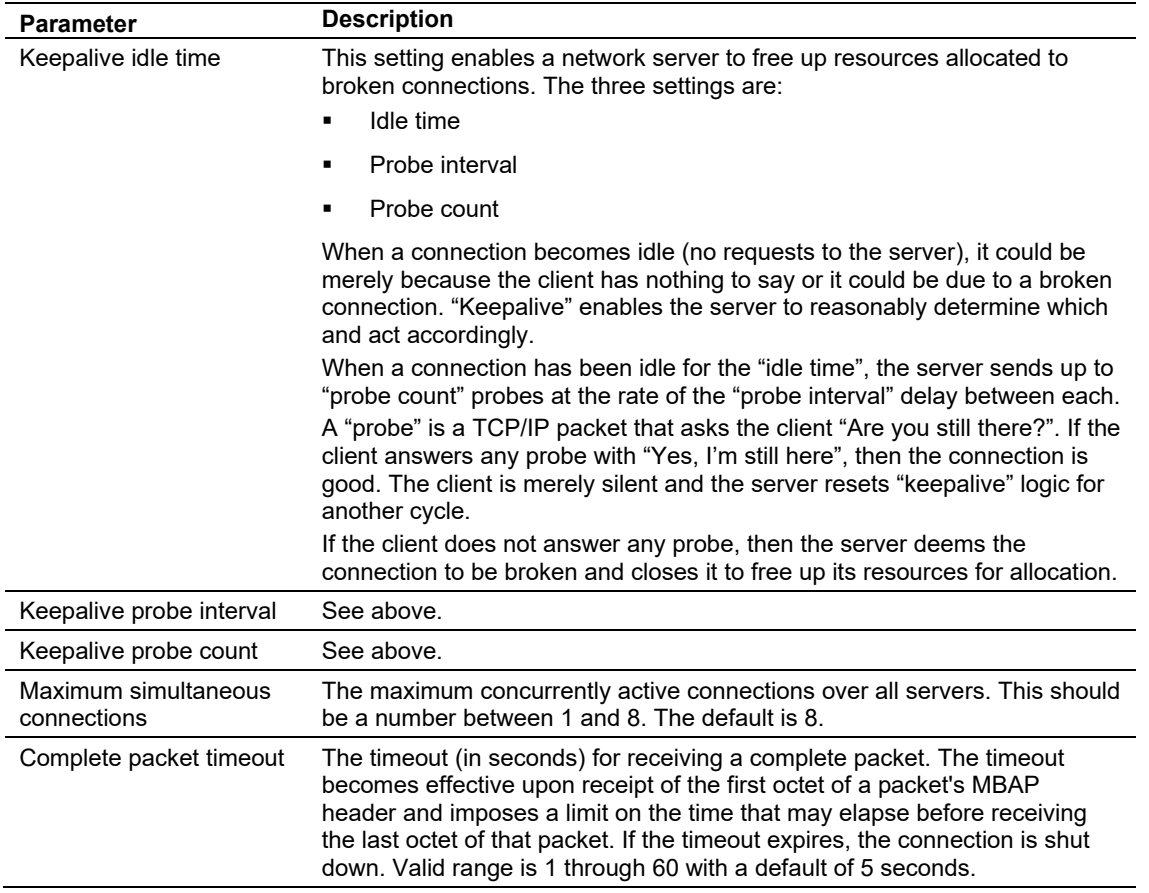

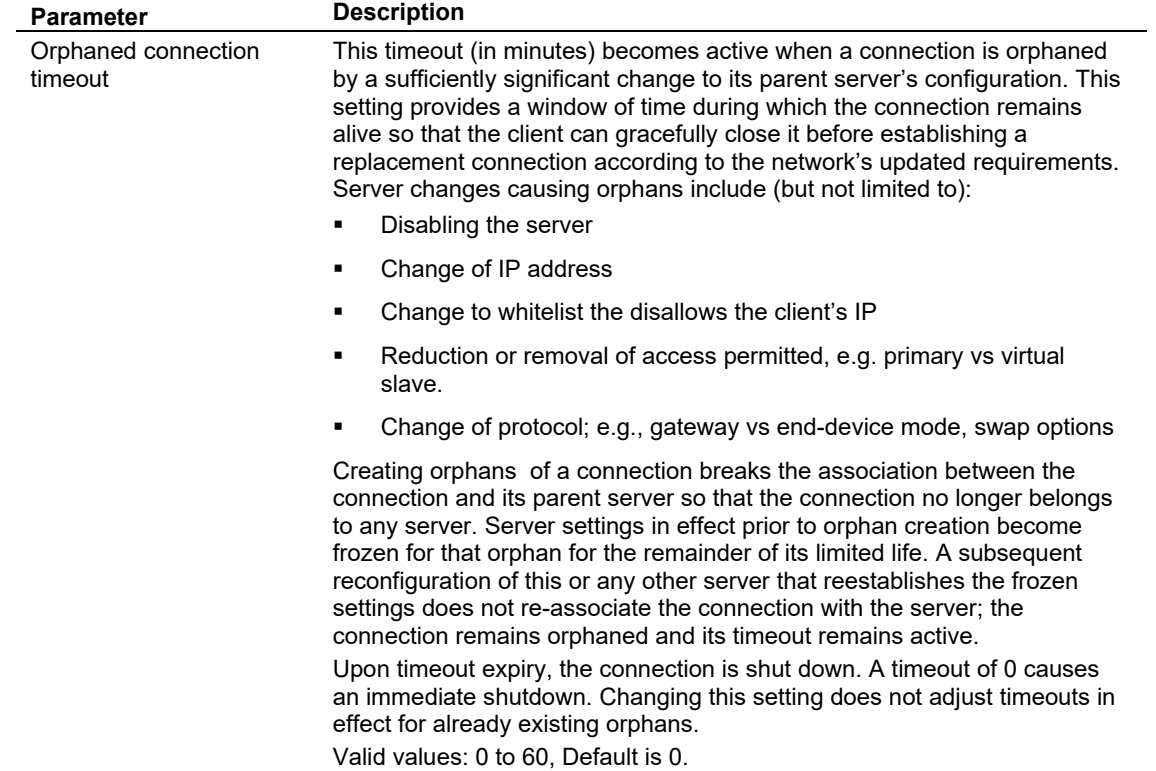

### **Web Interface/Gateway**

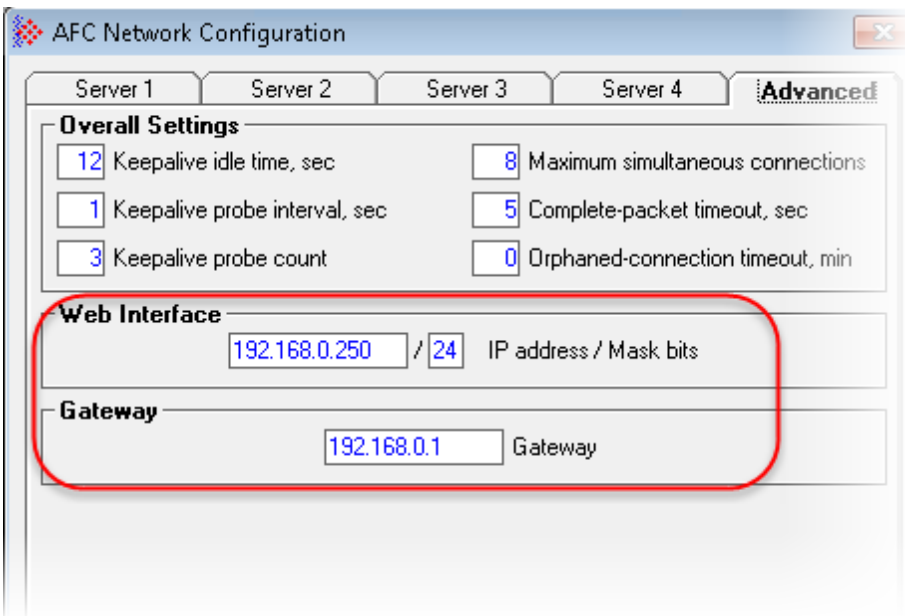

The IP address and Mask bits pertain to the address of the AFC module. This is not a Modbus TCP/IP address used by the AFC module. The default web interface address is 192.168.0.250.

Once configured, click **READ** from the *Site* page to save changes.
# *3.6.3 Configuring Serial 1 and Serial 2*

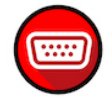

The AFC modules contain two serial port connections. Serial 2 may be used as a Modbus Master. To configure the serial port connections, select the **SERIAL 1** or **SERIAL 2** button in the *Site Configuration* dialog.

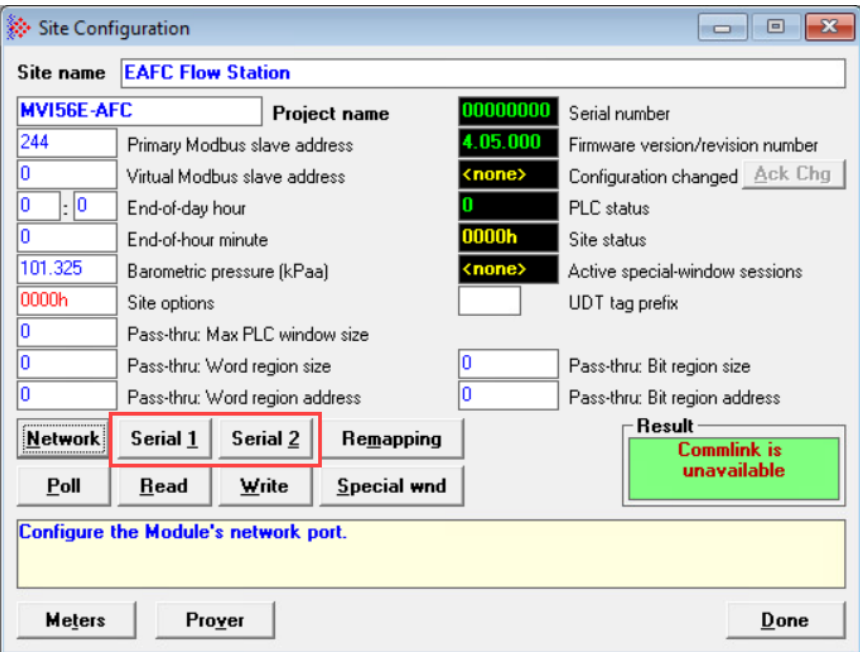

This opens the *EAFC Port Configuration* dialog.

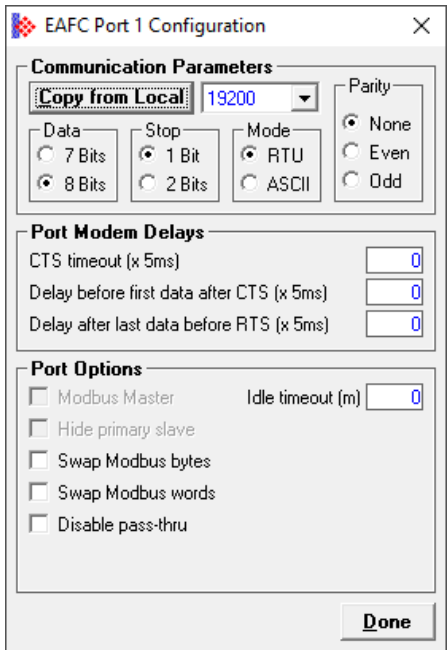

## *Serial Communication Parameters*

The module supports the following communication parameters for each communication port:

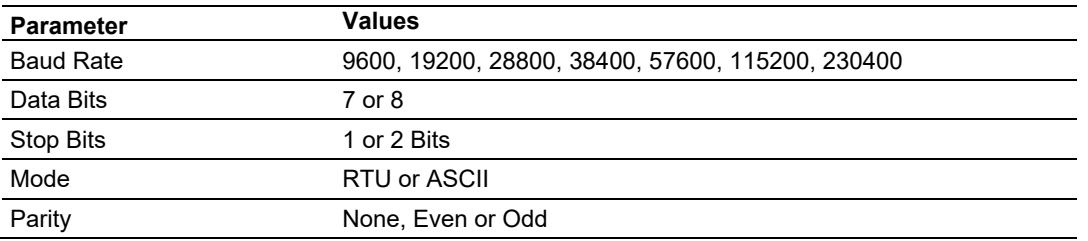

**Note:** Do not configure a port for both RTU mode and 7 data bits as this combination is not supported by the Modbus protocol.

#### *Port Modem Delays*

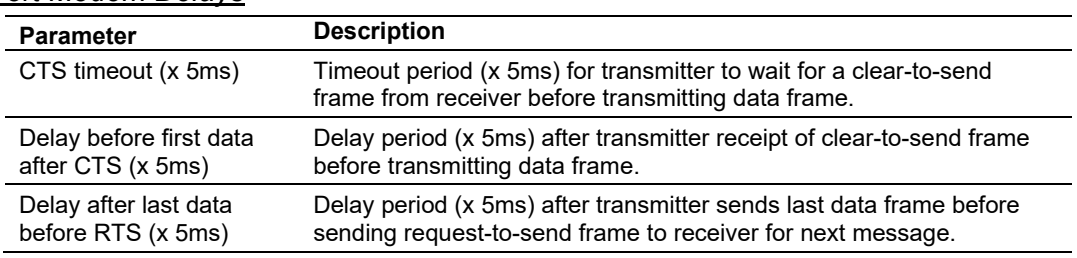

#### *Port Options*

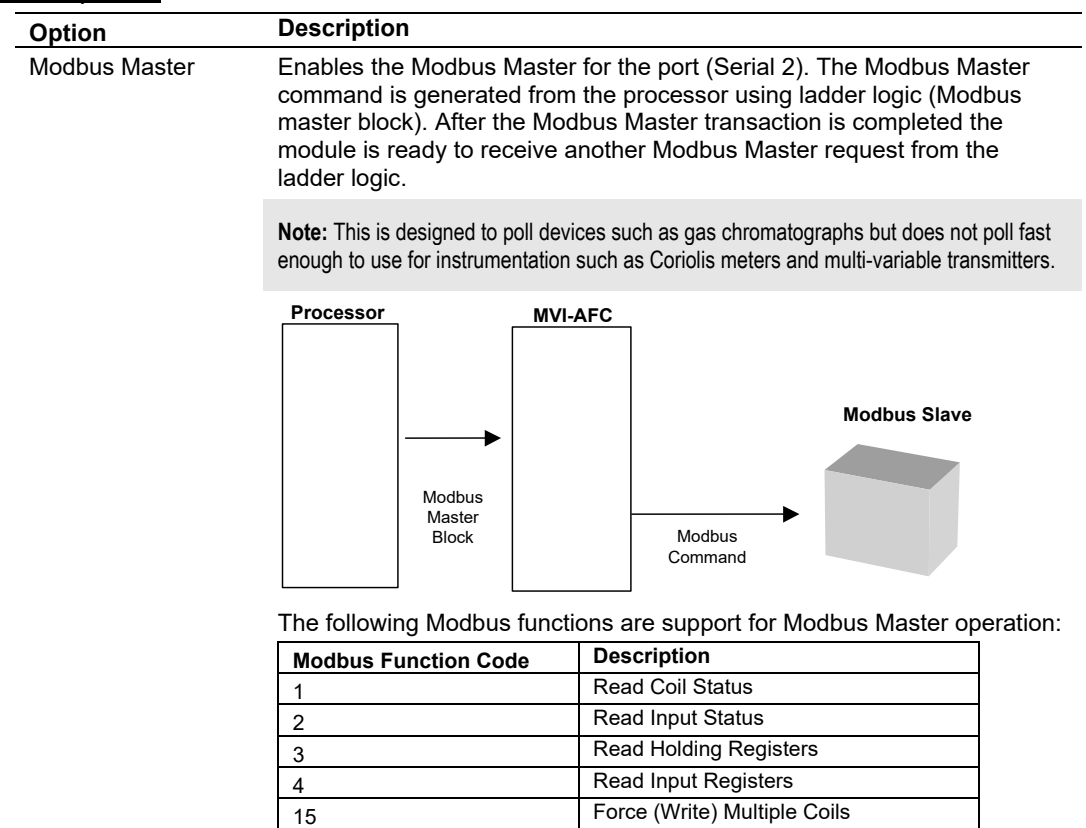

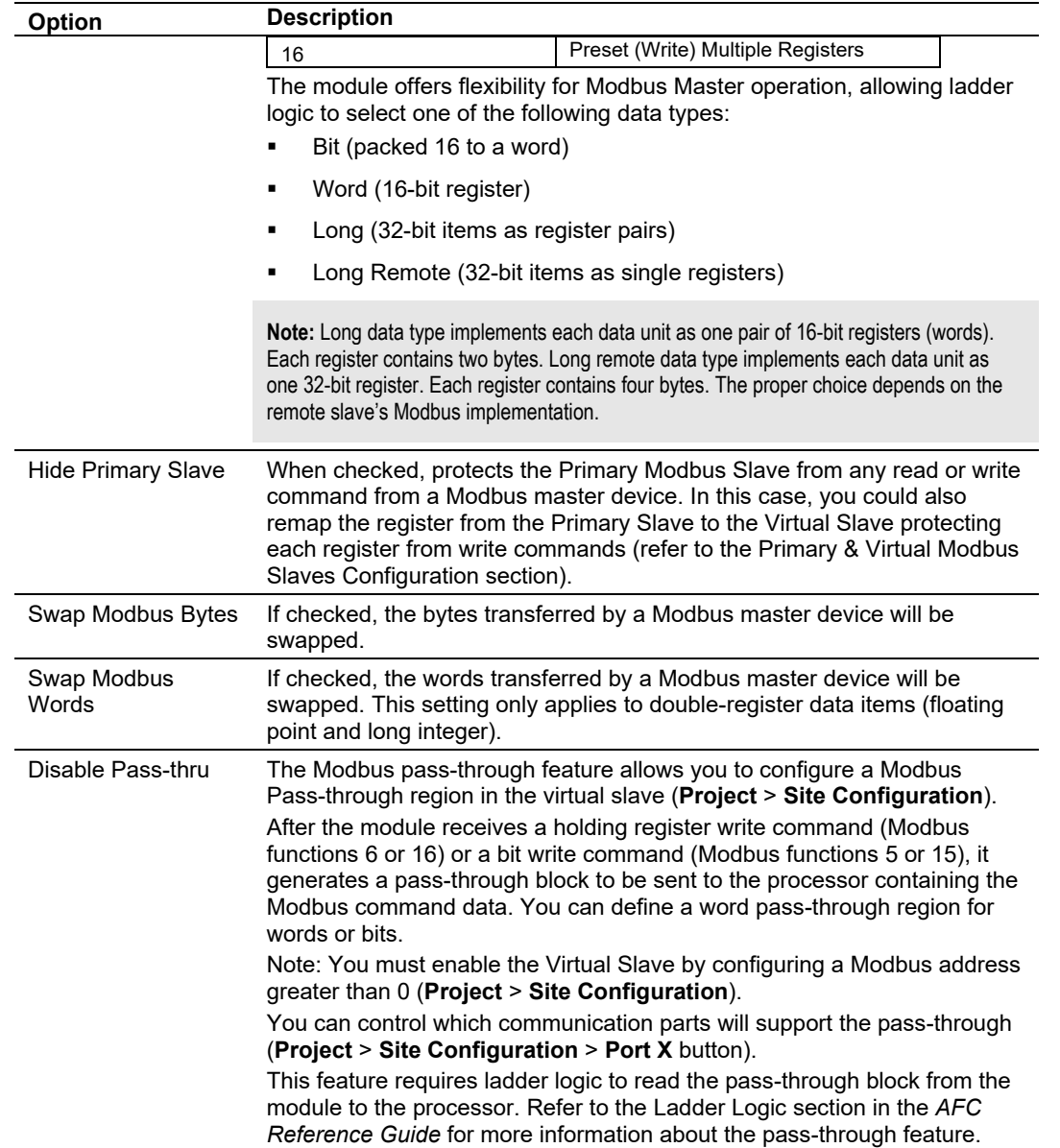

# **3.7 Poll Button**

The **POLL** button updates the display of site status (the black-background boxes in the upper right quadrant of the *Site Configuration* dialog.

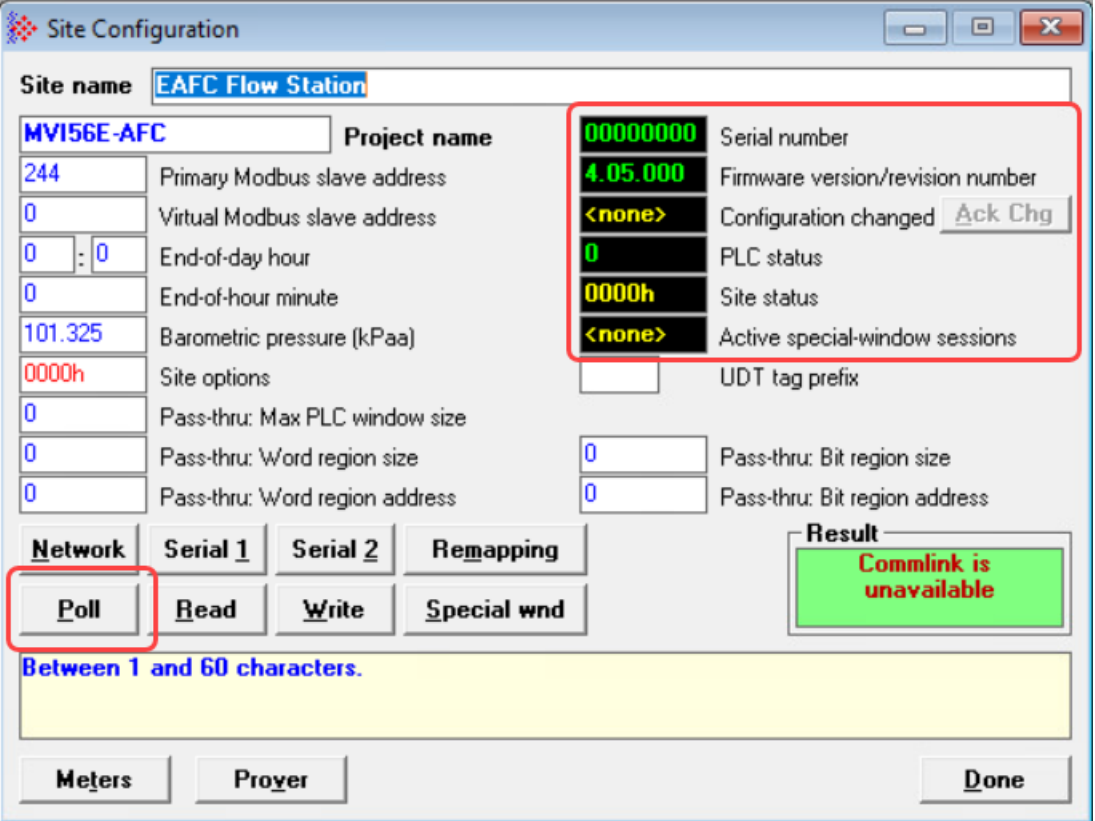

# **3.8 Read Button**

The **READ** button reads the current site configuration from the module to the local PC. Look at the result area (green rectangle) on the *Site Configuration* dialog box for the status of the read operation. When a "Success" indication appears in the result area, it indicates that the site configuration has been successfully read to the local PC.

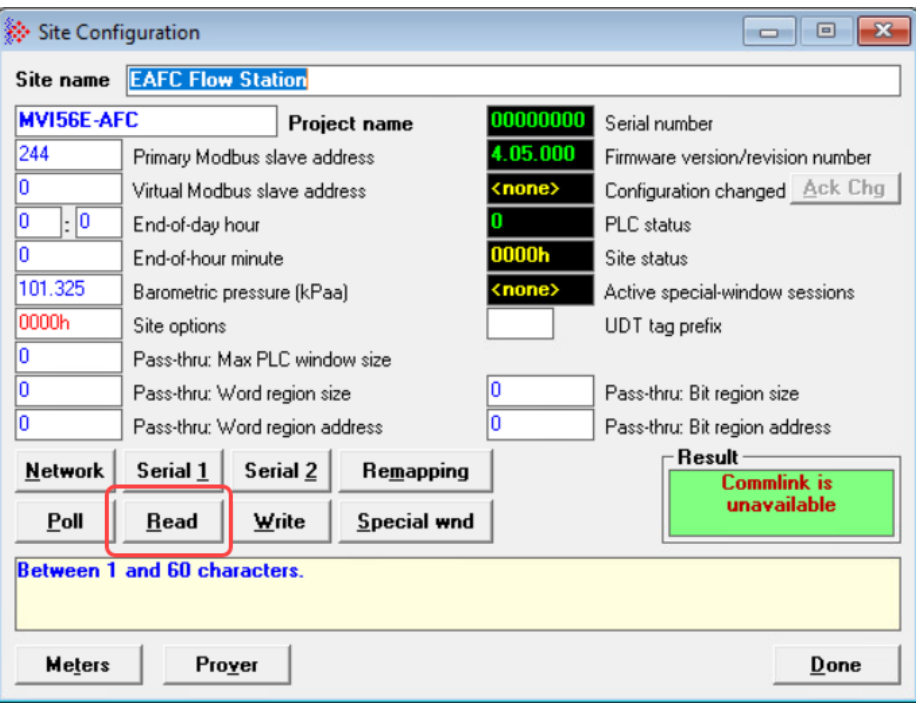

#### **3.9 Write Button**

After you have completed the site configuration on the local PC using EAFC Manager, click the **WRITE** button to transfer the configuration to the module. When the *Result* area shows "Success", the site configuration has been successfully written to the module.

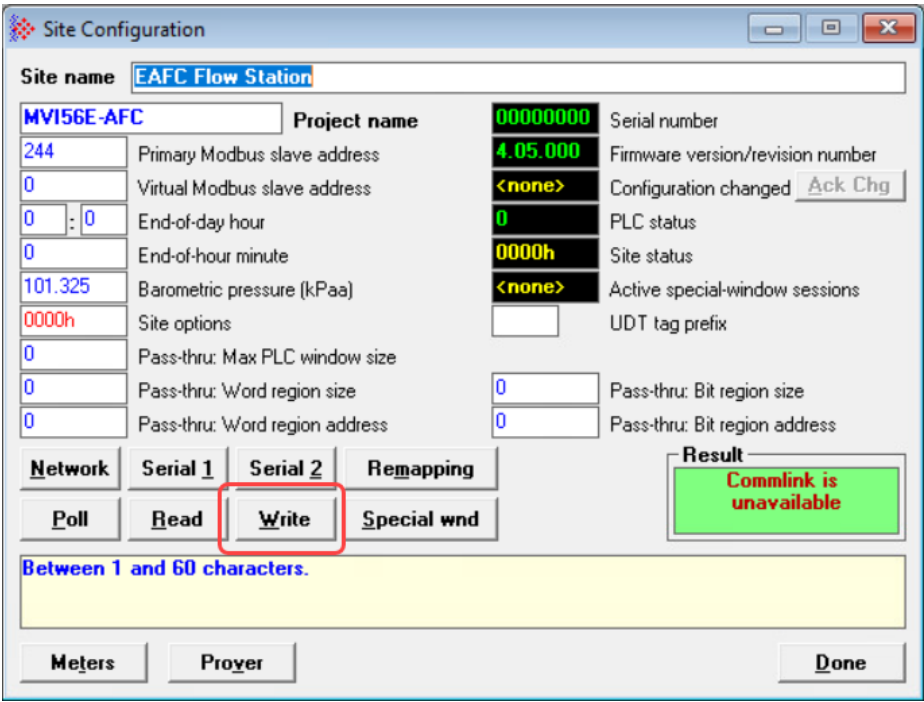

After writing the configuration to the module, you can click the **READ** button to read the current module site configuration. The configuration should match the last write operation data.

If the *Result* area shows "Time out", verify the network connections.

## **3.10 Special Wnd Button**

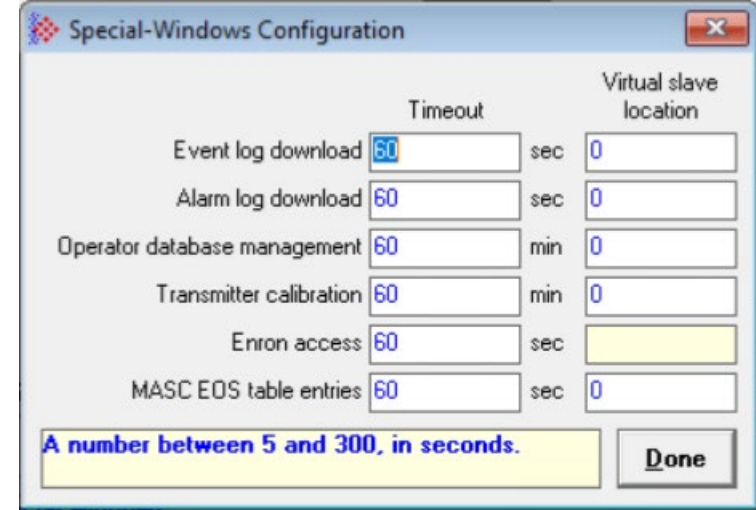

This button displays the *Special-Windows Configuration* dialog.

This dialog allows you to set times in minutes or seconds. The times represent periods of no activity. For example, if you set *Event log download* to 60 seconds, and no download activity has occurred within that time period, the Event Log activity is abandoned and no data is logged or committed. The same holds true for the alarm log, transmitter calibration, Enron access, and MASC EOS table entries. You must enter the time interval and the optional Virtual Slave location of the data. When you are satisfied with your settings, click **DONE**. You can come back at any time and change your settings.

If you want to access these special windows via the virtual slave, assign an address in the virtual slave to the special window in the *Virtual slave location* column. If the Virtual slave location is set to "0", the special window is unavailable in the virtual slave.

# **4 Configuring Meter Parameters**

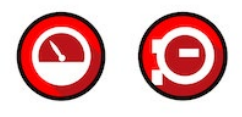

**Important:** Ensure that all site information is configured as described in the previous chapters.

## **4.1 What Parameters Do I Have to Configure?**

The *Meter Configuration* dialog box (**PROJECT > METER CONFIGURATION**) allows you to configure your meters based on their type and application. The parameters that you see on this page could vary based on information that you provide to EAFC Manager.

Configuring a meter consists of the following steps:

- **1** Configure the meter and stream identification parameters. For details see section [4.2, "Configuring Meter and Stream Identification Parameters,"](#page-44-0) on page [45.](#page-44-0)
- **2** Configure the meter-classification parameters. These include *Product Group*, *System of Units*, *Metering Principle*, and *Group Membership*. For more information see section [4.4, "Configuring Meter Classification Parameters,"](#page-47-0) on [48.](#page-47-0)
- **3** Configure parameters that are common to all projects. For more information see chapter [6, "Configuring Common Parameters,"](#page-59-0) on page [60.](#page-59-0)
- **4** Configure application-specific parameters. For more information see chapters 7 15.
- **5** Configure component analysis parameters for gas products. For more information see the *AFC Reference Guide*.

# **4.2 Configuring Meter and Stream Identification Parameters**

## <span id="page-44-0"></span>*4.2.1 Setting Meter Identification Parameters*

The Identification Parameters identify the meter.

**1** Select the *Meter number*.

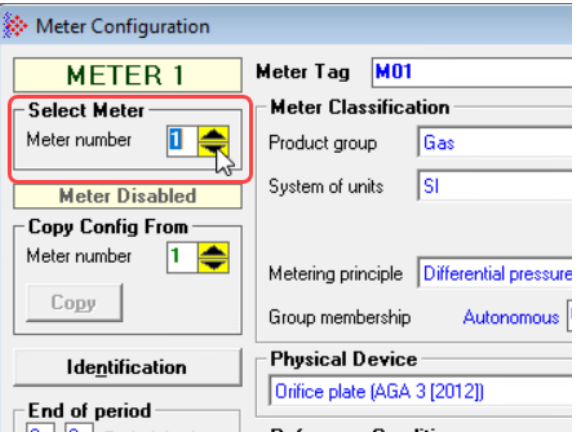

**2** Click the **IDENTIFICATION** button in the *Meter* area of the dialog (upper part) to display the *Meter Identification* window.

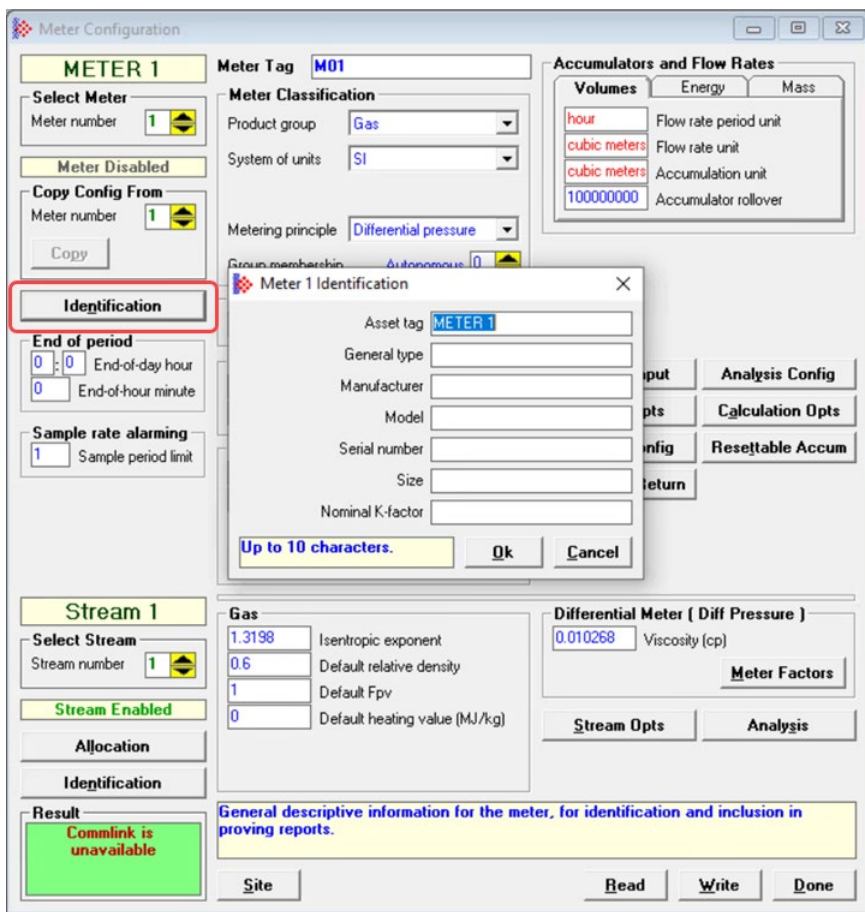

- **3** Add the following identifying parameters:
	- *Asset Tag*
	- *General Type*
	- *Manufacturer*
	- *Model*
	- *Serial Number*
	- *Size*
	- *Nominal K Factor*
- **4** Click **OK** when complete. Repeat this for every configured meter.

#### *4.2.2 Setting a Stream Name*

**1** To set a *Stream Name*, click on the **IDENTIFICATION** button under the *Stream Enabled* indicator.

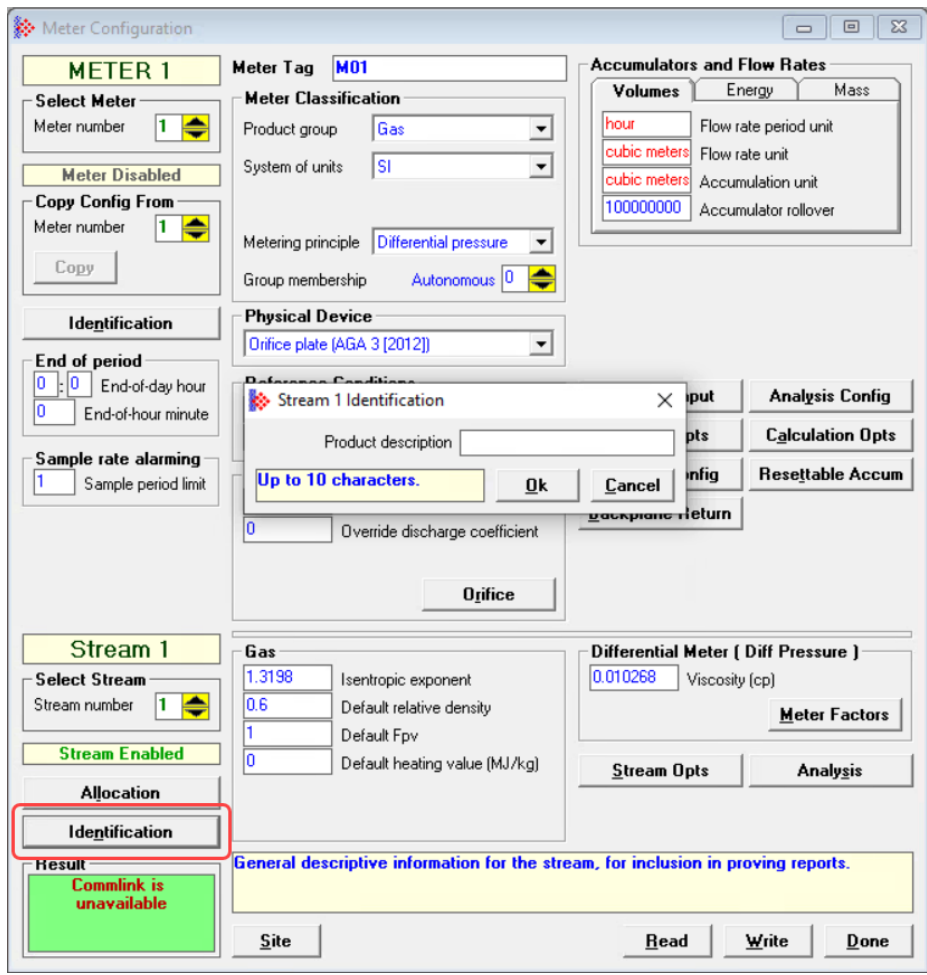

**2** Enter a product description and click **OK**.

## **4.3 Setting End-of-Period Parameters**

These parameters set the *End-of-day hour* and *End-of-hour minute* values on a per meter run basis.

## *4.3.1 End-of-day hour*

This parameter sets the minute of the day when the daily archives are created. The default value of 0 (zero) creates the daily archive at midnight. The entry format is hh : mm, where hh represents hour and mm represents minute of the hour. Valid values for hour are between 0 and 23. Valid values for minute of the hour are between 0 and 59. The entered hour and minute of the hour values are converted to end-of-day minute values in a range from 0 to 1439 before being written to the module. This moment is relative to the module's wallclock, which is expected to be UTC time.

## *4.3.2 End-of-hour minute*

This parameter sets the minute of the hour when the hourly archives are created. The default value of 0 (zero) creates hourly archives at the top of each hour. Valid values are between 0 and 59.

#### *4.3.3 Setting Precedence*

Global settings for *End-of-day hour* and *End-of-hour minute* are located in the *Site Configuration* dialog box. By default, these take precedence over the *End-of-day hour* and *End-of-hour minute* parameters in the *Meter Configuration* dialog box. However, you can give the meter setting precedence using the *Meter Control Options* dialog.

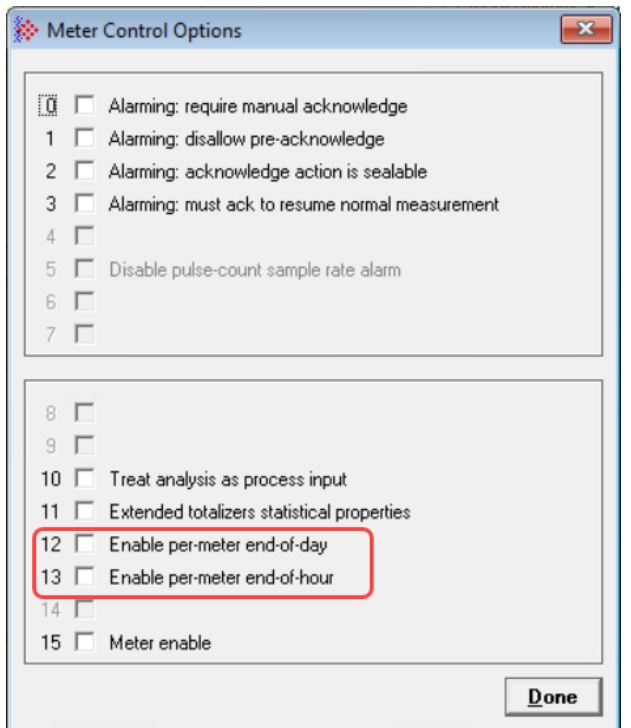

**1** From the *Meter Configuration* dialog, click on the **CONTROL OPTS** button.

**2** Select the *Enable per-meter end-of-day* and *Enable per-meter end-of-hour* check boxes.

#### **3** Click **DONE**.

<span id="page-47-0"></span>The settings in the *End of Period* section for the meter now take precedence over those set on the Site page.

#### **4.4 Configuring Meter Classification Parameters**

Meter classification parameters include meter type, product group, units, and primary input. These parameters must be configured before you configure any common or application-specific parameters.

What you select here affects the available parameters that must be configured for your application. EAFC Manager needs these parameters in order to hide or show parameters that pertain specifically to your meter and its primary output based on your meter and associated instrumentation.

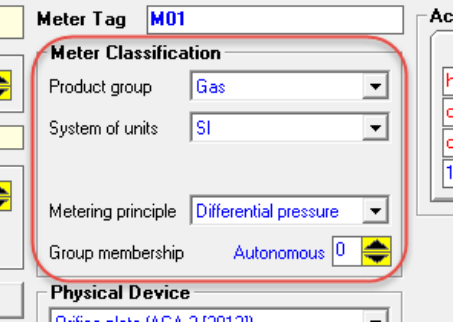

## *4.4.1 Product Group*

The *Product Group* represents what you are measuring (i.e., gas or liquid). The *Product Group* dropdown list allows you to select the appropriate *Product Group* for your application. Refer to the *AFC Reference Guide* for detailed information.

## *4.4.2 System of Units*

*System of Units* pertains to how measurements are displayed and are used for calculations.

- *US* Temperature in °F, Pressure in psi, Differential Pressure in hw@60°F.
- *SI* Temperature in °C, Pressure and Differential Pressure in kPa.

**Troubleshooting Tip:** If EAFC Manager displays an "Illegal Data Value" message, it typically indicates an invalid metering principle or product group configuration. The module does not accept a configuration file that attempts to change a metering principle or product group for a meter that is currently enabled. Disable all meters, change the metering principle and product groups as needed, and then enable the meters again.

## *4.4.3 Metering Principle*

Metering principle internally combines device type, primary input, and the meter-group parent flags to characterize a type of meter. Options are as follows:

- Differential pressure
- Pulse count
- Pulse frequency
- Flow rate
- Meter-group parent: Selecting this option designates the meter channel as the parent of a meter group. For more information see chapter 5, "Configuring Meter [Groups,"](#page-50-0) on page [51.](#page-50-0)

**Note:** If you select a metering principle of *Meter-group parent*, information that is not sourced from the meter-group parent is hidden.

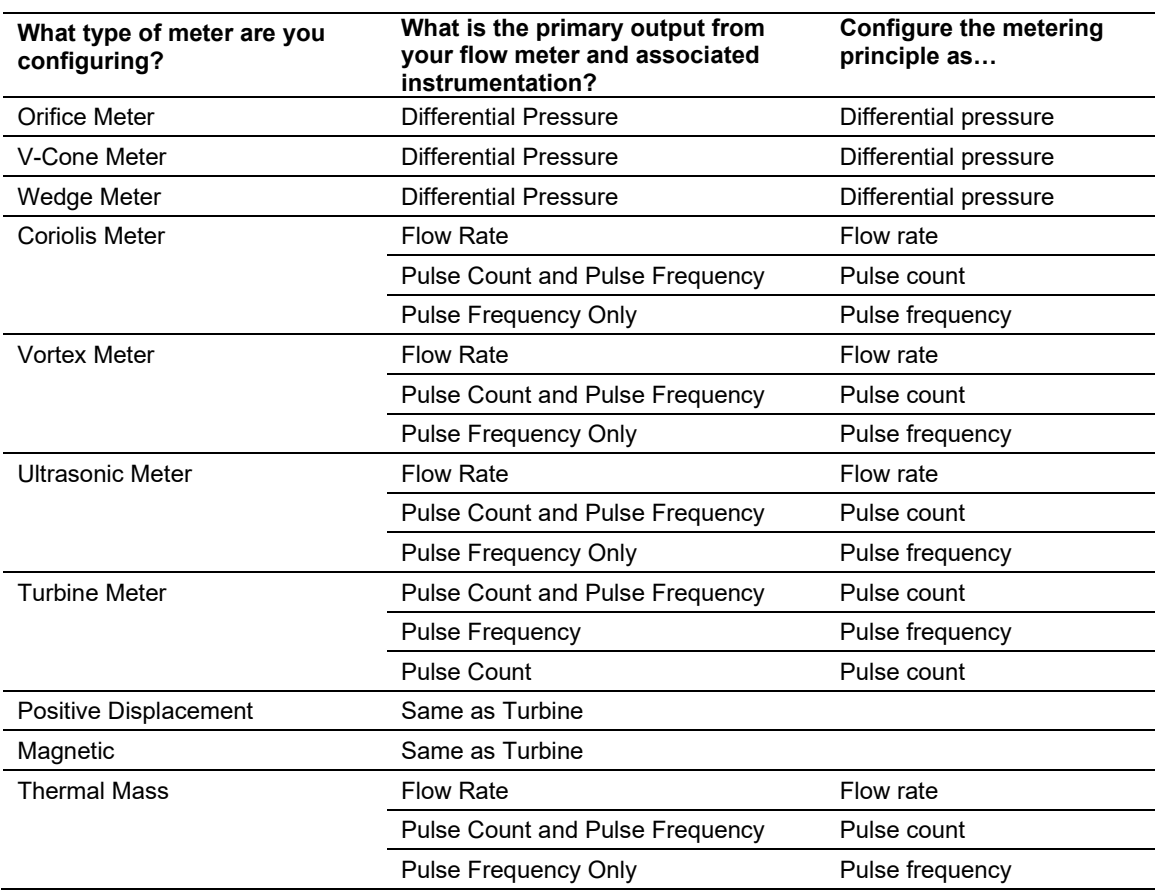

Use the following table to determine which metering principle you should select based on the type of meter and its primary output:

# *4.4.4 Group Membership*

Group membership specifies whether the meter is a member of a meter-group parent or a standalone (autonomous) meter channel. When 0 (not a member of a meter-group parent), the meter is a standalone, autonomous meter channel.

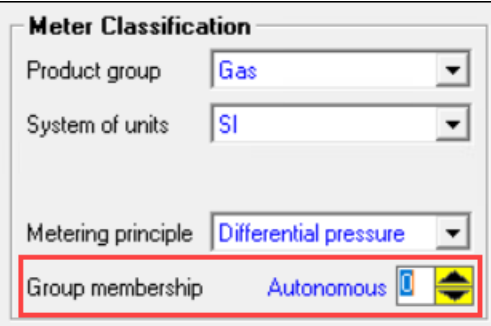

When the *Group membership* value is a number from 1 to 16, the meter is a member of a meter-group parent.

**Note:** If you assign the meter to a group, information and parameters that are sourced from the meter-group parent are disabled.

For more information on meter groups, see the following chapter.

# <span id="page-50-0"></span>**5 Configuring Meter Groups**

#### **5.1 About Meter Groups**

The purpose of a meter group is to link multiple meters to a single parent meter channel so that data from the meters can be summarized or averaged.

#### *5.1.1 How configuration is sourced from the parent to the group members*

In order for meter-group parent calculations to accurately reflect the summations or averages of the meter-group members, certain configuration parameters must be consistent for all members, while other member configuration parameters may be configured independently for each member. We use the following terms to refer to these two categories of parameters:

- "Group Member Synchronization" refers to configuration parameters that are sourced from the meter-group parent's configuration parameters.
- "Group Parent Not Applicable" refers to configuration parameters that may be configured independently for each member within a group.

In EAFC Manager, configuration parameters that are sourced from a meter-group parent to each meter-group member are disabled when the user is viewing a member.

For example, the following screen capture shows what the *Component Analysis* dialog box would look like for a meter-group parent:

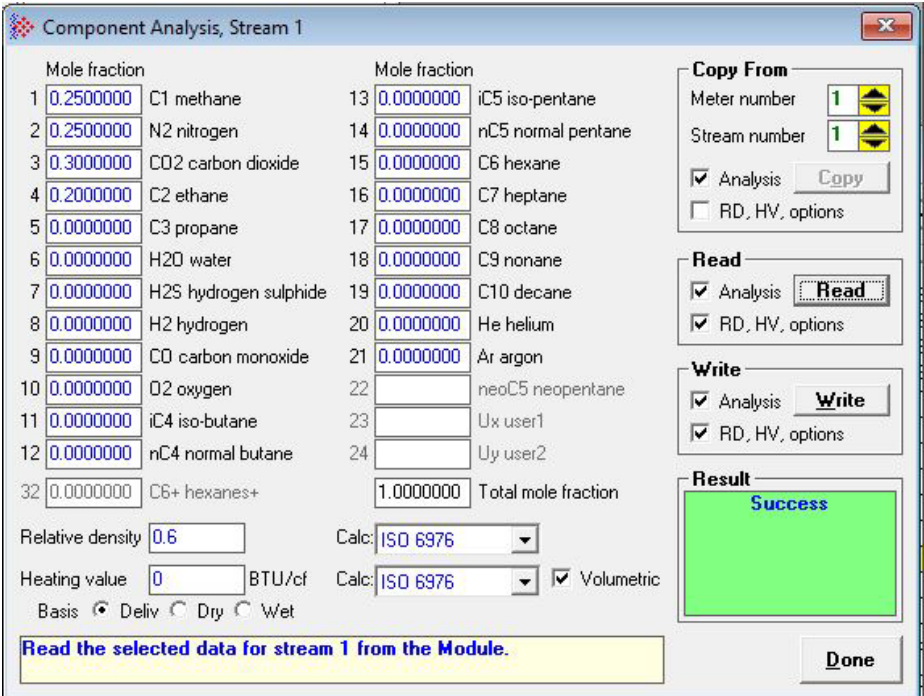

The *Component Analysis* dialog box for a member of the parent's group would look like the following screen capture. Note that many of the parameters are disabled (grayed out). That is because the values for these parameters are sourced from the meter-group parent.

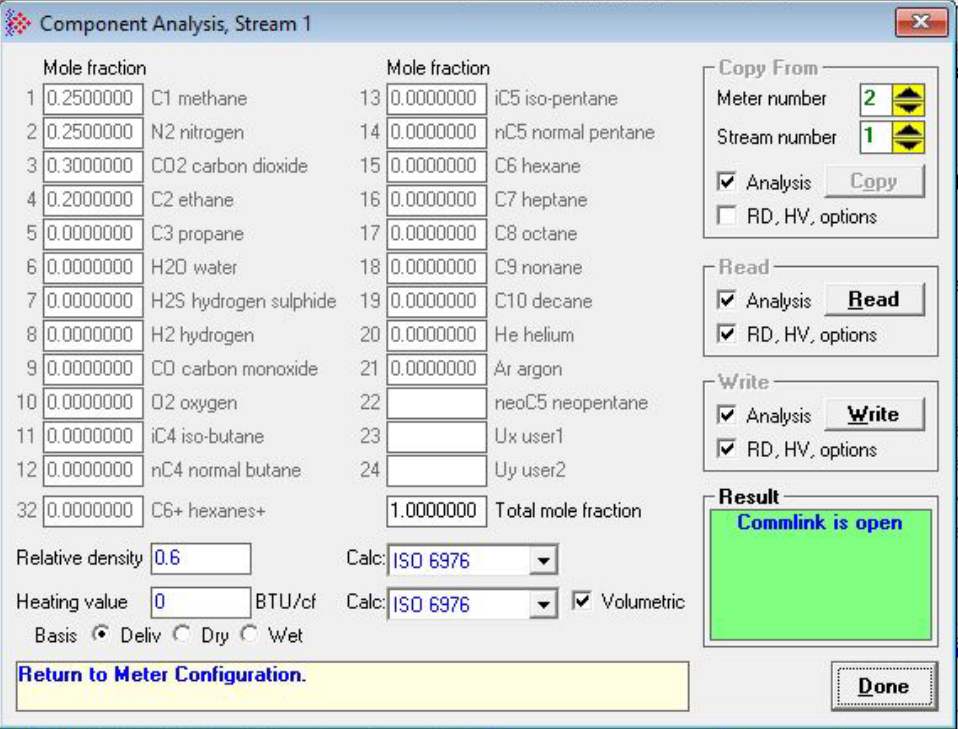

These two categories of parameters are explained in further detail in the following subsections.

#### *Group-Parent Not Applicable*

"Group-Parent Not Applicable" means that a data point has no meaning or relevance to a group-parent. When written to a group-member, these points behave as if the meter were autonomous, fully independent from other meters. When such a parameter is written to a group-parent, however, the change attempt is denied by overwriting the request with the original before verification, exactly the same technique as denying changes to "Group-Member Full Propagation" points of group-member meters.

An example of a "Group-Parent Not Applicable" module is meter physical device. Only a group-member or autonomous meter can have an associated physical device. Such a device is meaningless for a group-parent, which represents only the consolidation of measurement data from its membership. Other examples of "Group-Parent Not Applicable" configuration parameters include the following:

- acknowledge alarms
- meter process input calibration
- densitometer
- meter process input ranges
- low pulse flow threshold
- meter/K factor curve
- master pulse-count rollover
- physical device
- pulse input rollover
- sample period limit
- MVT linkage

#### *Group-Member Synchronization*

"Group-member Synchronization" configuration parameters consist of parameters which are defined in the meter-group parent and kept consistent for all meter-group members. Configuration parameters changed via a Modbus write to a group-parent are propagated to all its group-members, and no additional side-effects (a.k.a. "consequences") are required. That is, the update of the database due to the write is the complete and sufficient change needed.

When a "Group-Member Synchronization" configuration parameter is written to a groupmember, the change attempt is denied by overwriting the requested data with the original before verifying the request, just as if the point had been written with no change requested; the member can be updated only by writing the change to its parent.

An example of a "Group-Member Synchronization" configuration parameters are the meter reference conditions; both reference temperature and pressure are determined by the group-parent, and update consists of writing the new values to the database with no additional touches required other than that database change itself.

Other examples of "Group-Member Synchronization" configuration parameters include the following:

- product group
- system of units
- density units
- reference conditions
- end-of-period settings
- Units
- accumulation rollovers
- analysis component map
- active stream select
- composite subcomponent molar fractions
- calculation methods: relative density and heating value
- heating value basis
- analysis normalization error tolerance
- stream product description
- analysis molar fraction
- meter options
- meter parameter value
- stream parameter value
- stream options

#### *5.1.2 Data Points Related to Meter Groups*

#### *Group-Parent Meter Channel*

The *Group-parent meter channel* data point specifies details of group relationship. If the meter channel is a "group-parent," this bit field is interpreted as a binary value 0. If the meter channel is a "group-member," this bit field is the 1-based index of the meter channel that is configured as this member's parent. If the meter channel is "*autonomous,*" performing measurement associated with a physical meter but not related with or to any meter group, then this bit field has value 0.

#### *Meter-Group Relationship*

If the meter-group relationship bit is set, the meter channel has a relationship to a meter group, either as a group-member or as the group-parent. If clear, this meter channel is autonomous, having no relationship to any meter group.

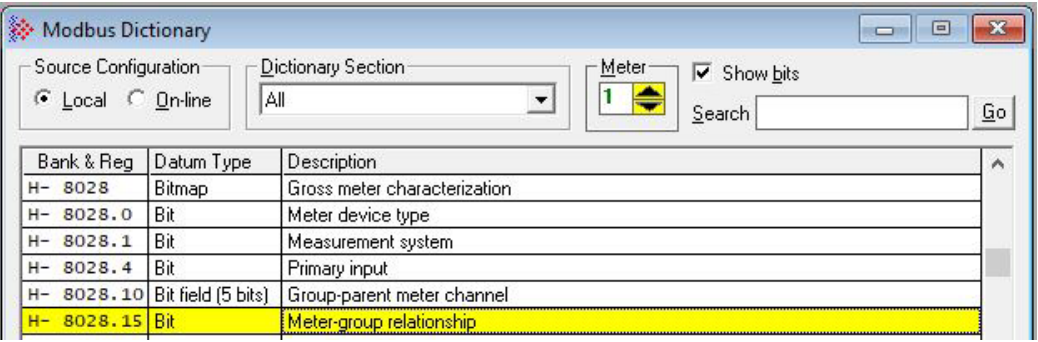

If Meter 1 is configured as a meter-group parent, we can use the Modbus Master dialog to poll the meter and obtain the value for holding register 8028, as shown in the following screen capture:

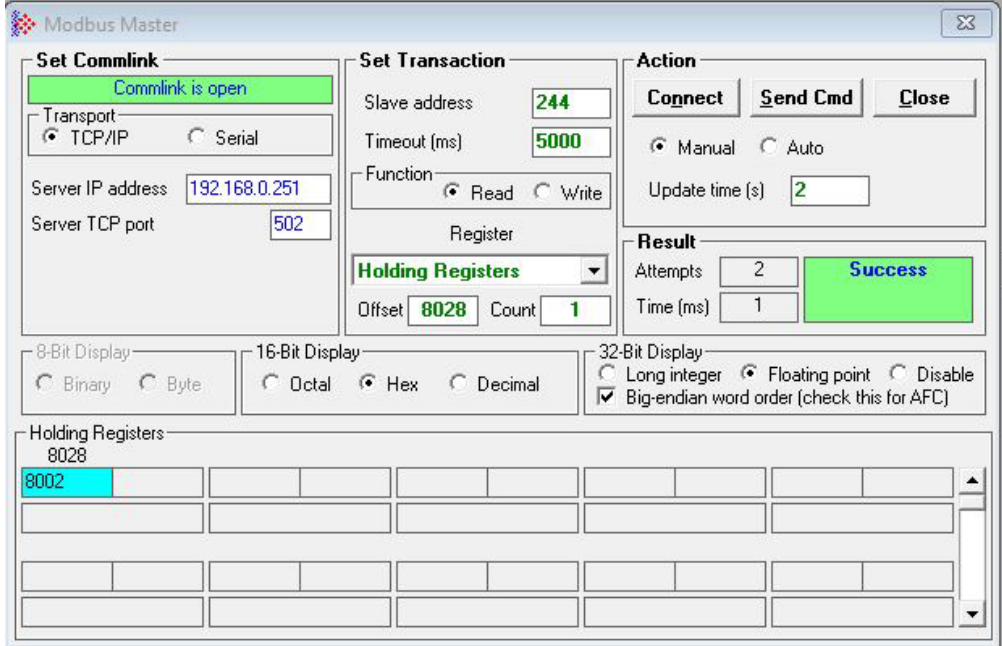

The hexadecimal value of the register is 8002, which is 1000 0000 0000 0010 in binary. The *Meter-group relationship* data point (position 15) has a value of 1, indicating that the meter has a relationship to a meter group. The *Group-parent meter channel* data point (positions 10 – 14) has a value of 0, indicating that Meter 1 is the parent of the group.

The following screen capture shows Meter 2 configured as member of group 1:

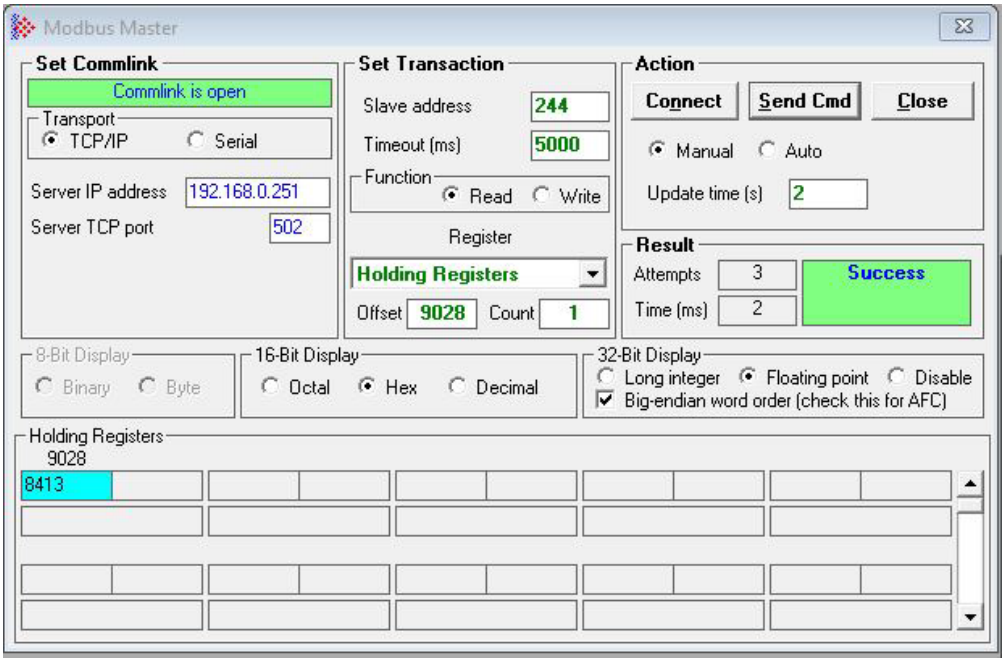

In this example the hexadecimal value of the register is 8413, which is 1000 0100 0001 0011 in binary. The *Meter-group relationship* data point (position 15) has a value of 1, indicating that the meter has a relationship to a meter group. The *Group-parent meter channel* data point (positions 10 – 14) has a value of 1, indicating that Meter 2 is a member of the group having Meter 1 as its parent.

## **5.2 Configuring the Meter-Group Parent**

This selection configures the meter channel as a group-parent. There is no physical metering device directly associated with the channel. Instead, the function of the channel is to summarize the results of other group-member channels that do have associated physical metering devices and perform the actual measurement.

**Note:** The meter-group parent must be configured prior to the members of the group.

**Note:** If downloading multiple meter configurations to a module at once in the meter-group relationship, the meter index of the meter-group parent must be less than the meter index of all the meter-group members of the meter-group parent.

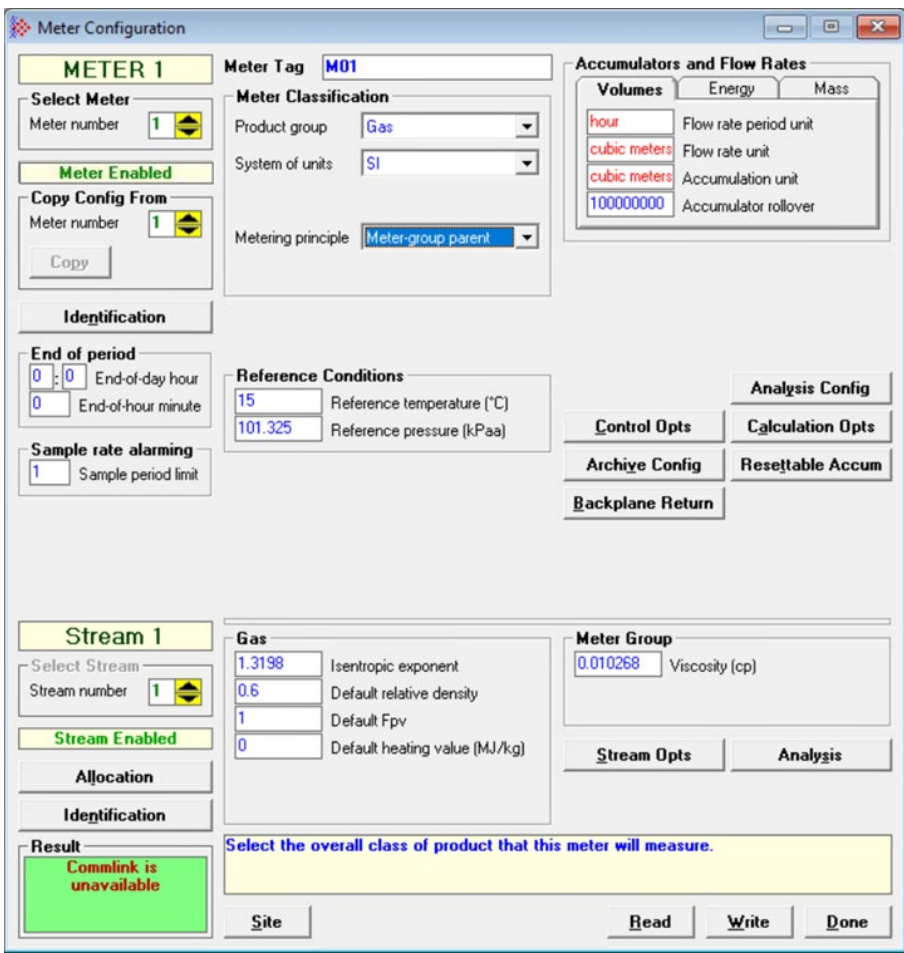

To configure the meter-group parent:

**1** From the *Project* menu, select *Meter Configuration*.

The *Meter Configuration* dialog displays.

**2** In the *Meter Classification* area, select a product group and system of units. For definitions of these parameters, see section [4.4,](#page-47-0) "Configuring Meter Classification [Parameters,](#page-47-0)" on page [48.](#page-47-0)

**Note:** The meter group-parent and group-members must have the same product group.

- **3** If you selected *Gas* for the product group, set up the gas component analysis configuration. See the *AFC Reference Guide* for more information.
- **4** From the *Metering principle* dropdown list, select *Meter-group parent*.

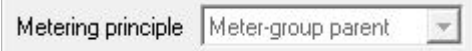

**5** Write the configuration to the module by selecting the **WRITE** button in the lower-right corner of the *Meter Configuration* dialog box.

## **5.3 Configuring Meter-Group Members**

The meter "group-member" (member of some group, the parent of which is identified by giving its meter-channel number). This distinction is made by the value of *Group membership* field, which if zero indicates an "autonomous" meter (and textually confirmed as so by the adjacent label, and if non-zero indicates a "group-member" meter (and textually confirmed as so by the adjacent label reading "Member of group") and is the 1-based number of the group-parent which itself has its *Metering principle* dropdown configured as "Meter-group parent".

**Note:** The meter-group parent must be configured prior to the members of the group.

**Note:** If a meter-group member has multiple streams, only the first stream is used in the meter group.

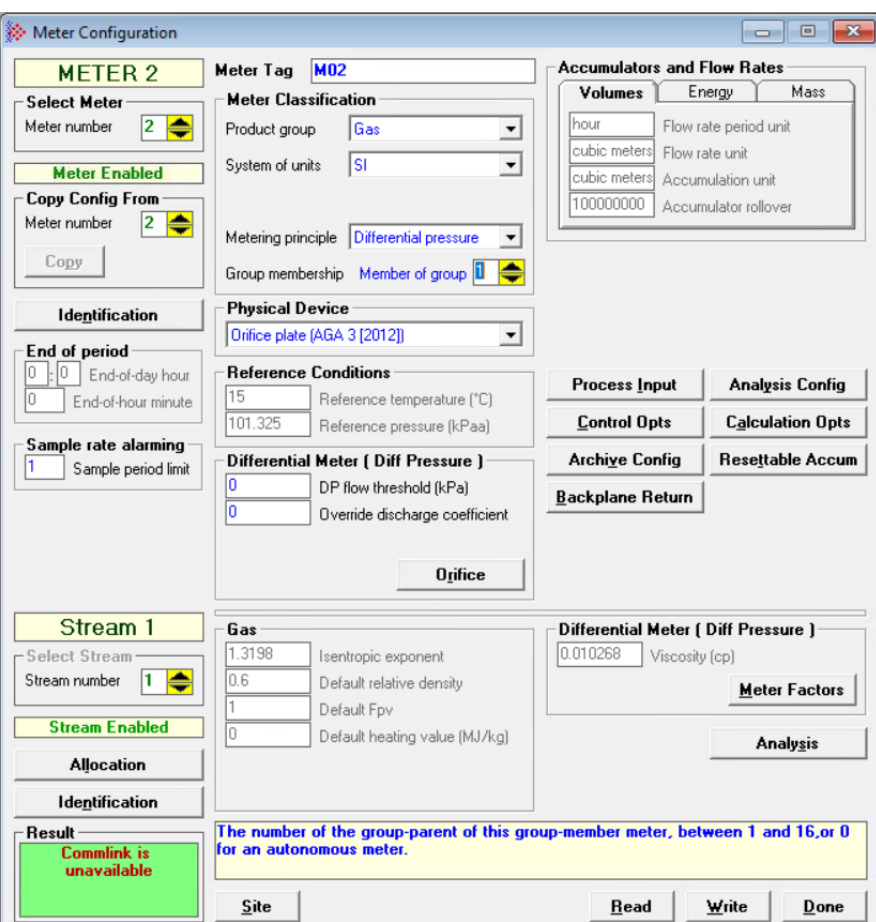

To configure meter-group members:

**1** From the **PROJECT** menu, select **METER CONFIGURATION**.

The *Meter Configuration* dialog displays.

**2** In the *Select Meter* area, select the meter to configure.

- **3** In the *Meter Classification* area, select the same product group and system of units that you selected for the parent.
- **4** In the *Group membership* field, (displayed only when *Metering principle* is not set to *Meter-group parent*), enter the 1-based meter number of the group parent. The text "Member of group" will appear in blue next to the field.

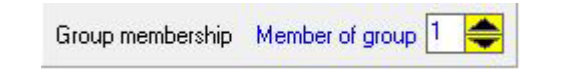

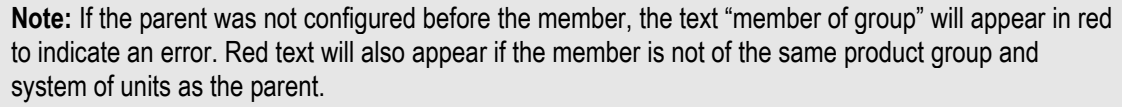

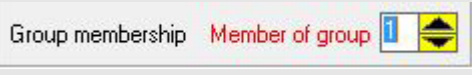

**5** Write the configuration to the module by selecting the **WRITE** button in the lower-right corner of the *Meter Configuration* dialog box.

# <span id="page-59-0"></span>**6 Configuring Common Parameters**

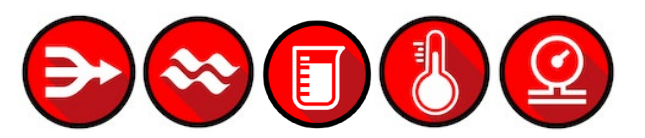

The Common parameters in the *Meter Configuration* dialog box must be configured for all projects.

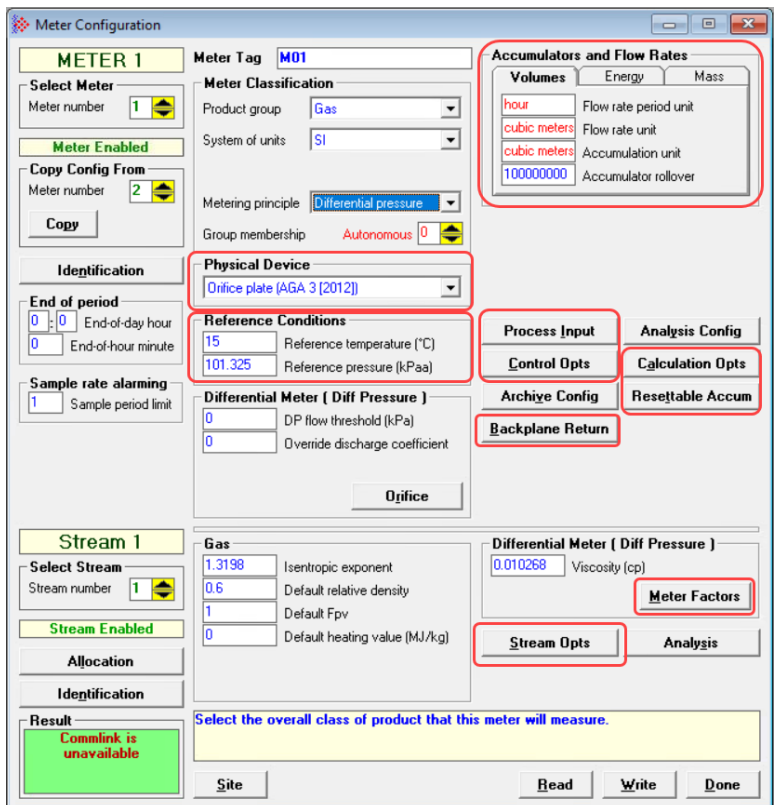

Common parameters include:

- Physical Device
- Reference Conditions
- Accumulators and Flow Rates
- Process Input
- Control Options
- Backplane Return
- Calculation Options
- Resettable Accumulators
- Meter Factors
- Stream Options

## **6.1 Selecting the Physical Device**

Select your device from the dropdown list. Your selection changes the calculation methods based on the meter.

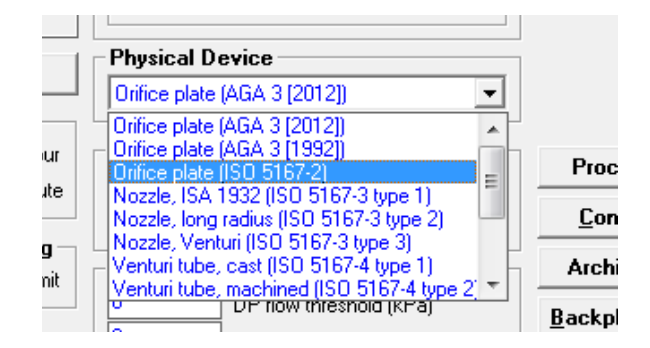

If you are using a differential gas type principle, measuring differential pressure, you have the option of selecting from the following standards:

- Orifice plate (AGA 3 [2012])
- Orifice plate (AGA 3 [1992])
- Orifice plate (ISO 5167-2)
- Nozzle, ISA 1932 (ISO 5167-3 type 1)
- Nozzle, long radius (ISO 5167-3 type 2)
- Nozzle, Venturi (ISO 5167-3 type 3)
- Venturi tube, cast (ISO 5167-4 type 1)
- Venturi tube, machined (ISO 5167-4 type 2)
- Venturi tube, rough (ISO 5167-4 type 3)
- V-cone [Rev 3.2]
- V-cone [Rev 2.5]
- Wafer-cone
- Wedge

For example, if you select a metering principle of flow rate, pulse count, or pulse frequency, the following physical device types are available:

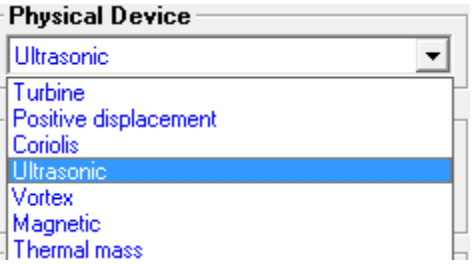

# **6.2 Specifying Reference Temperature and Pressure**

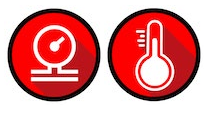

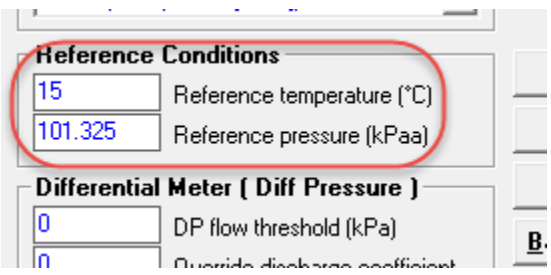

Measurements of gas and liquids are calculated based on their characteristics at a specific temperature and atmospheric pressure. Specify the reference conditions in the *Reference Conditions* area. The default values are 15°C/101.325 kPaa (SI) and 60°F/14.696psia (US), which are the standard API base conditions. If the configured reference conditions are different from API base, the API calculations are done twice as necessary to correct from flowing conditions to API base and then de-correct from API base to your selected reference.

## **6.3 Setting Accumulators and Flow Rates**

#### *6.3.1 Flow Rate Period Unit*

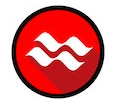

Click on the **FLOW RATE PERIOD UNIT** box to change the flow rate period.

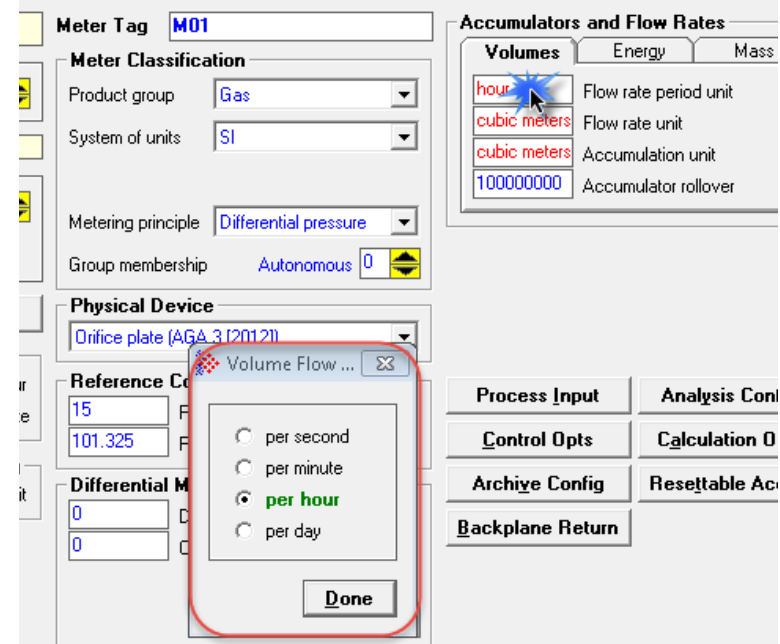

*6.3.2 Flow Rate Unit*

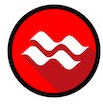

Click on the **FLOW RATE UNIT** box to change the flow rate unit.

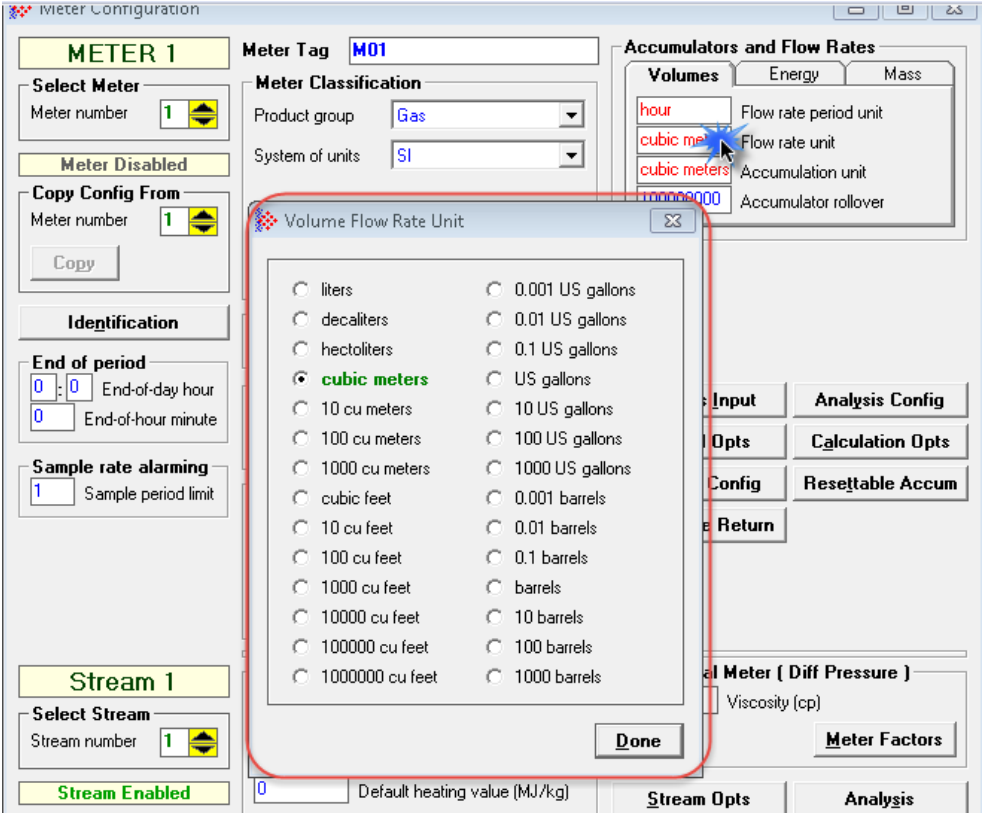

*6.3.3 Accumulation Unit*

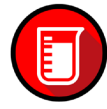

Click on the **ACCUMULATION UNIT** box to change volume accumulator units.

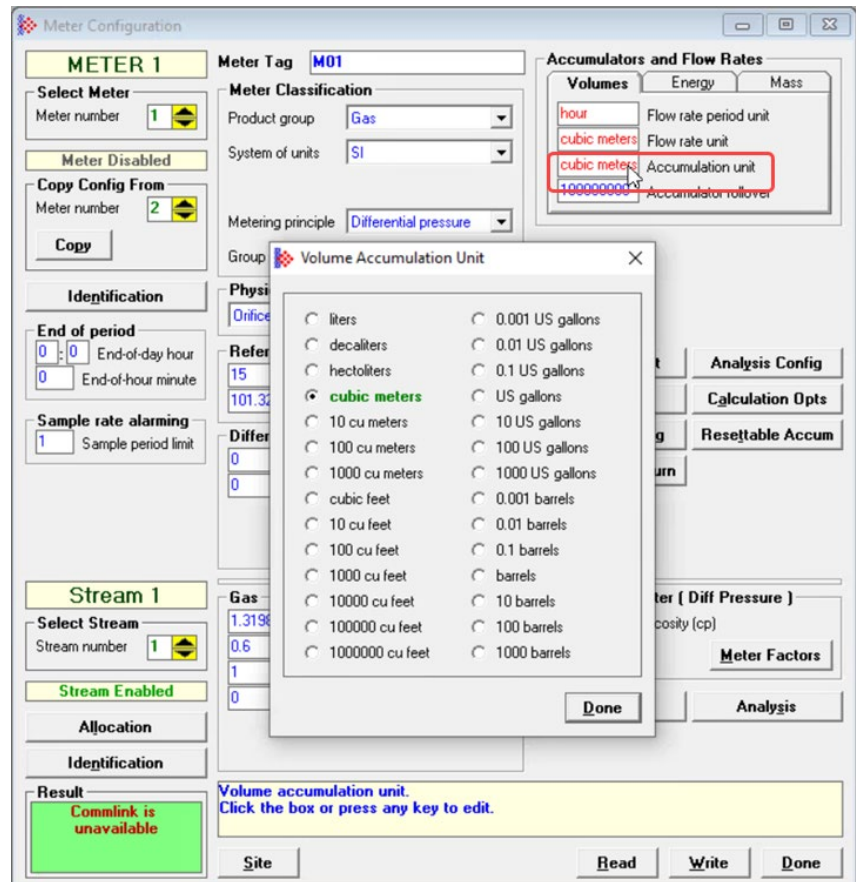

## *6.3.4 Accumulator Rollover*

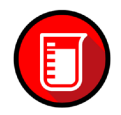

This is the value when mass accumulators are reset to zero and it is 1 greater than the highest value that the accumulator may hold.

A value of 1000000 specifies a 6-digit accumulator that rolls over to 0 from 999999. Any unsigned 32-bit value may be entered. A value of 0 indicates a free-running accumulator, which rolls over to 0 from 4294967295. The default value is 100000000 (8 zeros).

## **6.4 Configuring Process Input Ranges**

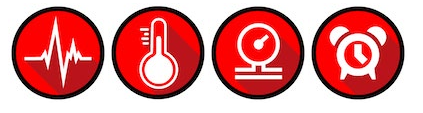

The *Process input Ranges* dialog allows for the configuration of the allowable ranges of values returned to the E-AFC module over the backplane for various input parameters.

#### *6.4.1 Process Input Ranges*

From the *Meter Configuration* dialog, click the **PROCESS INPUT** button to open the *Process Input Ranges* dialog. If input data read from the PLC is not within the confiigured ranges in this dialog, the AFC module will flag an alarm on the *Meter Monitor* dialog box (refer to *Meter Monitor* section of the *AFC Reference Guide* for more information) and the alarm bit for the meter will be set.

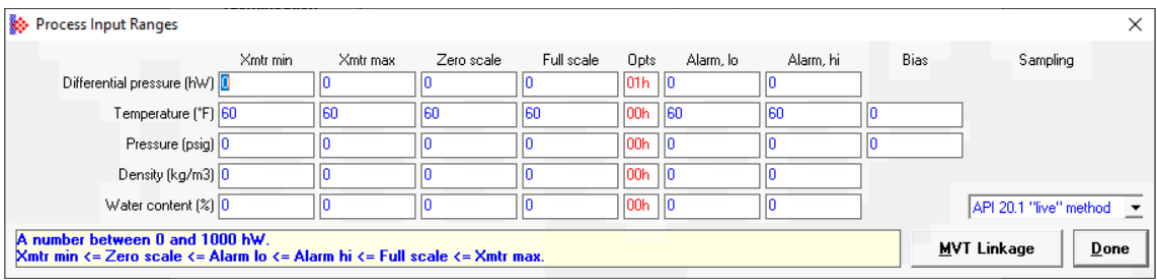

The entries available on this dialog box depend on the selected product group, metering principle, and physical device.

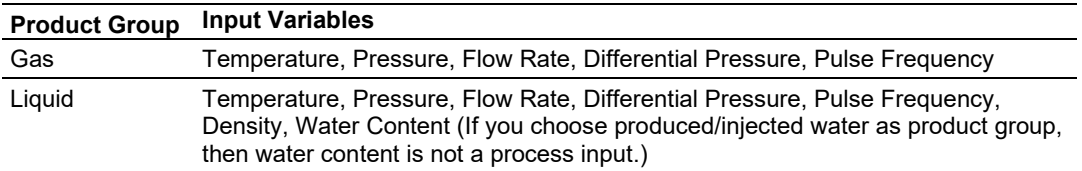

Following are descriptions of the parameters in the *Process Input Ranges* dialog:

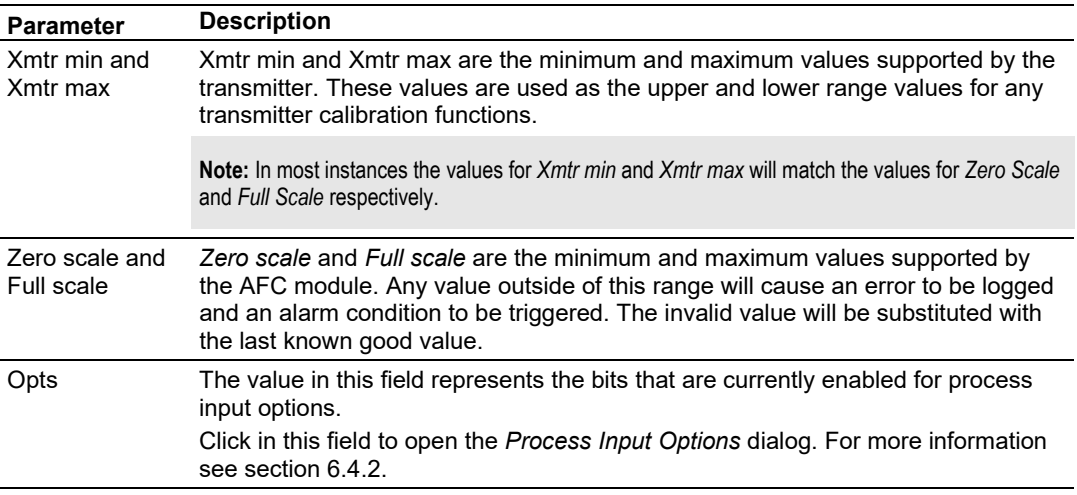

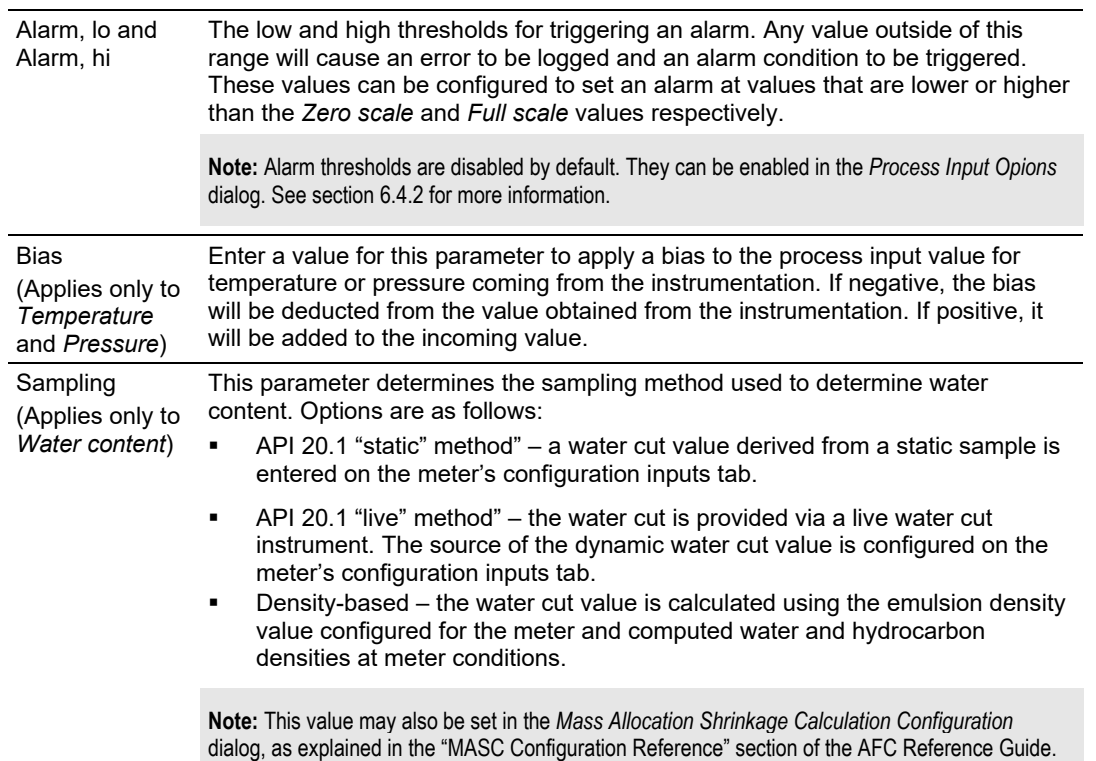

## <span id="page-65-0"></span>*6.4.2 Process Input Options*

The *Process Input Options* dialog provides the following options:

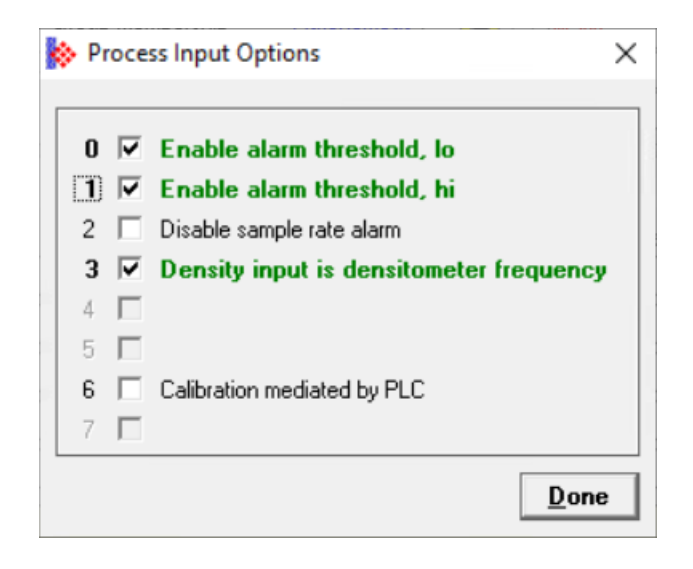

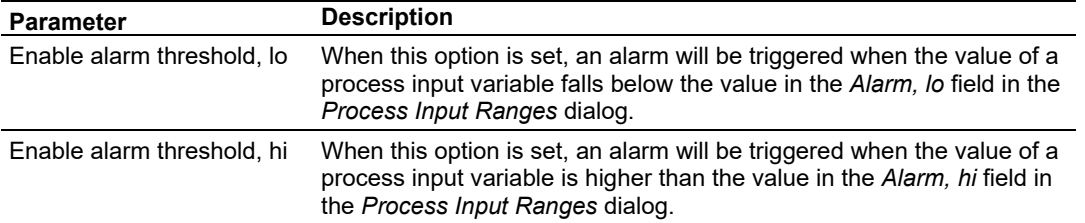

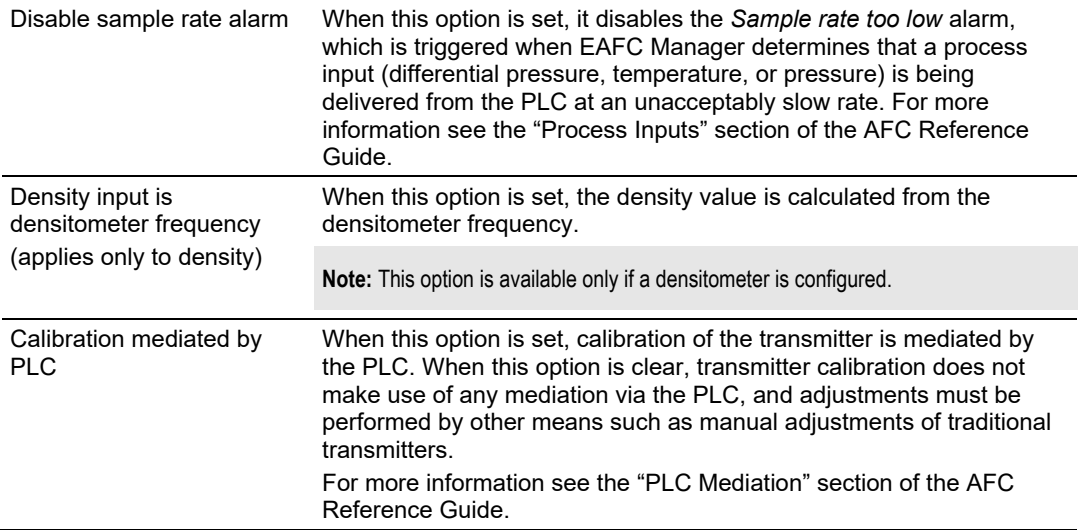

# **6.5 Enabling/Disabling the Meter (Control Opts)**

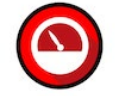

When this option is selected, the meter will begin processing calculations. You must disable the meter by unchecking this box before you can change the meter type or product group. You should also disable any meter that is not being used to allow for best possible module performance. After enabling or disabling the meter, click **DONE**, and then click the **WRITE** button in the *Meter Configuration* area. To retrieve the status of a meter, click the **READ** button in the *Meter Configuration* area.

**Note:** The meter can also be enabled or disabled from ladder logic (refer to the "Enable/Disable" section of the AFC Reference Guide).

## **6.6 Configuring Calculation Options**

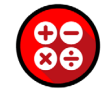

From the *Meter Configuration* dialog, click on the **CALCULATION OPTS** button to access the *Meter* Calculations *Options* dialog. Details on each option can be found in the Modbus Dictionary.

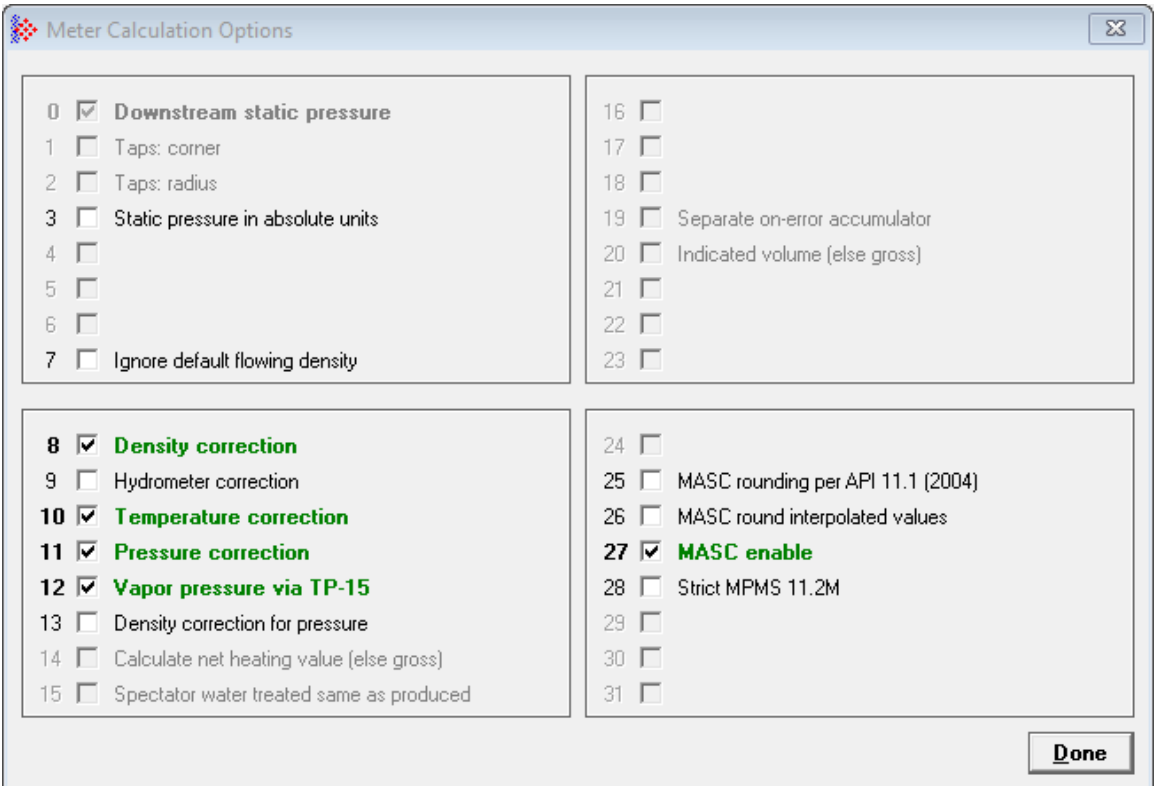

Options that to not apply to the current application are grayed out. See "Meter Calculation Options" in the *AFC Reference Guide* for detailed information.

## **6.7 Configuring Resettable Accumulators**

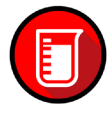

The AFC modules support a total of 12 accumulators per meter channel, divided into the following categories:

- Non-Resettable Accumulators (6)
- Resettable Accumulators (4)
- Archive Accumulators (2)

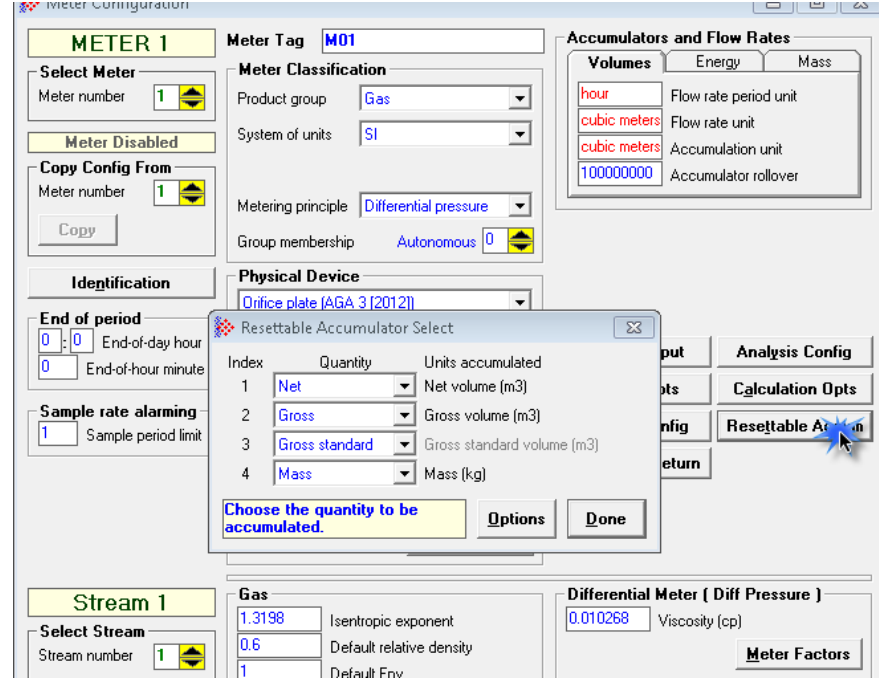

Click the **RESETTABLE ACCUM** button.

The accumulator types are independent. For example, resetting a resettable accumulator does not affect the other accumulators.

For multiple-stream firmware, each stream also has a set of ten accumulators (six nonresettable, and four resettable). Increments are applied both to the meter accumulators and to the accumulators for the active stream.

## *6.7.1 Non-Resettable Accumulators*

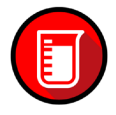

The non-resettable accumulators are only reset when the accumulator rollover value is reached. The accumulator rollover value, and the accumulator unit must be configured using EAFC Manager.

The module supports six non-resettable accumulators in order to show the measured quantity to be totalized.

- Non-resettable accumulator mass
- Non-resettable accumulator energy (Gas applications)
- Non-resettable accumulator net
- Non-resettable accumulator gross
- Non-resettable accumulator gross standard (Liquid apps only). For Oil-water emulsion, this is a non-resettable accumulator for gross clean oil.
- Non-resettable accumulator water (Liquid apps only)

Refer to the Modbus Dictionary in EAFC Manager for more information about the Modbus addresses for these registers.

# *6.7.2 Resettable Accumulators*

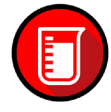

From the *Resettable Accumulator Select* window, click **OPTIONS**.

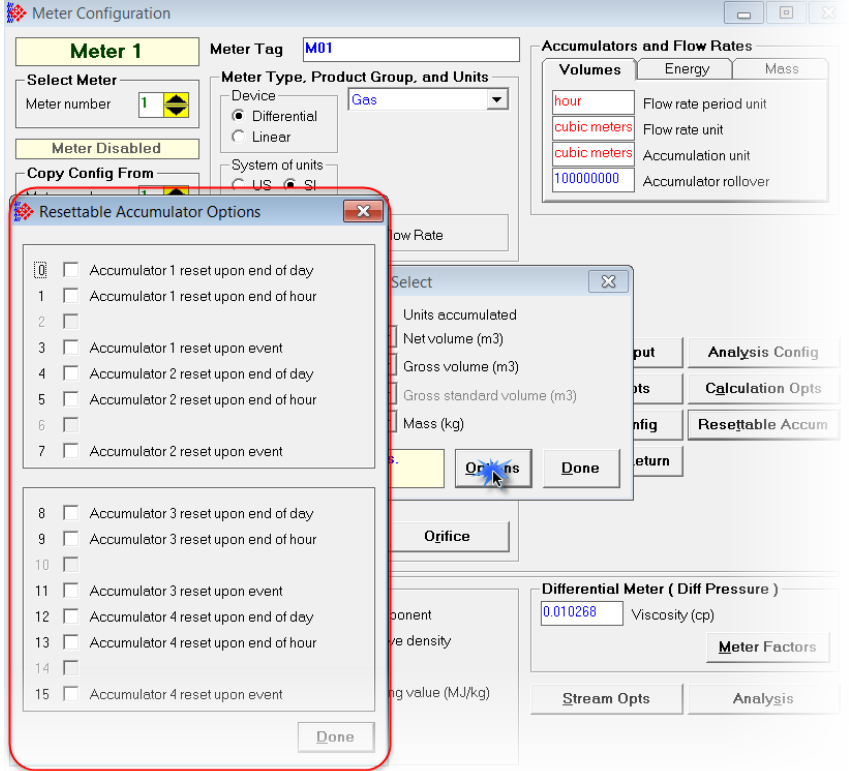

The resettable accumulators are referred to as:

- Resettable Accumulator 1
- Resettable Accumulator 2
- Resettable Accumulator 3
- Resettable Accumulator 4

Resettable Accumulators are configured from the *Resettable Accumulator Select* dialog box. To open this dialog box, click the **RESETTABLE ACCUM** button on the *Meter Configuration* dialog box.

Each Resettable Accumulator can be configured to represent a different quantity as follows:

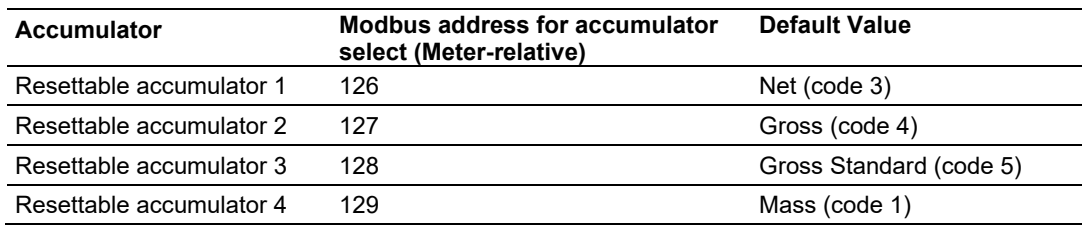

#### *Valid Configuration Codes*

The valid configuration codes are:

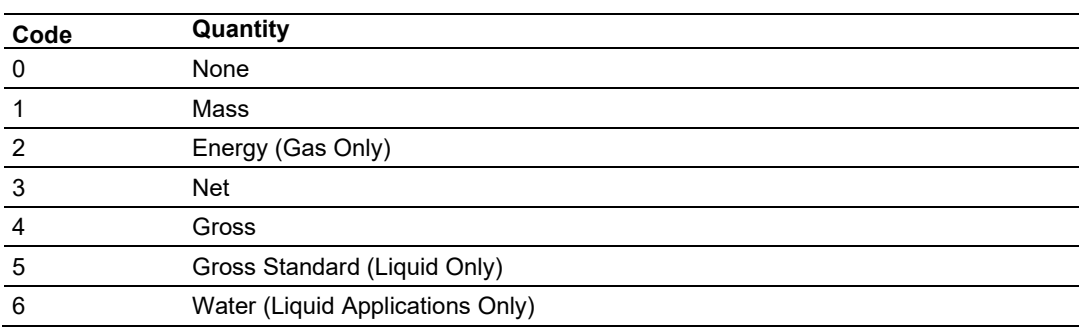

For example, moving a value of "4" to holding register 8126 will configure Meter 1's resettable accumulator 1 as "Gross Volume". Moving "0" to holding register 9128 configures Meter 2's Resettable Accumulator 3 to accumulate nothing (takes it out of service).

#### *Resetting from EAFC Manager*

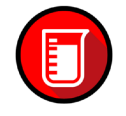

You may reset any of the resettable accumulators using the Meter Monitor dialog in EAFC Manager.

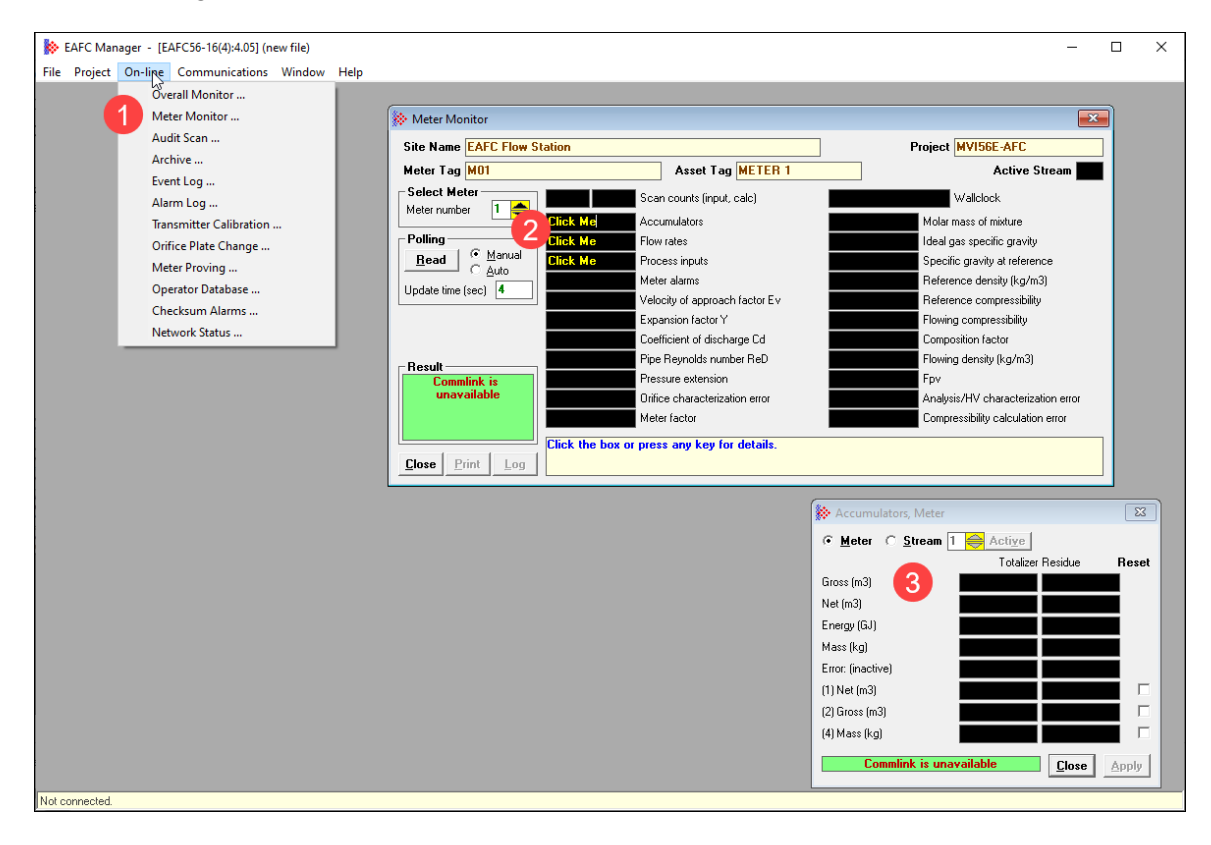
*Resetting from Ladder Logic*

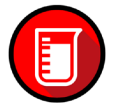

The ladder logic may send a meter signals block to command one or more resettable accumulators to be reset. This feature is especially important for applications involving field installations that require shipping and/or receiving product batches of predetermined size. Refer to the *Ladder Logic* section of the *AFC Reference Guide* for your module type for more information.

*Resetting upon Archive Period End or Reset upon Event*

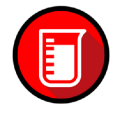

Use EAFC Manager to configure the resettable accumulator to be reset when the archive period ends or when an event occurs. Refer to *Event Log* in the *AFC Reference Guide* for more information on configuring and monitoring events.

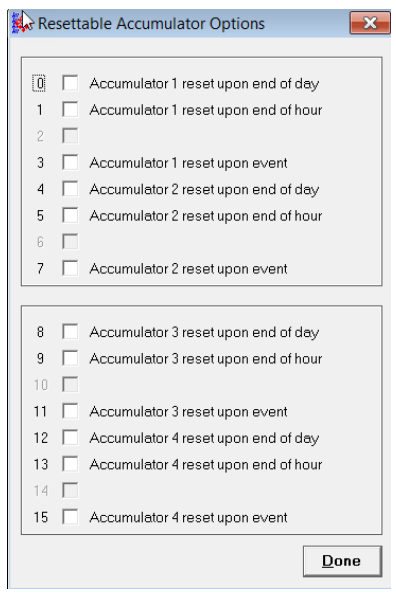

*Resetting when the Accumulator Rollover Value is reached*

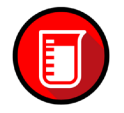

The resettable accumulator is reset when the accumulator rollover value is reached. You must configure the accumulator rollover value using EAFC Manager (*Meter Configuration*).

Resetting a resettable accumulator applies to that accumulator for both the meter and for all its streams.

#### *Archive Accumulators*

The archive accumulators are part of the current archive (archive 0) data. These accumulators are automatically reset when a new archive is generated. Refer to the Modbus Dictionary – *Meter Accumulator* section.

You may configure the accumulator quantity to be used for each archive accumulator using EAFC Manager (**METER CONFIGURATION > ARCHIVE CONFIG > ACCUMULATOR SELECT**):

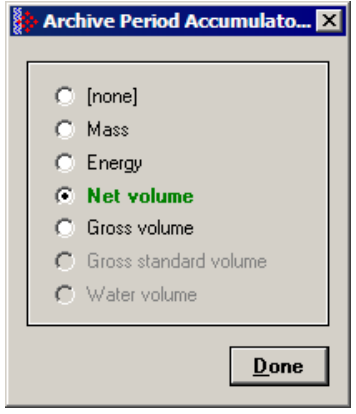

#### *6.7.3 Net Accumulator Calculation*

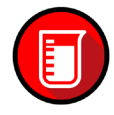

The Net Accumulator Calculation depends on the product group (gas or liquid).

• For gas applications, the Net Accumulator is calculated as follows:

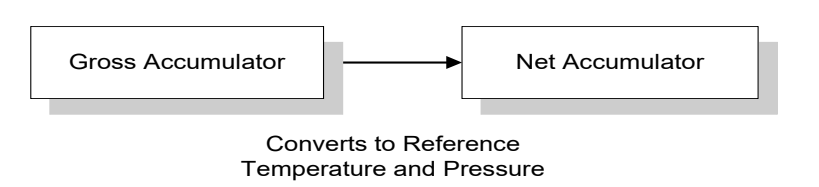

• For liquid applications (all except Emulsion), the Net Accumulator is calculated as follows:

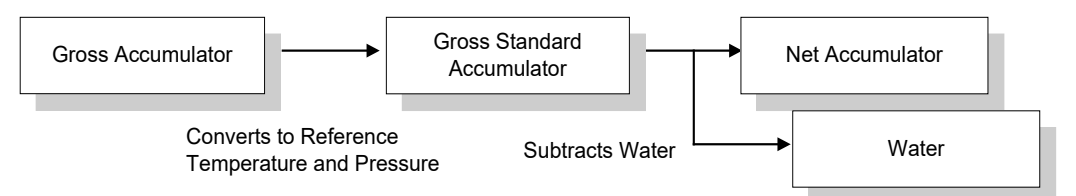

• For liquid applications (Oil-Water Emulsion), the net accumulator is calculated as follows, using API ch 20.1:

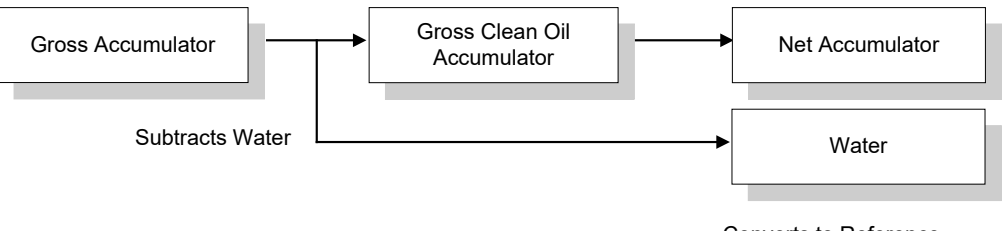

Converts to Reference Temperature and Pressure

#### *6.7.4 Accumulator Totalizer and Residue*

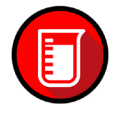

The accumulators are expressed as the totalizer and residue parts. This implementation allows the accumulation of a wide range of increments, while keeping a high precision of fractional part with an approximately constant and small round off error.

The totalizer stores the integral part of an accumulator as a 32-bit unsigned integer. The residue is the fractional part (always less than 1.0) expressed as a 32-bit IEEE floating point.

The *Total Accumulator* value is given by the formula:

ACCUMULATOR = TOTALIZER + RESIDUE

#### *Accumulator Example*

If you click in the *Accumulators* field in the *Meter Monitor* dialog and see the following values for the accumulators:

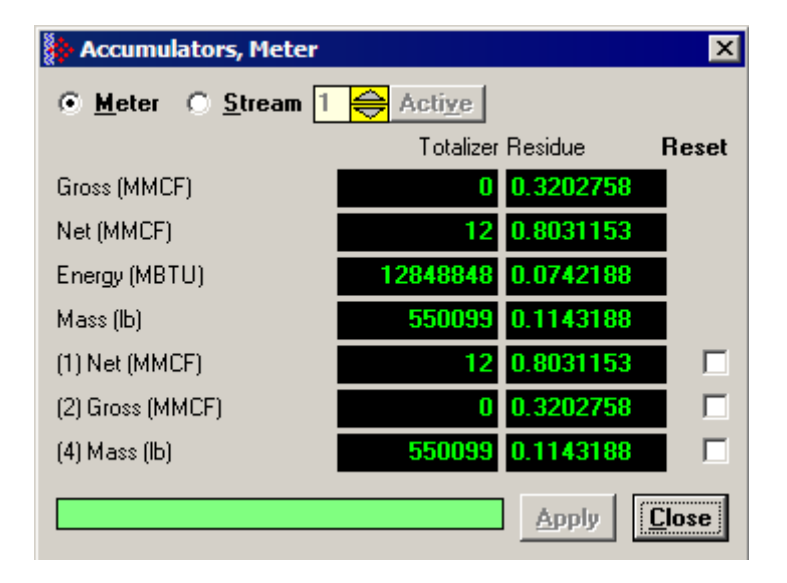

The total resettable accumulator 1 value (net) is 12.8031153.

#### **6.8 Meter Factors**

See *[Configuring Meter Factors.](#page-99-0)*

## **6.9 Meter Alarm Control Options**

Click **CONTROL OPTIONS** from the *Meter Configuration* page. Bits 0 through 3 allow you to set up alarm configurations.

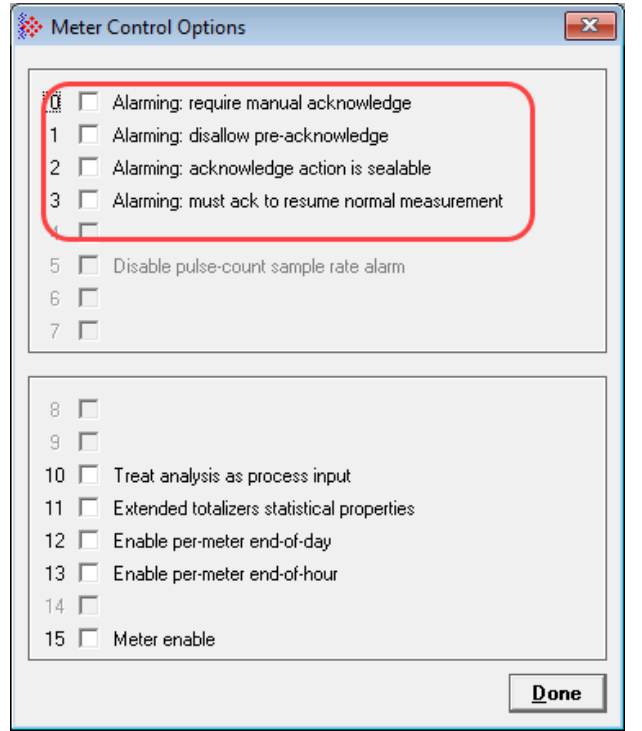

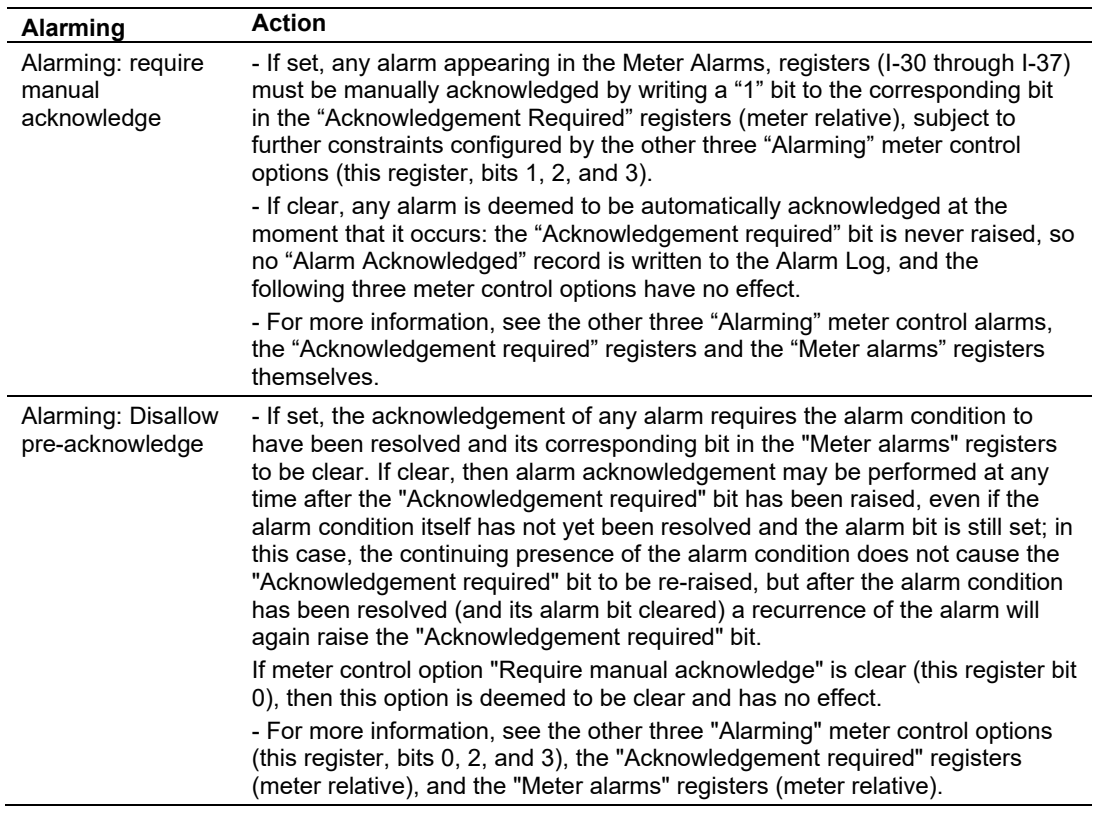

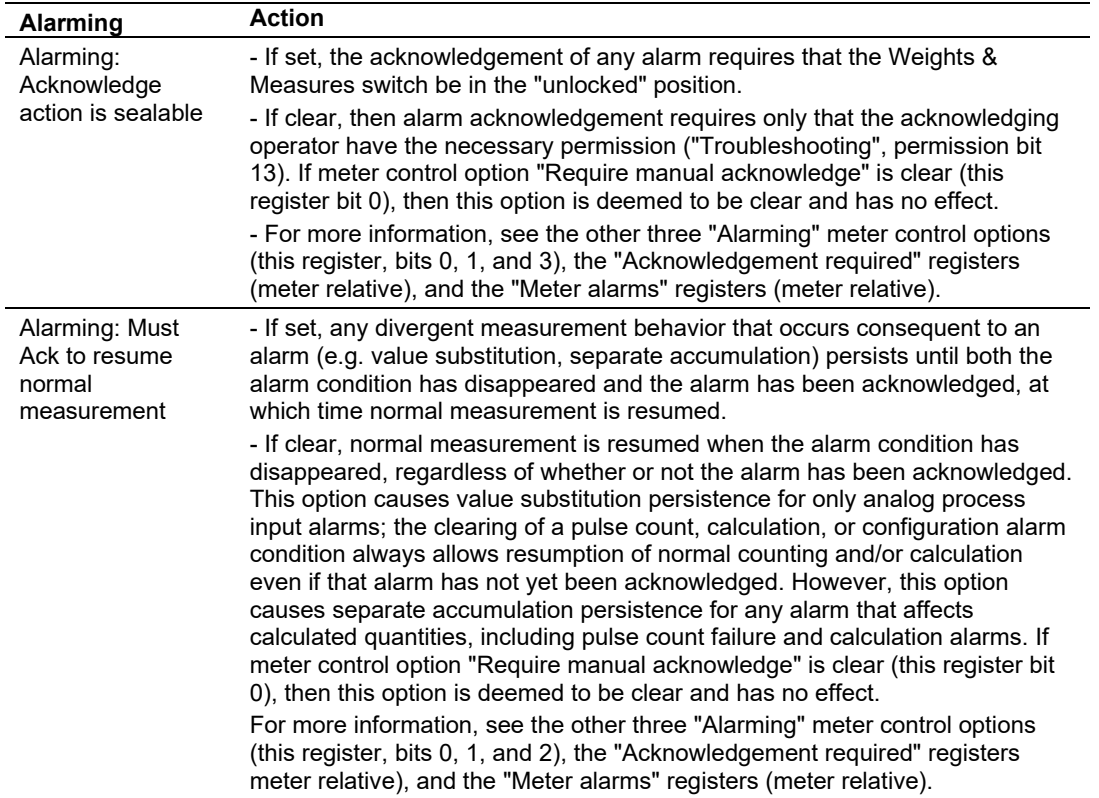

#### **6.10 Setting Stream Options and Enabling/Disabling Meters**

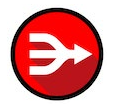

Meters are often used for the measurement of different products at different times. The reasons for doing so include cost and convenience (a pipeline may carry gasoline one day and fuel oil the next) and accounting (a plant may receive product from several different suppliers who must be paid).

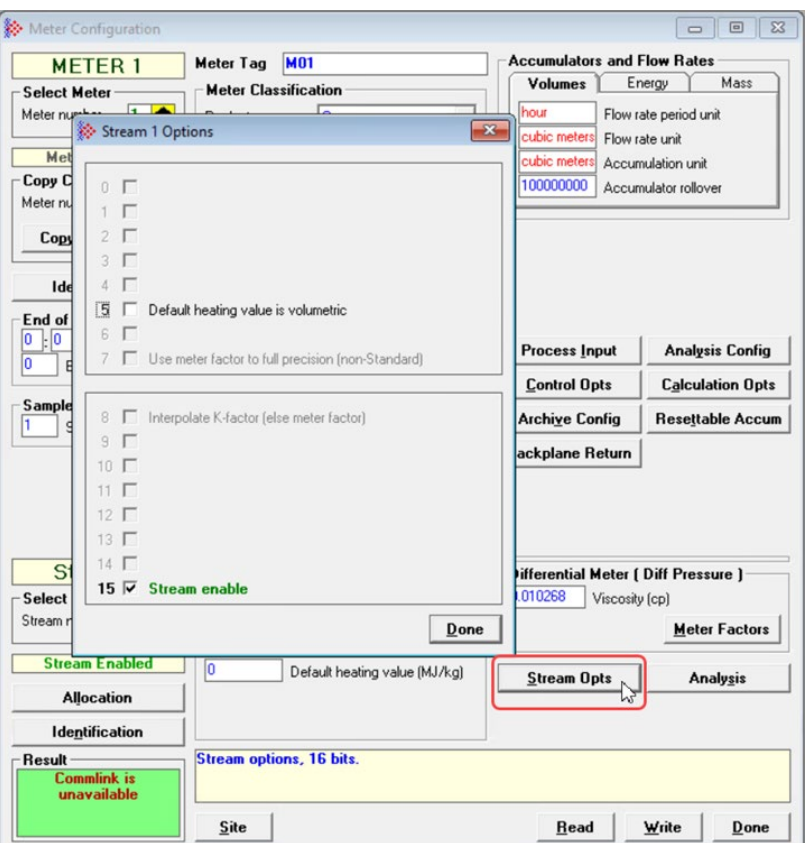

A meter has one active stream which corresponds to the particular product that flows though the meter at that moment.

The active stream may be switched to any enabled stream via a Modbus transaction. Enabling a stream allows it to become active and disabling it prevents it from becoming active. The currently active stream may not be disabled.

As the physical switching of a product stream through a meter is almost always accompanied by additional actions such as changing the position of valves, it is expected that the stream-switching transaction will be issued by the processor. To reduce the likelihood of unfortunate errors, EAFC Manager provides no specific method for issuing that transaction. Issuing a stream-switch transaction however, is like issuing any other Modbus transaction. In this case, it writes the value of the new active stream to the "active stream number" Modbus register. In exceptional circumstances it can be issued from anywhere, such as a SCADA system connected to one of the Modbus ports, or by EAFC Manager itself via the Modbus Master window.

Parameters whose values may depend on the properties of the product being measured are configured for each stream separately. Such parameters include product descriptions (e.g. density, viscosity, analysis) and those that describe indirect effects of the product (e.g. meter factor). Measurement calculations always use the parameters for the active stream.

The output of each stream consists of a complete set of accumulators laid out like those of the meter itself. Computed increments are accumulated simultaneously in both the meter accumulators and those of the active stream.

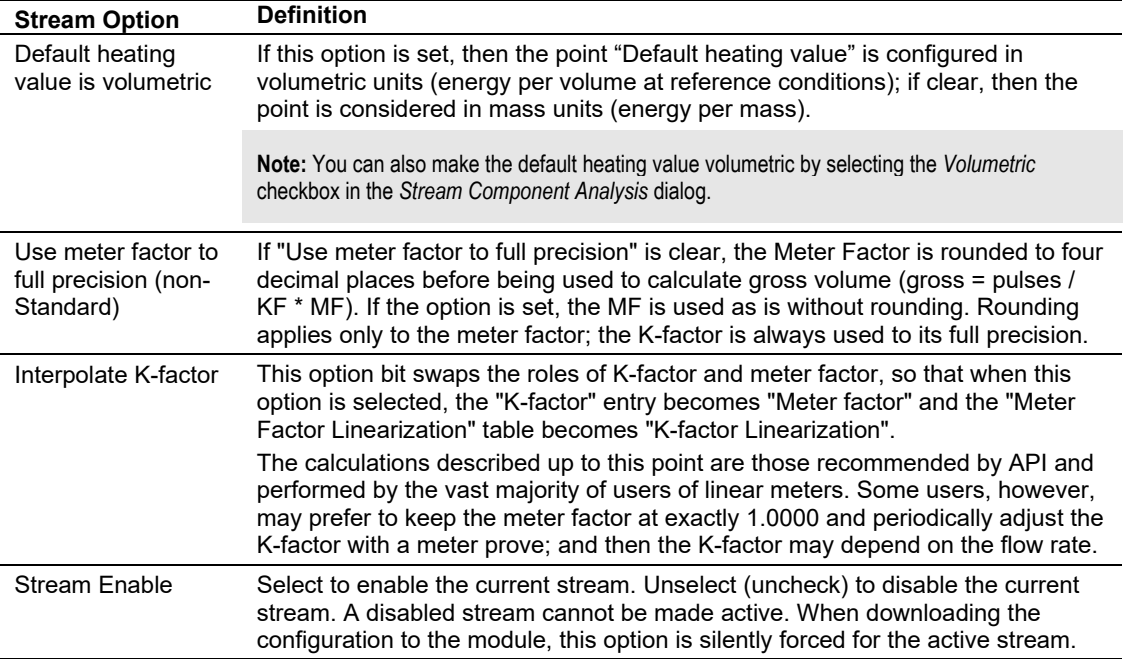

## **7 Configuring Differential Meter Parameters**

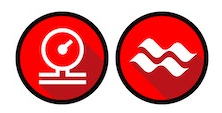

If you are using a differential meter, select either *Differential Pressure* or *Flow Rate* as the metering principle.

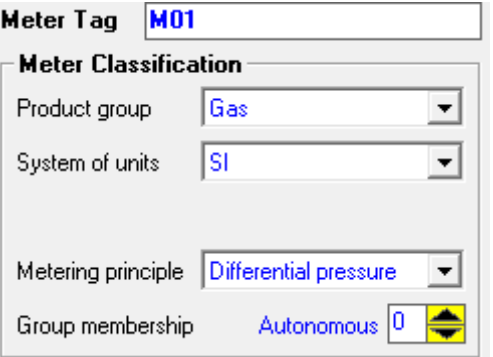

If you select *Differential Pressure* as the metering principle, you must configure the following parameters. You must also click on the **ORIFICE** button in order to specify orifice geometry.

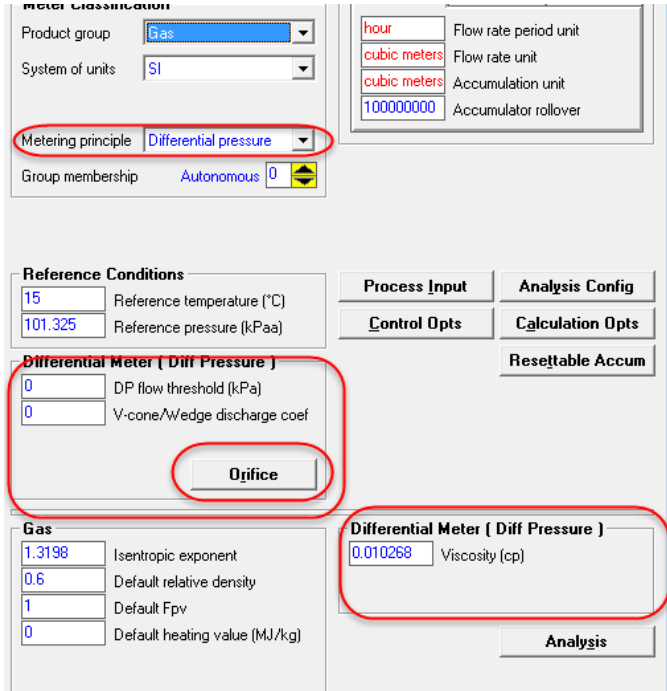

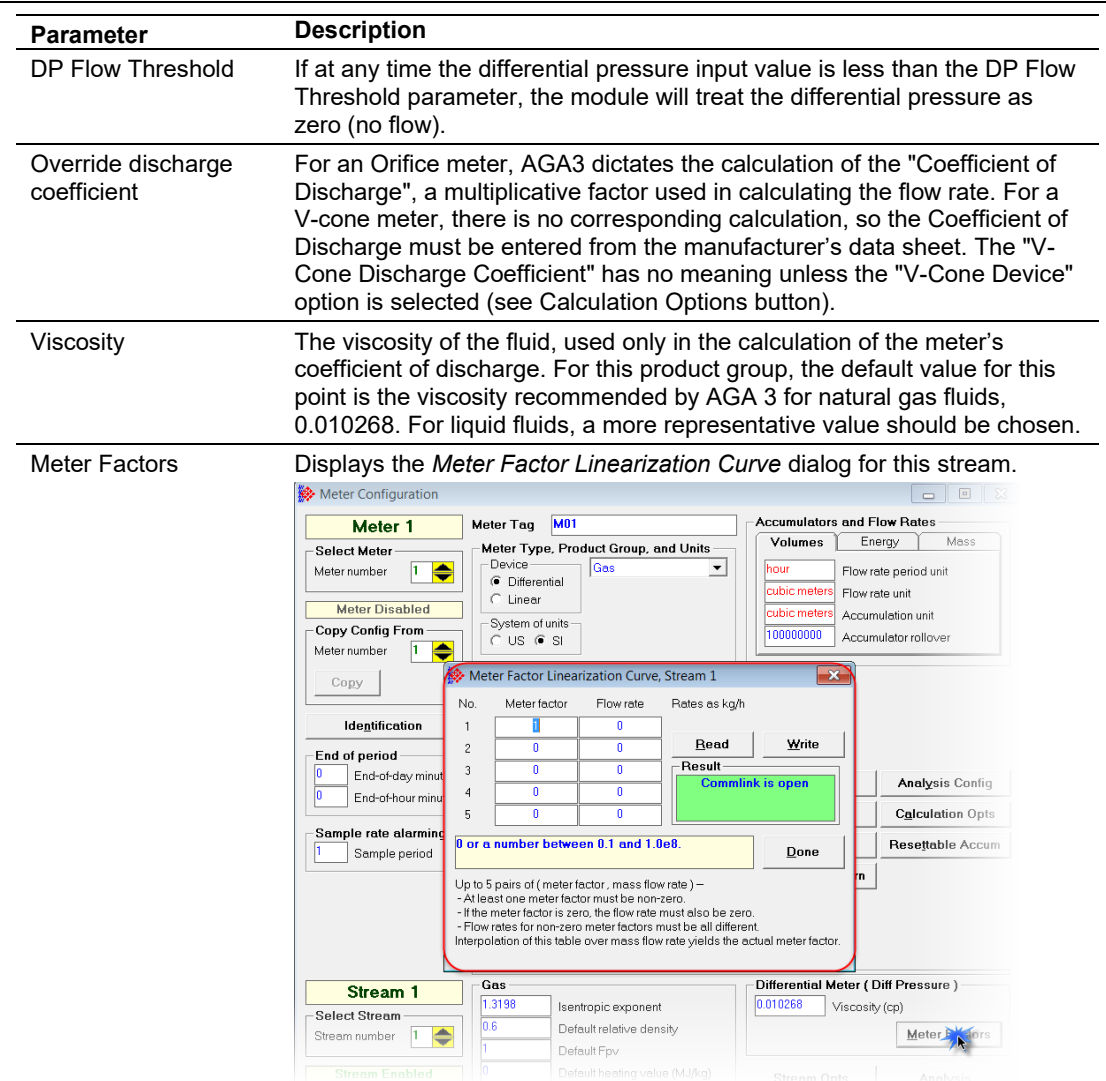

If you select *Flow Rate* as the metering principle, you must configure the following parameter:

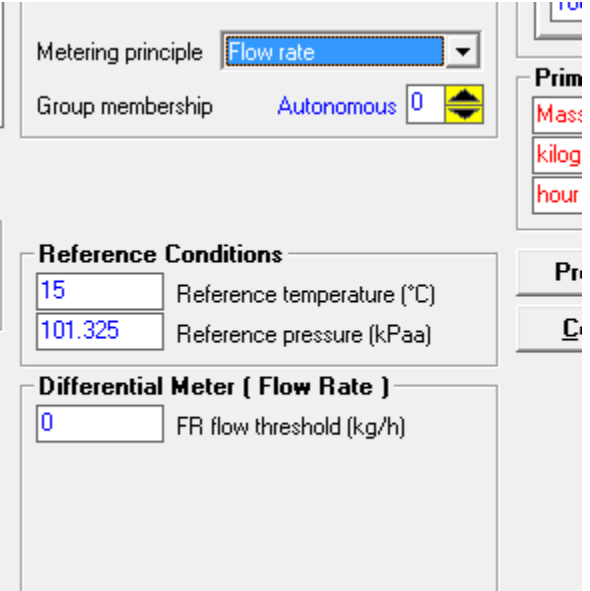

*FR Flow Threshold* – If at any time, the flow rate value is less than the FR Flow Threshold parameter, the module will treat the flow rate as zero (no flow).

# **8 Configuring Linear Meter Pulse Count Options**

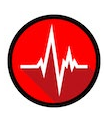

If you select *Pulse Count* as the metering principle, you must configure the following parameters:

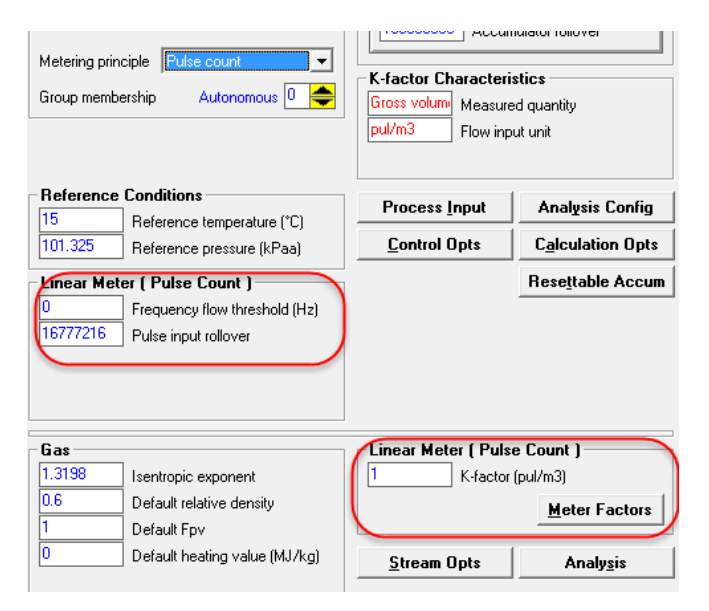

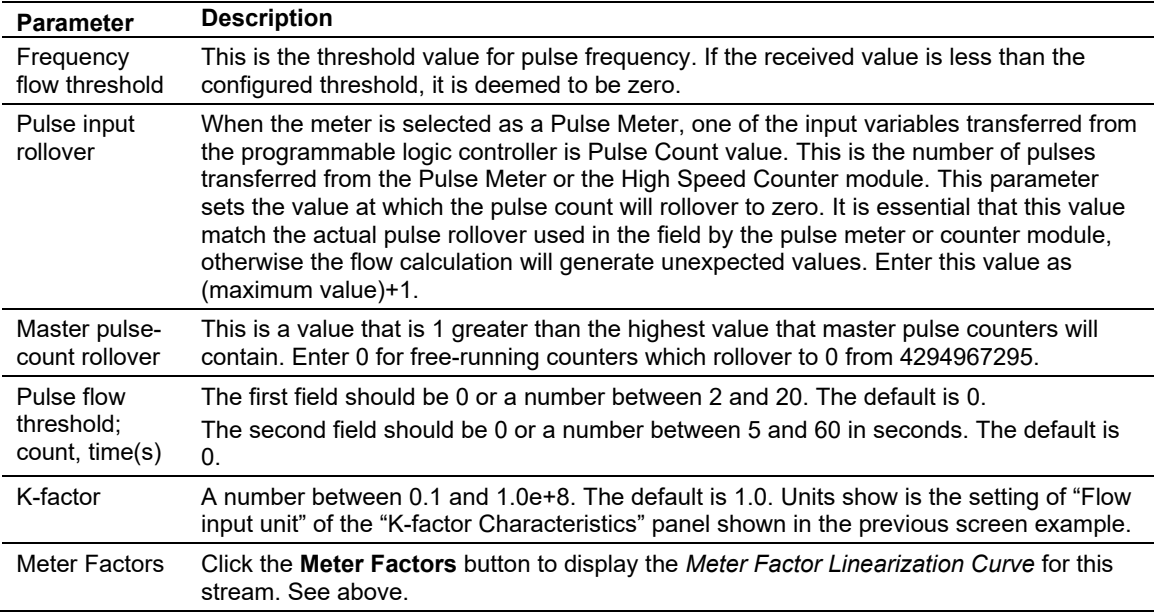

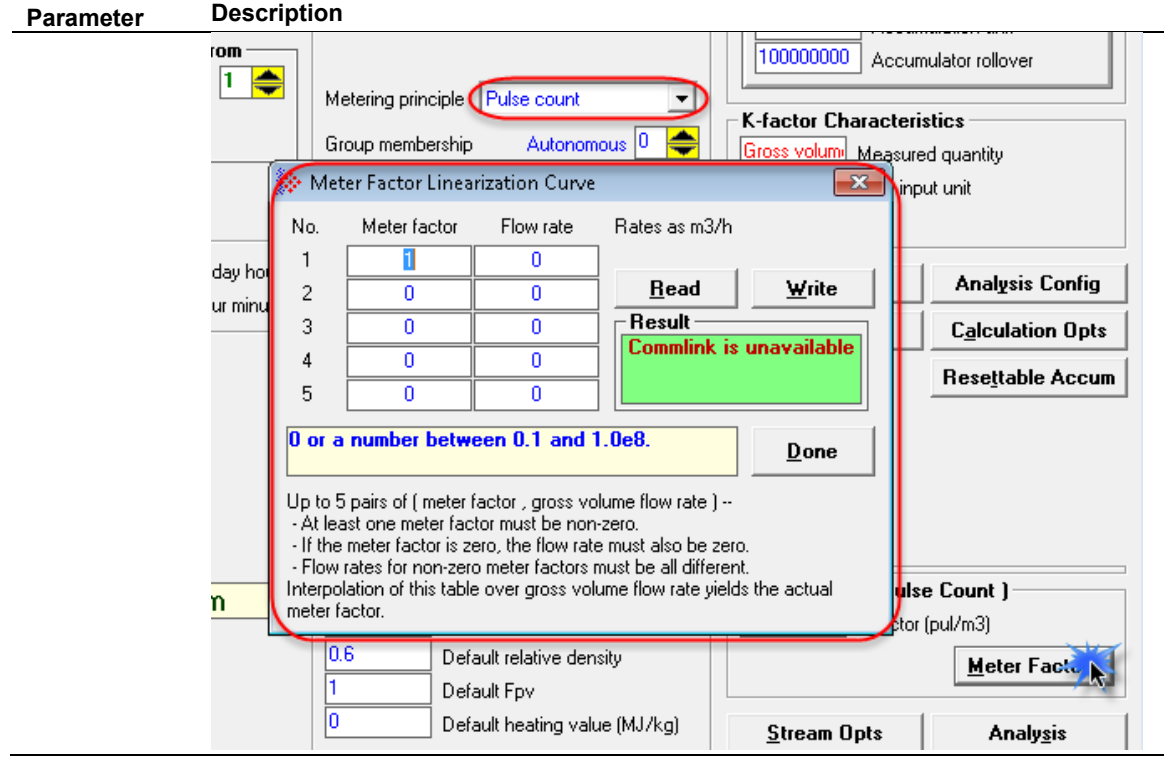

# **9 Configuring Linear Meter Pulse Frequency Options**

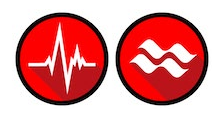

If you select *Pulse Frequency* as the metering principle, you must configure the following parameters:

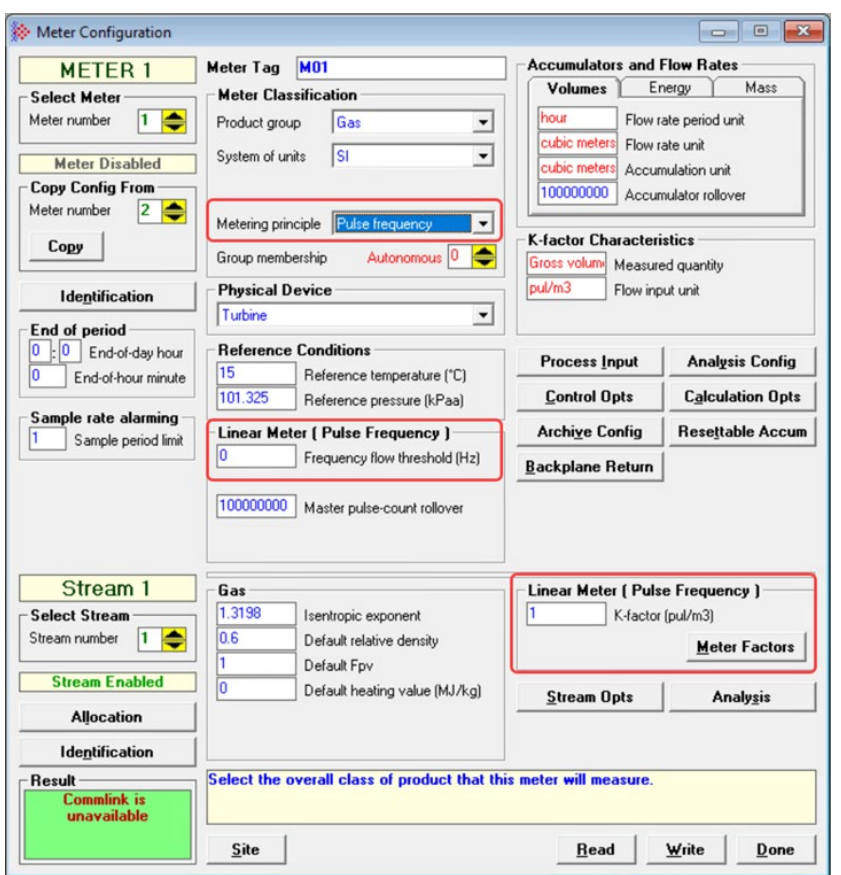

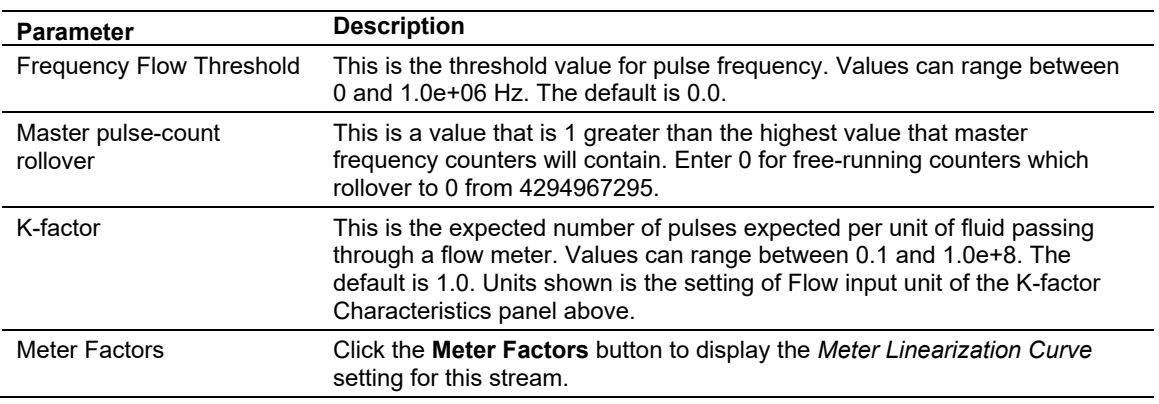

# **10 Configuring Gas Parameters**

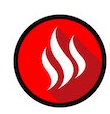

### **10.1 Gas Parameter Descriptions**

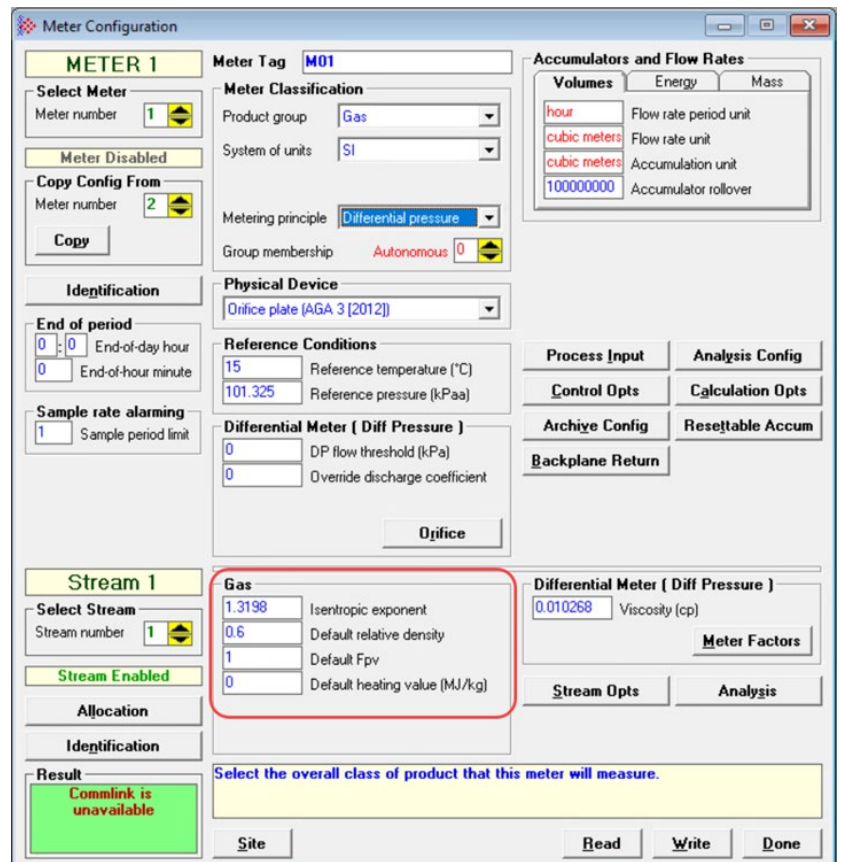

The *Gas* area of the *Meter Configuration* dialog is visible when the product group is set to *Gas*.

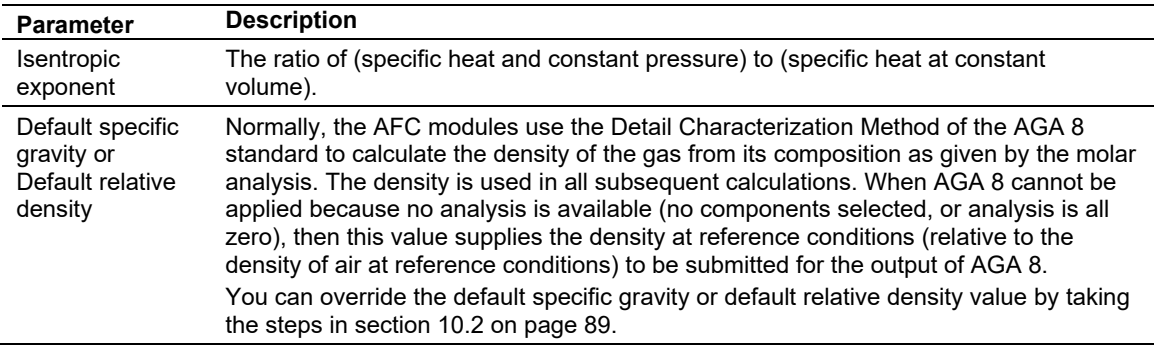

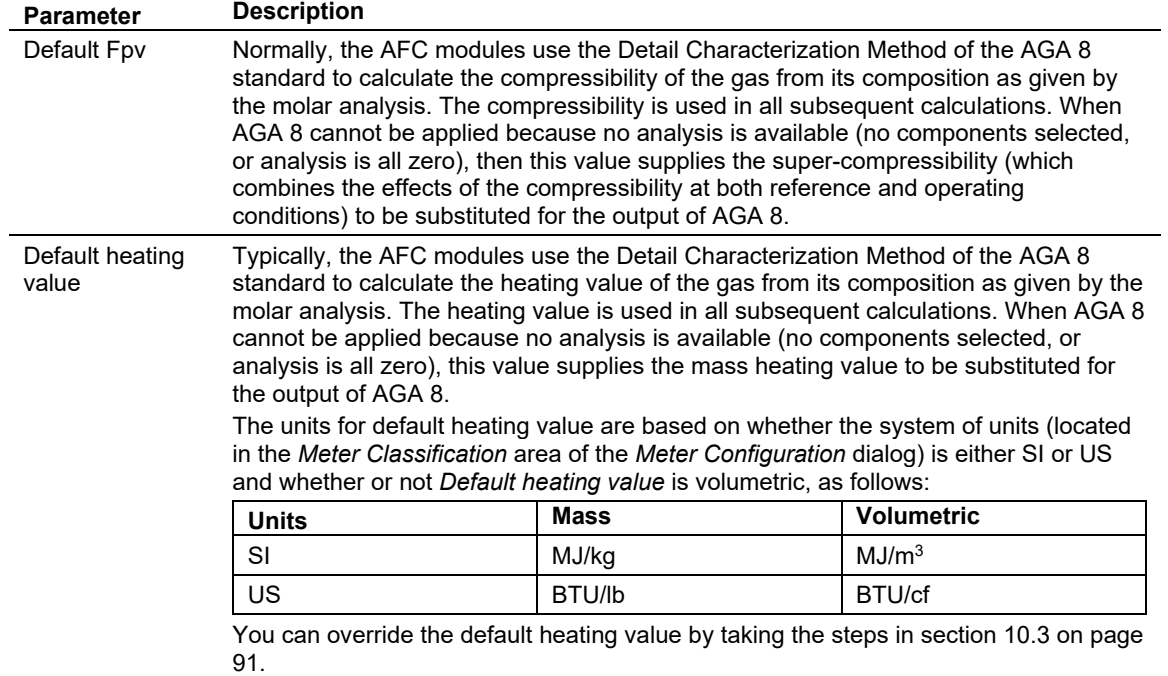

### **10.2 Override the Default Specific Gravity or Default Relative Density**

<span id="page-88-0"></span>You can override the default specific gravity or default relative density and suppy your own calculated value for this field.

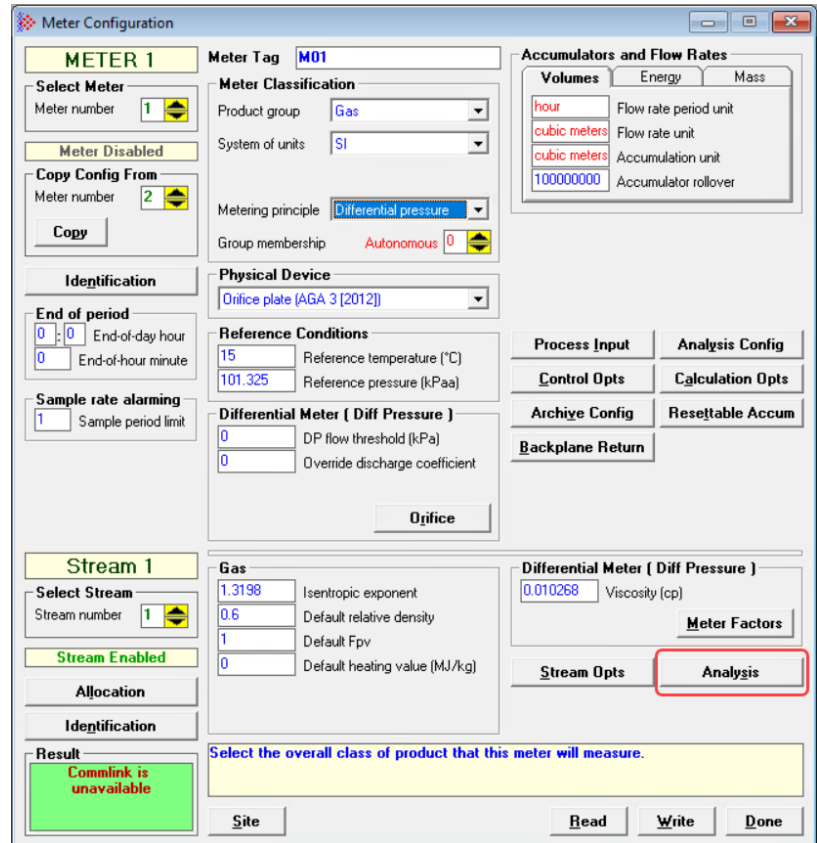

**1** From the *Meter Configuration* dialog, select **ANALYSIS**.

If you have not already selected the components to include in the analysis, the *Analysis Configuration* dialog displays. If this is the case, make the appropriate selections and then click **OK**.

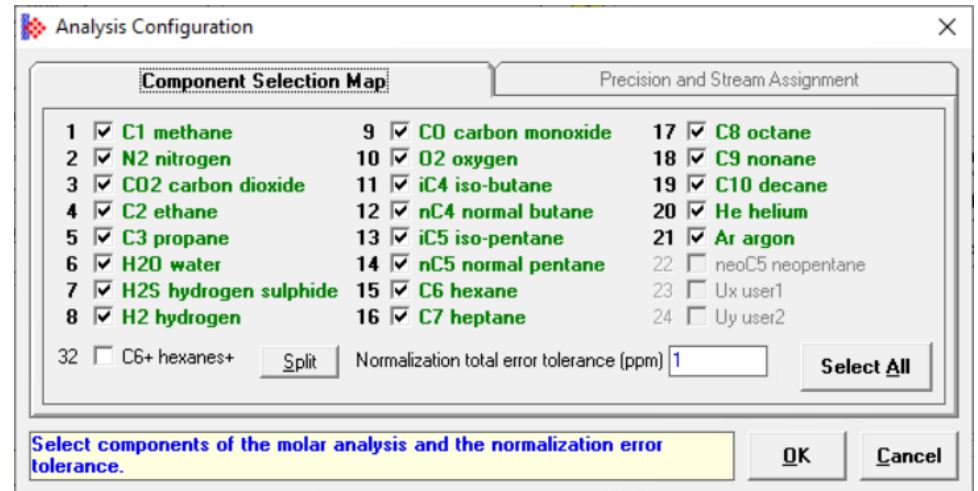

The *Stream Component Analysis* dialog displays.

**2** Click the *Calc* dropdown to the right of the *Relative density or Specific gravity* field and select **OVERRIDE**.

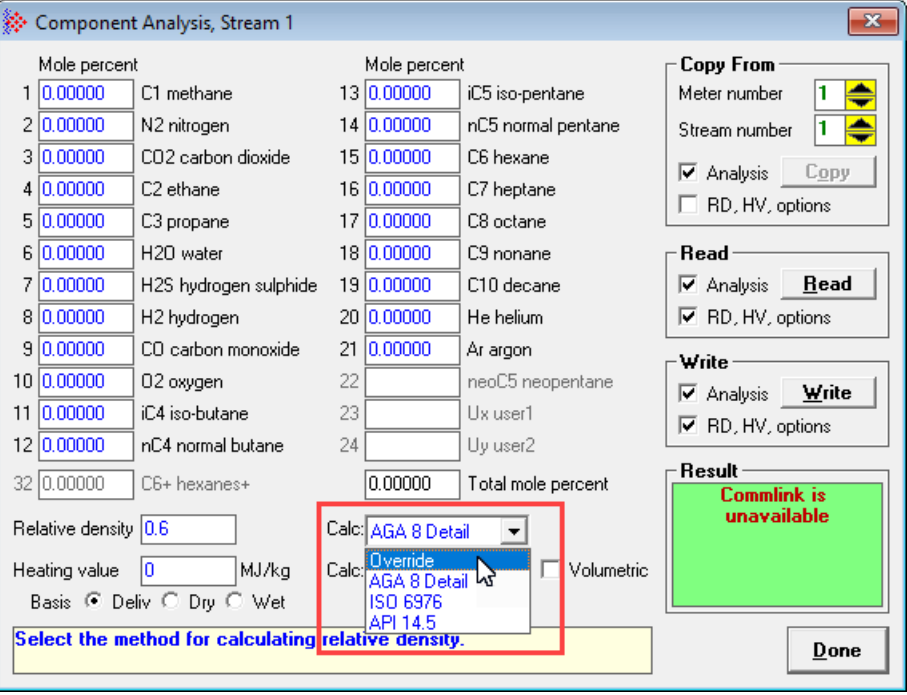

- **3** In the *Specific gravity* or *Relative density* field, enter the new value for the default heating value.
- **4** Click **DONE**.

## **10.3 Override the Default Heating Value**

<span id="page-90-0"></span>You can override the default heating value and suppy your own calculated value for this field.

**1** From the *Meter Configuration* dialog, select **ANALYSIS**.

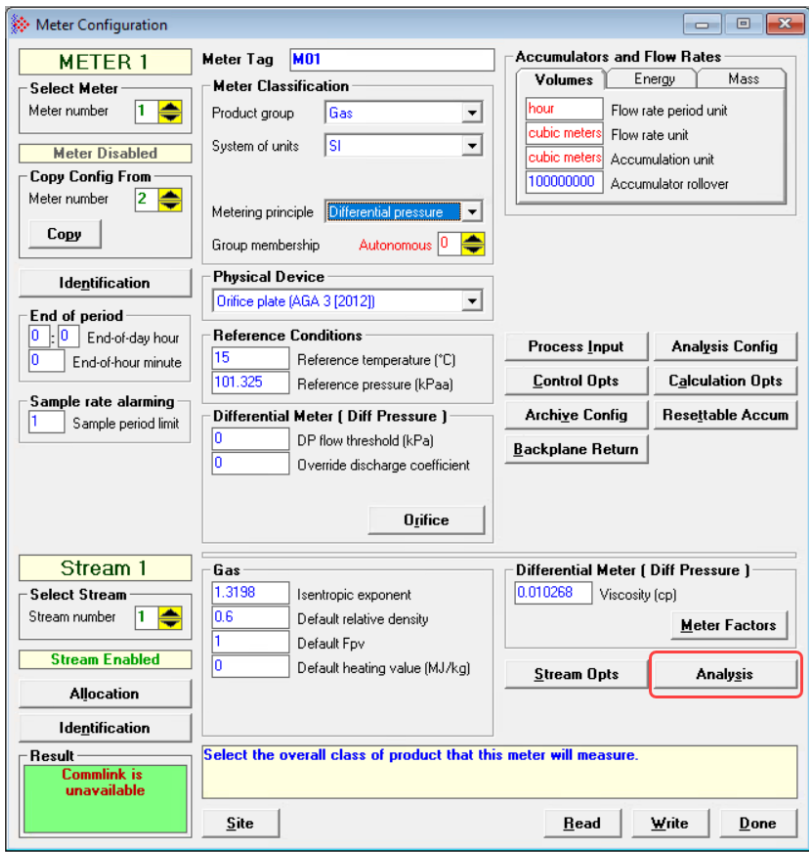

If you have not already selected the components to include in the analysis, the *Analysis Configuration* dialog displays. If this is the case, make the appropriate selections and then click **OK**.

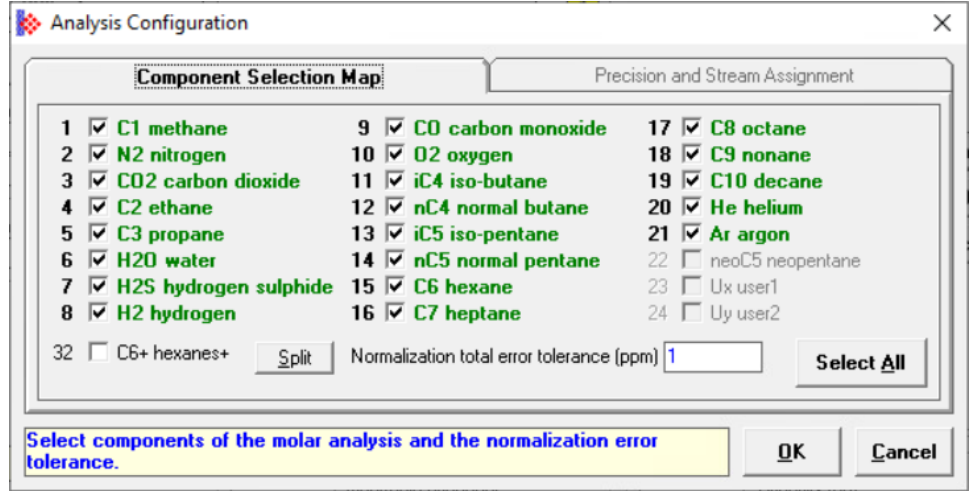

The *Stream Component Analysis* dialog displays.

**2** Click the *Calc* dropdown to the right of the *Heating value* field and select **OVERRIDE**.

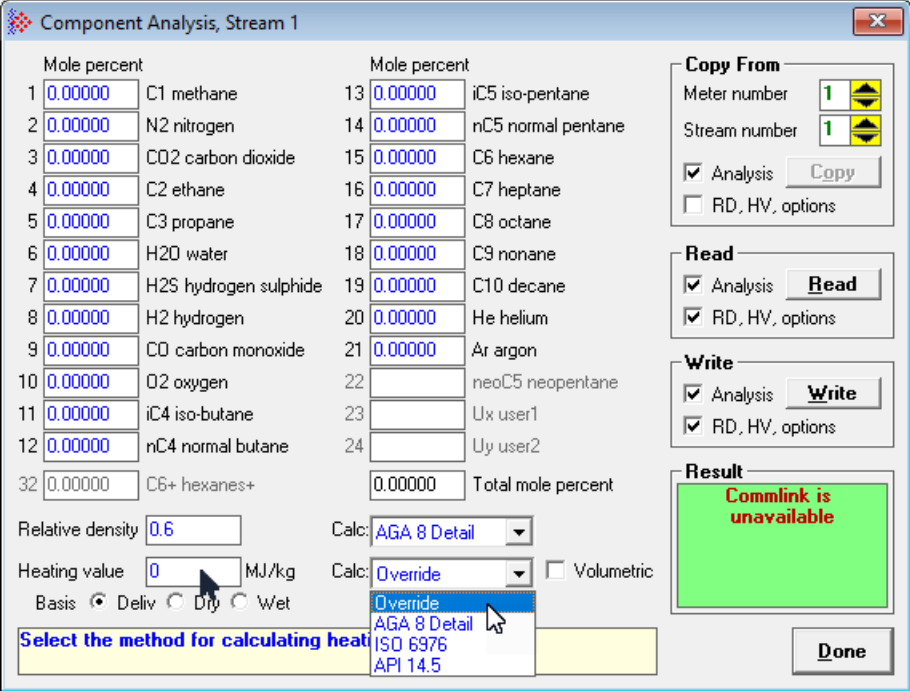

- **3** In the *Heating value* field, enter the new value for the default heating value.
- **4** Click **DONE**.

# **11 Configuring Liquid Parameters**

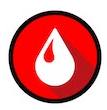

#### **11.1 About the Liquid Parameters**

The liquid parameters display in the *Liquid* area of the *Meter Configuration* dialog when the *Product group* field is set to a liquid group.

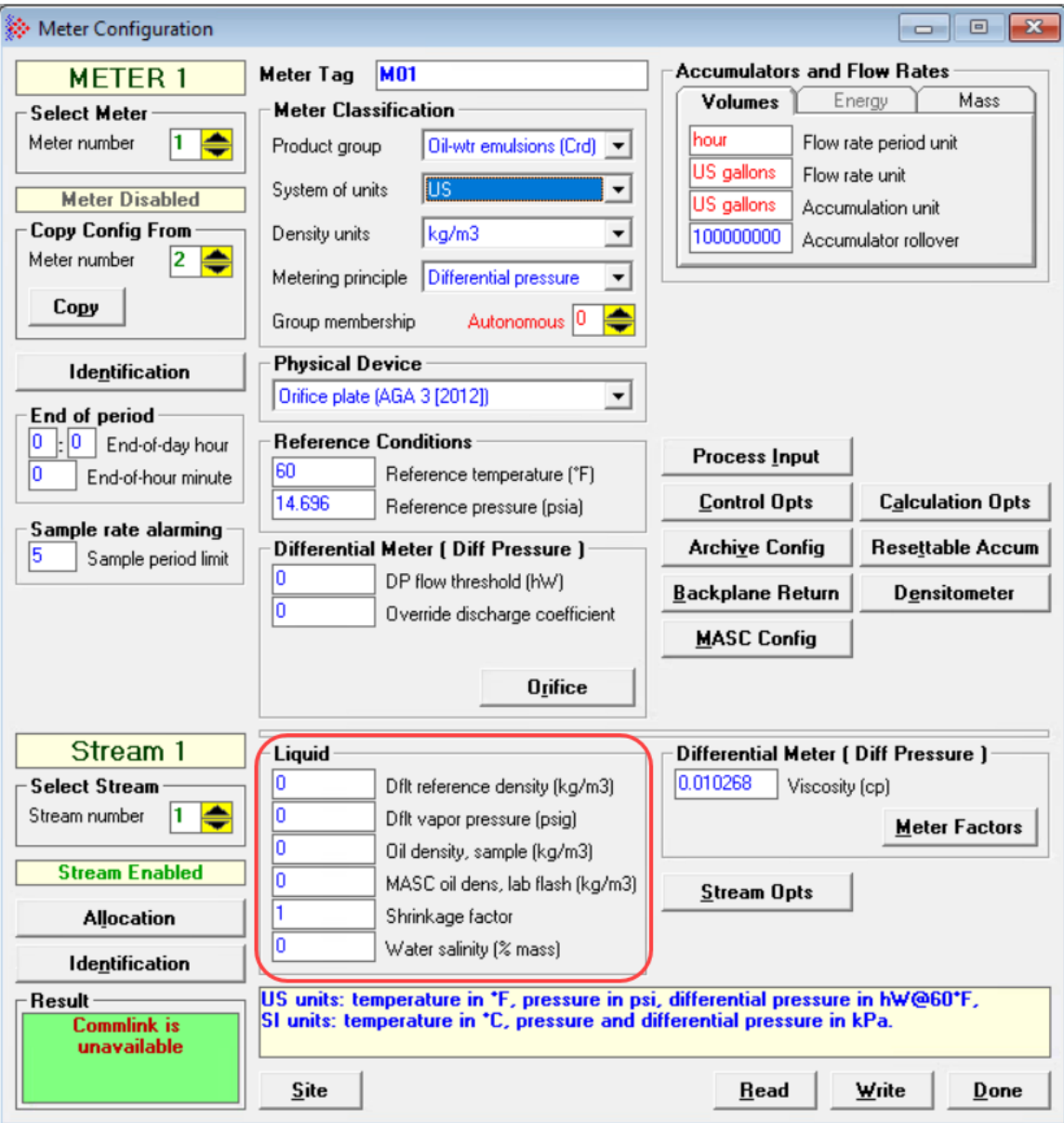

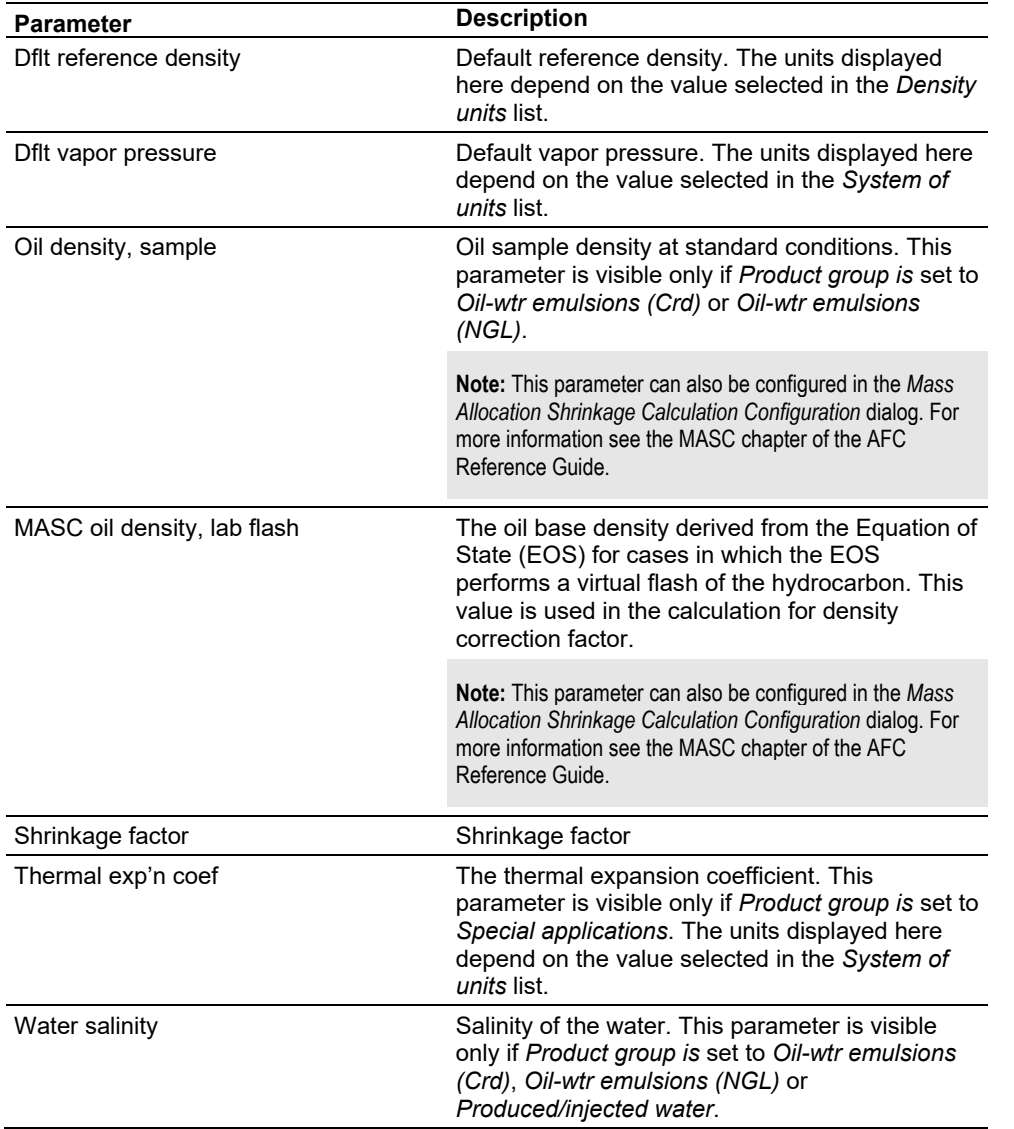

The following are descriptions of the liquid parameters. Some of these display only for certain product groups.

### **11.2 Liquid Parameter Requirements**

The following parameters describe requirements for the parameters:

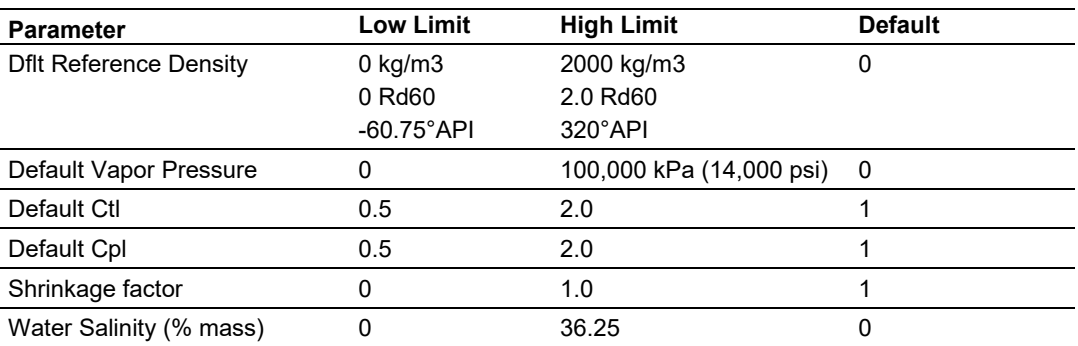

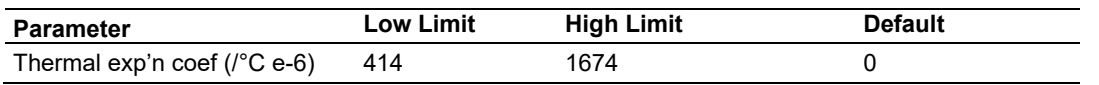

**Tip:** To see the limits and defaults for each parameter, view the blue text in the *Note* box when you click in the entry text box.

# **12 Configuring Density Units**

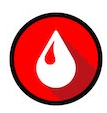

### **12.1 About Density Units**

Liquid density may be expressed using any of the following units:

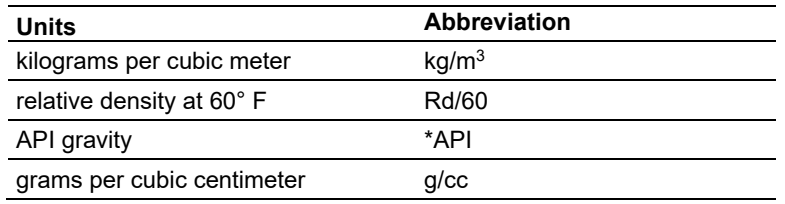

### **12.2 Setting the Density Units**

To set the density units, select one of the options from the *Density units* dropdown list in the *Meter Configuration* dialog. The selected units will be used for density values throughout EAFC Manager independent of the value selected for *System of units*.

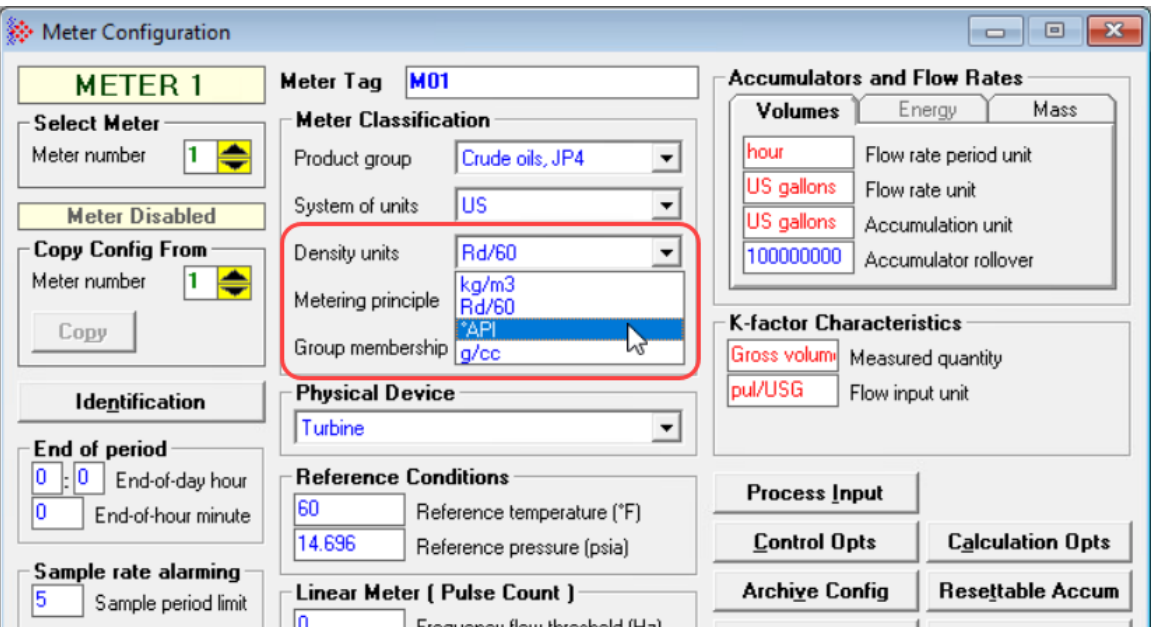

# **13 Configuring Primary Input Characteristics**

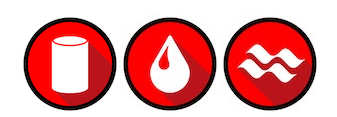

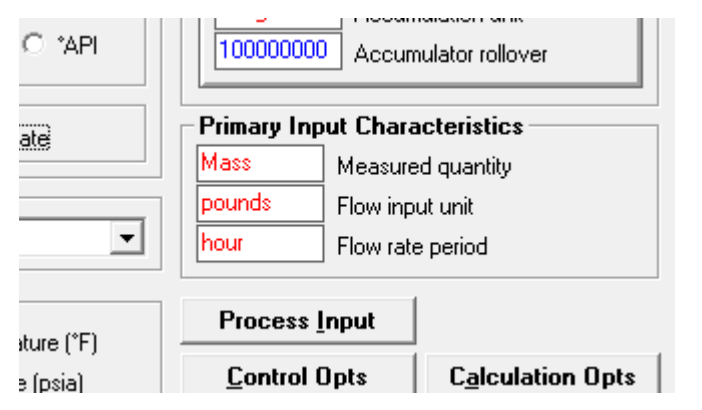

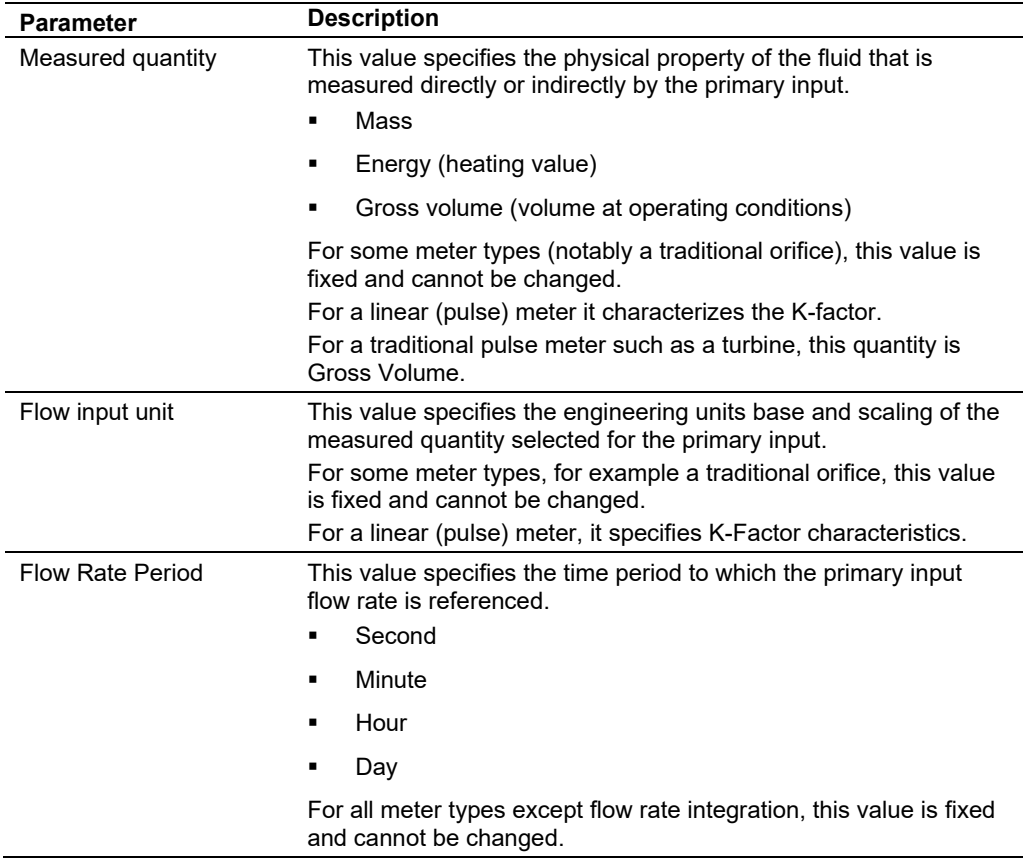

## **14 Configuring K-factor Characteristics**

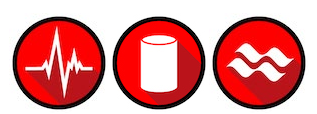

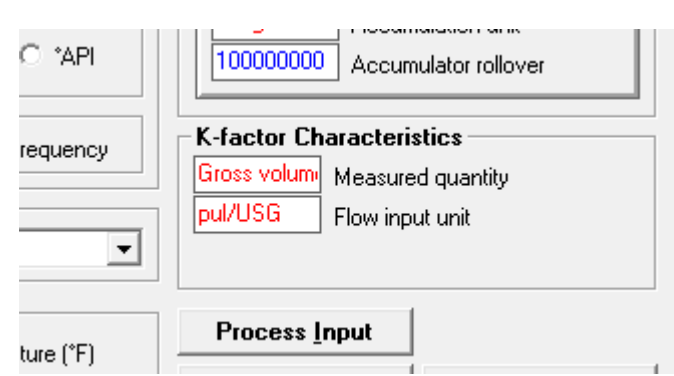

The *K-factor Characteristics* area of the *Meter Configuration* dialog is visible when the metering principle is either *Pulse Frequency* or *Pulse Count*.

Click the *Measured quantity* field to choose the quantity type for this meter.

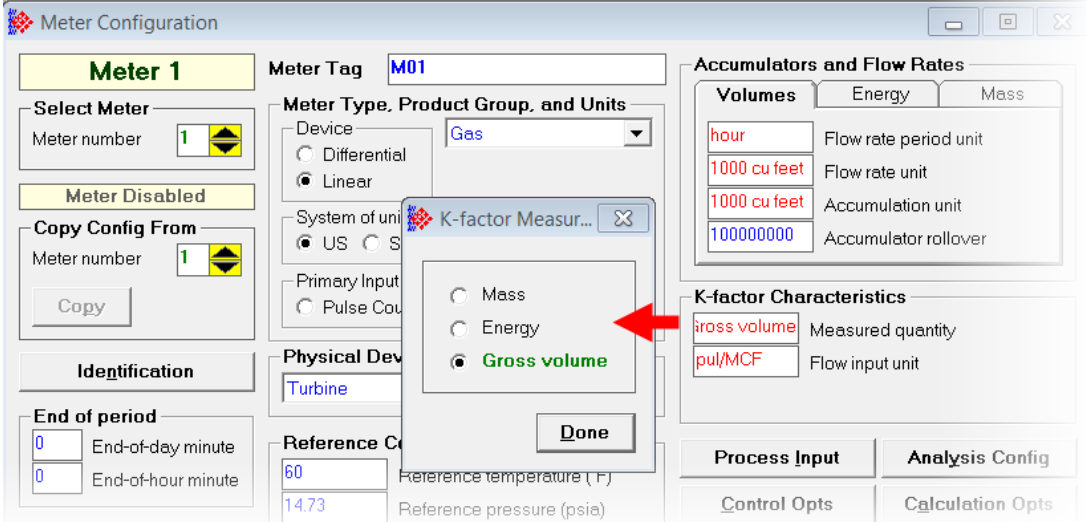

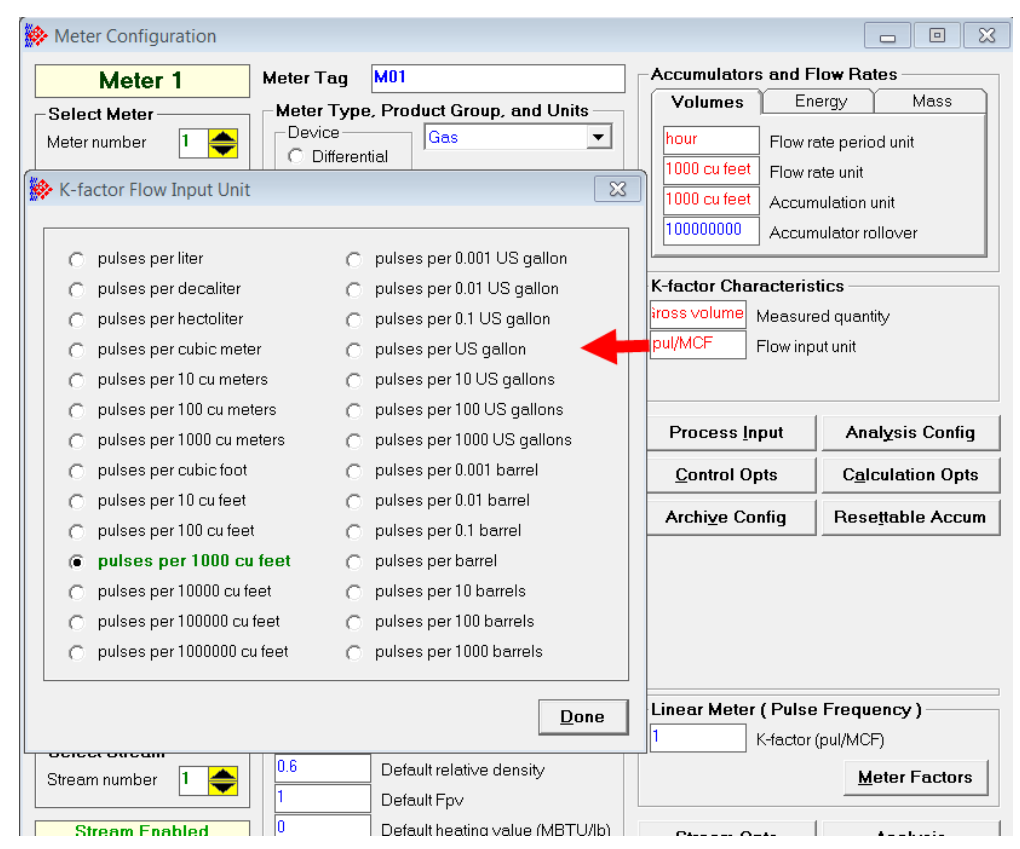

Click the *Flow input unit* field to choose the flow input unit for this meter.

The K-factor itself is entered as a stream parameter. The K-factor units available for selection will depend on the selected measured quantity.

For a linear (pulse) meter:

Gross volume = (pulses/K-factor) x meter factor

The K-factor is a factor that converts raw pulse count (from the Pulse Meter) to a volume and is expressed as *Pulses per unit volume*, such as "1000 pulses per gallon" or "3578.224 pulses per cubic meter". This number, found on the manufacturer's datasheet for the meter, is determined at the factory for the specific unit before shipping. Dividing "pulses" by "pulses per gallon" gives you "gallons". API calls the value "*pulses / K-factor" as "indicated volume"*.

## <span id="page-99-0"></span>**15 Configuring Meter Factors**

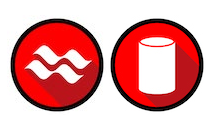

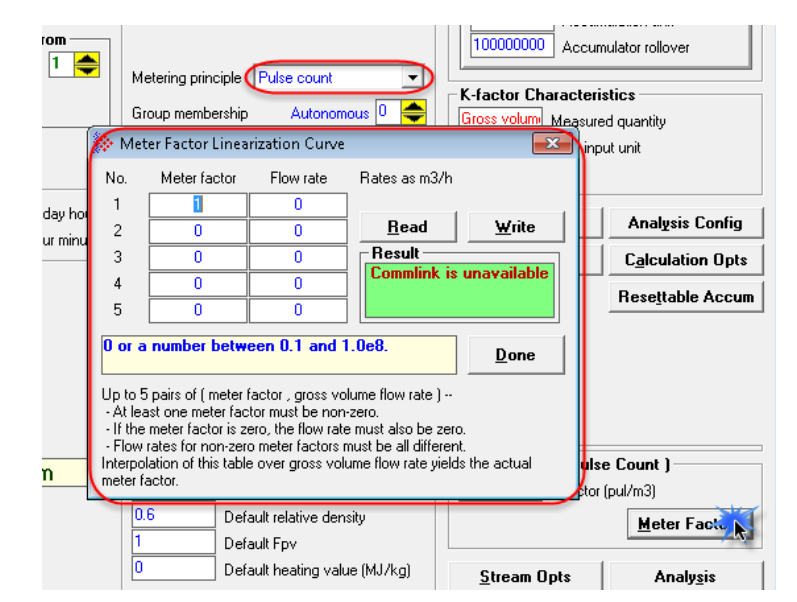

Meters may begin to wear out over time and the actual measured volume (the "gross volume") will tend to drift from the nominal measured volume (the "indicated volume"). The factor that corrects "indicated" to "gross" is called the "meter factor", and is a number very close to 1.

The procedure that is periodically performed to determine a (new) meter factor is called "proving". A pulse type meter is "proved" periodically to ensure that the meter performs as expected over a period of time.

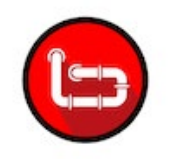

A prover passes a known volume of product through the meter and compares the volume indicated by the meter against the fixed volume of the prover (measured with a high degree of precision). If the meter indicates the measured volume to be exactly the same as the known prover volume, the Meter Factor is said to be equal to 1.00000 (*Meter Factor = Prover Volume/Metered Volume*).

A meter's behavior may differ depending on the rate of flow through the meter. That is, the meter factor may depend on the flow rate at which the measurement is performed. EAFC Manager accommodates this by allowing you to enter up to 5 factor-flowrate pairs (the "Meter Factor Linearization" table); the AFC modules determine the meter factor to be used by linear interpolation on this table from flow rate at operating conditions (Since flow rate depends on the meter factor according to API, but meter factor depends on flow rate according to the linearization table, the AFC module performs a second iteration of the interpolation in order to obtain an accurate meter factor).

In the *Meter Factor Linearization Curve* dialog box, click the **READ** button to transfer the current Meter Factor Linearization configuration from the AFC module to the local PC.

When the Meter Factor Linearization configuration is concluded, click the **WRITE** button to transfer it to the AFC module.

The AFC module will use the configuration to interpolate the values so it can use a specific meter factor depending on the current flow rate.

For example, if you enter four points (flow rate, meter factor) the module would interpolate the points as shown below:

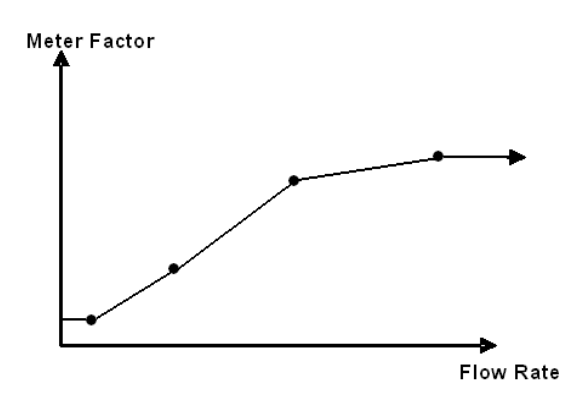

In order for the AFC module to accept the values you entered, the following conditions are required:

- All values are non-negative.
- At least one meter factor is non-zero.
- If a meter factor is zero, the corresponding flow rate is also zero.
- The flow rates corresponding to non-zero meter factors are all different.

You do not need to enter factor/flowrate pairs in any particular order, or even enter them all as a contiguous group. You may enter each factor-flowrate pair into any of the five table entries and the AFC module will sort it.

If you do not want to enter meter factor linearization data, then populate only one entry leaving the other four empty (all zero). In this case, the flow rate value does not matter and the single meter factor applies to all flow rates. EAFC Manager's initial default table is populated in this way with a meter factor of 1.

## **16 Installing the Module in the Rack**

If you have not already installed and configured your processor and power supply, please do so before installing the AFC module. Refer to the processor documentation for installation instructions.

**Warning:** You must follow all safety instructions when installing this or any other electronic devices. Failure to follow safety procedures could result in damage to hardware or data, or even serious injury or death to personnel. Refer to the documentation for each device you plan to connect to verify that suitable safety procedures are in place before installing or servicing the device.

After you have checked the placement of the jumpers, insert the AFC module into the rack. Use the same technique recommended by the processor manufacturer to remove and install AFC modules.

**Warning:** When you insert or remove the module while backplane power is on, an electrical arc can occur. This could cause an explosion in hazardous location installations. Verify that power is removed or the area is non-hazardous before proceeding. Repeated electrical arcing causes excessive wear to contacts on both the module and its mating connector. Worn contacts may create electrical resistance that can affect module operation.

**Note:** If you insert the module improperly, the system may stop working, or may behave unpredictably.

#### **16.1 Module Initialization**

When the module is powered up for the first time, both the **OK** and **ERR** NVRAM LEDs are illuminated. This indicates that the module is in the *Cold Start* state and is not yet ready to perform calculations. The following steps initialize the module:

- Configure Site Parameters
- Enable at least one meter
- Set the processor to RUN mode

After these three steps are accomplished, the state is changed from *Cold Start* to *Released*. This indicates that that module is ready to perform flow calculations. When in the *Released* state, the **OK** LED is on and the **ERR** LED is off.

When the module is ready, you will use EAFC Manager to monitor meter operation, archives, and events.

## **17 Connecting the AFC Module to EAFC Manager**

**Note:** The following example shows the MVI56E-AFC module. Connecting the MVI69E-AFC module is done in a similar fashion.

There are two ways to connect EAFC Manager (running on a PC) to the AFC Module, by Ethernet or Serial. The top port (eth0) is used to create Ethernet connections. Serial 1 and Serial 2 are both available for serial connections.

#### **17.1 Ethernet Connection**

Connect one end of an Ethernet cable to the Ethernet port on the module.

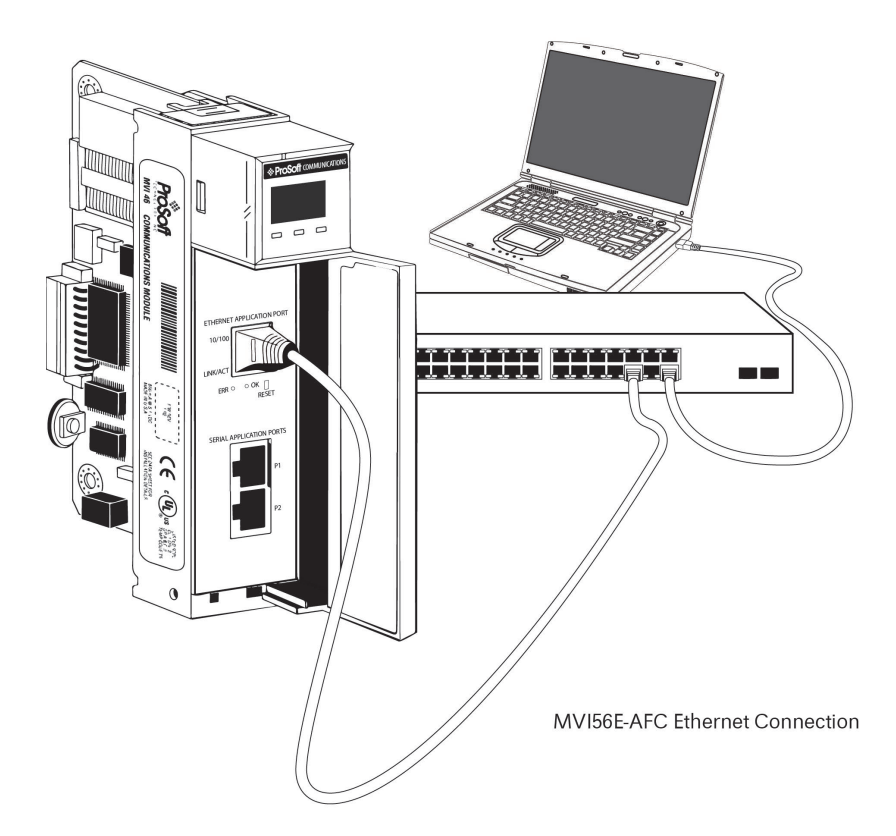

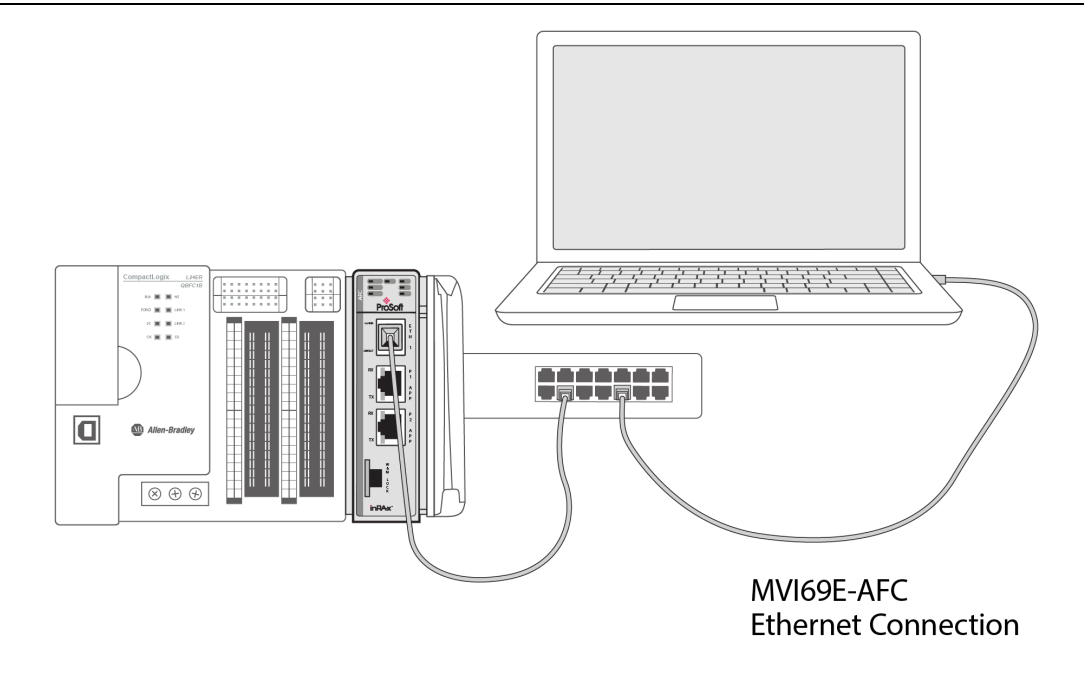

Connect the other end of the cable to the network. The PC running EAFC Manager must be on the same network.

#### **17.2 Serial Connection**

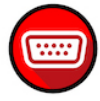

This section describes how to connect your PC to one of the serial ports on the module.

- **1** Connect the DB-9 adapter to a serial port of the AFC module (P1 or P2).
- **2** Connect the null-modem cable to the DB-9 adapter cable. Connect these to an available serial port on your PC.

**Note:** Some desktop and notebook computers are not equipped with a serial port. In this case, you may require a USB to Serial adapter cable, with drivers. Not all USB to Serial adapters will work correctly with this application. If you encounter problems, please contact ProSoft Technical Support for recommendations.

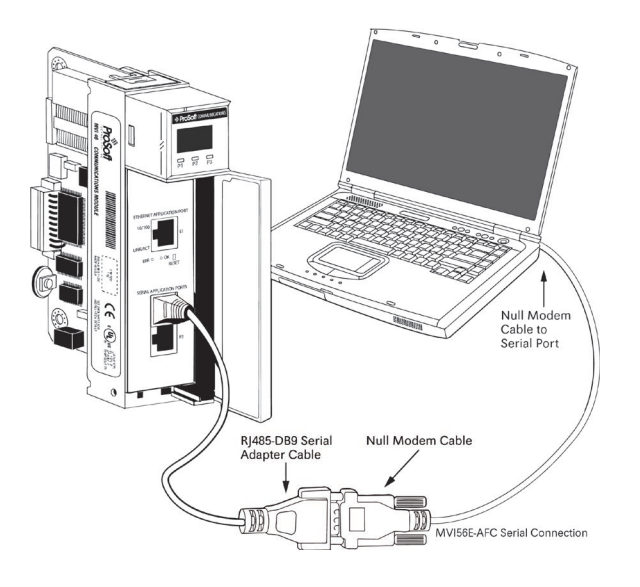

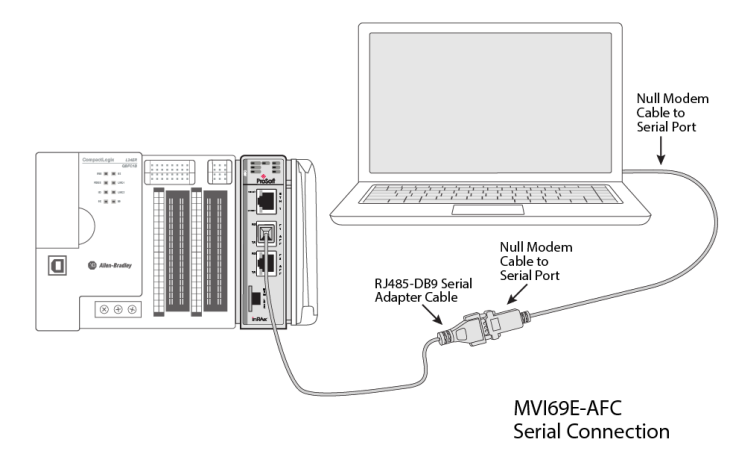

The null-modem cable that is supplied with the module uses the following cabling scheme:

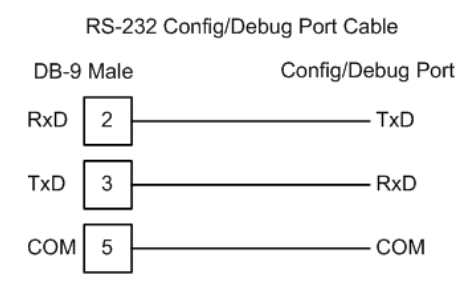

**3** Start EAFC Manager and select the port settings at **COMMUNICATIONS > LOCAL PORT SETTINGS**. The default serial communication settings are shown in the following illustration.

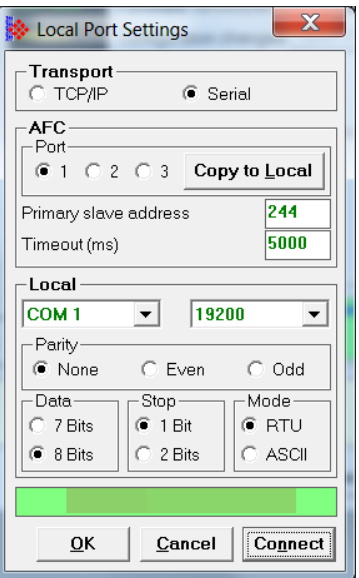

- **4** EAFC Manager will establish communications with the module. Open the *Project* menu and then select **SITE CONFIGURATION** to open the *Site Configuration* dialog box.
- **5** On the *Site Configuration* dialog box, click the **READ** button. You should see the word "Success" in the *Result* area of the dialog box.

# **18 Downloading the Project to the Module**

**Note:** This section use the MVI56E-AFC module as an example. The MVI69E-AFC download process is performed the same way.

**1** In EAFC Manager, select **PROJECT > DOWNLOAD PROJECT**.

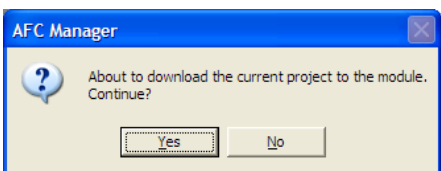

This action opens the *Local Port Settings* window. If you are downloading via the network, click **TCP/IP**:

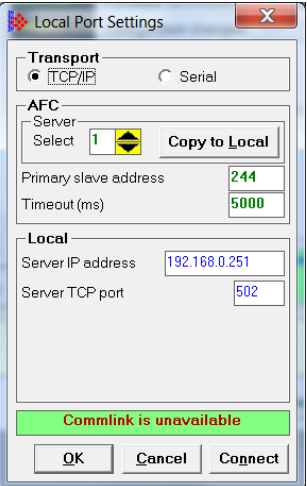

**2** If you are downloading through one of the serial ports, click **SERIAL**.

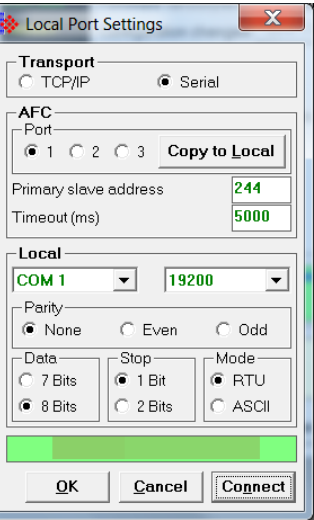

- **3** Enter the port parameters to use, and then click **DONE**.
- **4** During the download operation, the following progress window is displayed:

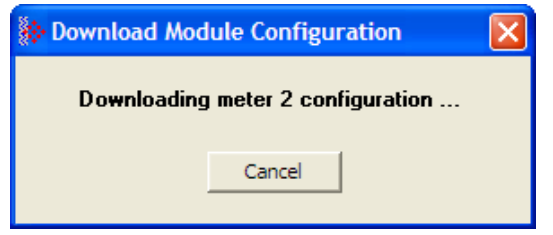

**5** When the file transfer is complete, the following window is displayed:

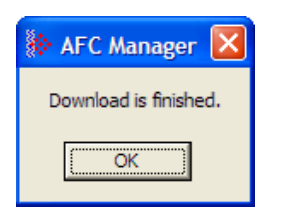

**Troubleshooting Tip:** If EAFC Manager displays an "Illegal Data Value" message, it typically indicates an invalid meter type or product group configuration or the W&M switch on the front of the module is in the locked position. The module does not accept a configuration file that attempts to change a meter type or product group for a meter that is currently enabled. Disable all meters, change the meter types and product groups, and then enable the meters again.
# **19 Backplane Return**

### **19.1 About Backplane Return**

The backplane transfer protocol specifies that each function block output by the PLC to the module must elicit a corresponding input function block at the same location with the same size. This returned block typically contains no data (contents are all zero).

To increase efficiency of the system, the MVIxxE-AFC module is preconfigured to deliver data to the PLC via this otherwise empty function block. This is done by mapping slots in the input function block to points in the Modbus address space. This process is known as *backplane return*.

The module can deliver the following two types of data to the PLC via backplane return:

- Standard data
- Extended data

After configuring a backplane-return function block, you can export the data points as a UDT file that you can then import into RSLogix/Studio 5000 to allow for viewing the data via controller tags.

### **19.2 Standard Data Block**

The *Standard Data* function block is configured by default to deliver process inputs used for measurement. These include values that would likely be required by the PLC program on a regular basis. This function block is delivered repeatedly and frequently from the module to the processor (PLC) without any additional configuration required. You do, however, have the option to customize the preconfigured data points using the *Backplane-Return Configuration* dialog.

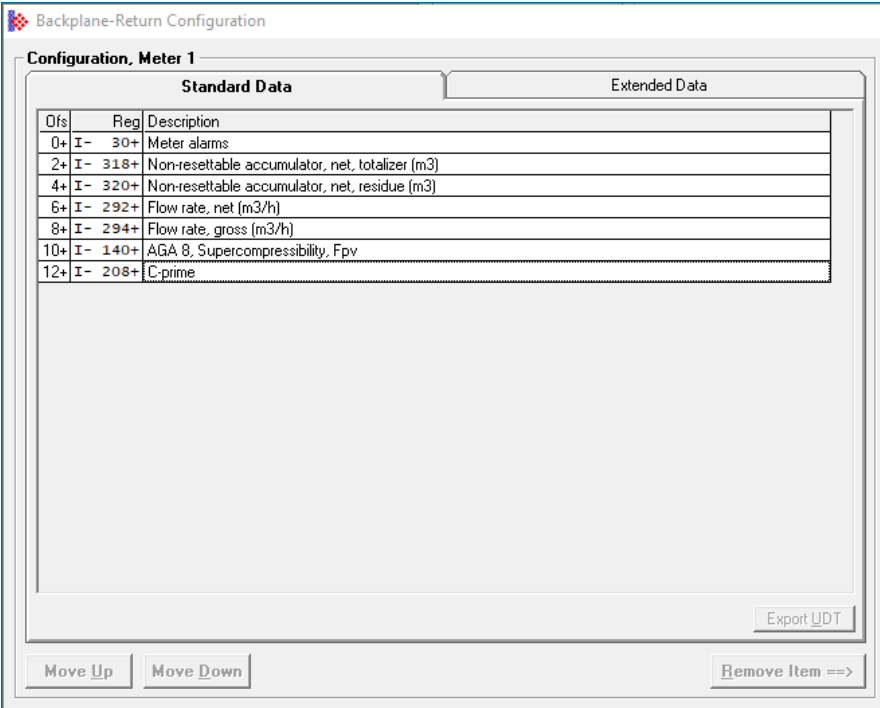

### **19.3 Extended Data Function Block**

In addition to the preconfigured *Standard Data* function block, you also have the option to configure a second backplane-return function block that can deliver additional measurement related data for a meter run over the backplane to the PLC. Unlike the *Standard Data* function block, the *Extended Data* function block is not delivered to the PLC by default. However, you can enable delivery of this function block by configuring it on the *Extended Data* tab of the *Backplane-Return Configuration* dialog and then triggering the request for this block using PLC ladder code.

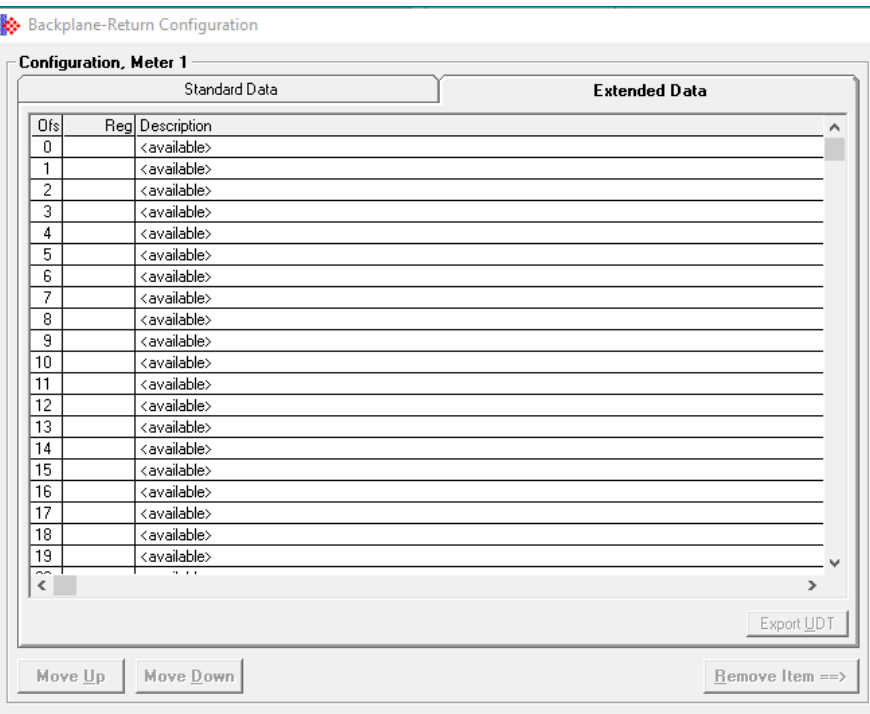

# **19.4 Configuring the Backplane-Return Function Blocks**

<span id="page-109-0"></span>Following are instructions for configuring the *Standard Data* and *Extended Data* function blocks using the *Backplane-Return Configuration* dialog.

The default configuration in the *Backplane-Return Configuration* dialog shows the database points that were preselected for the *Standard Data* return and the empty mapping for the *Extended Data* return.

You can modify these by selecting desired values from the Modbus database. The module will deliver the selected items to the PLC automatically and on a regular basis without requiring you to create and issue a separate backplane transaction such as Modbus Gateway.

You have the responsibility to re-trigger the *Extended Data* function block when the previous one has completed. This makes the behavior semi-automatic (in contrast to *Standard Data* behavior, which is fully automatic).

To configure the *Standard Data* or *Extended Data* function block:

**1** From the *Meter Configuration* dialog, select **BACKPLANE RETURN**.

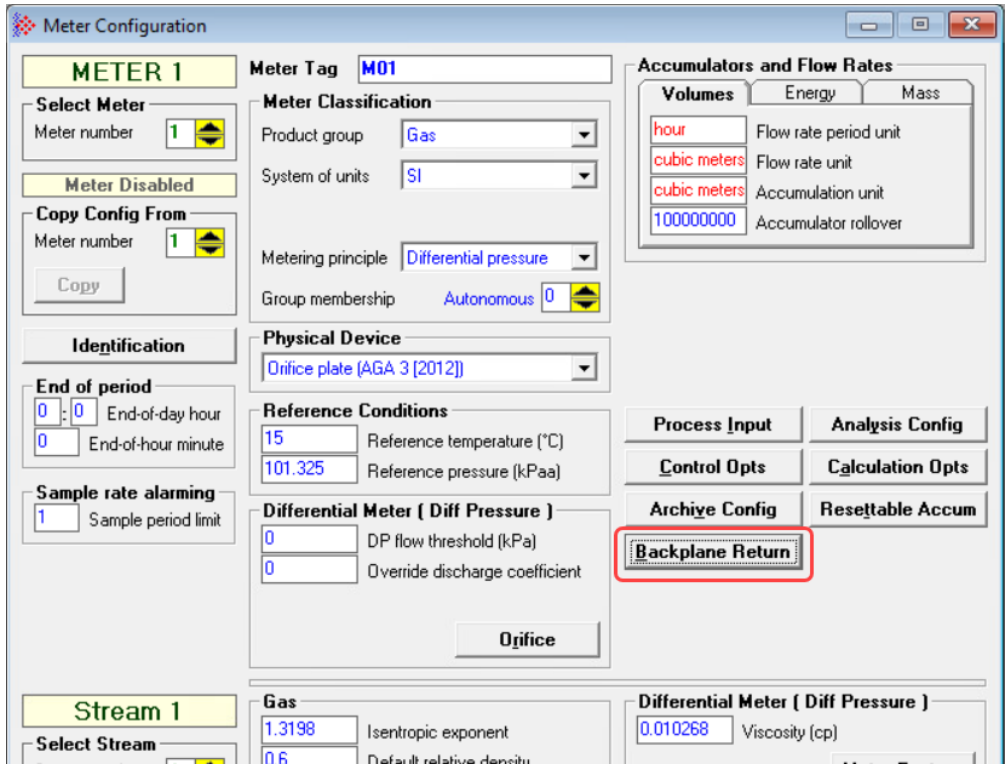

The *Backplane-Return Configuration* dialog displays.

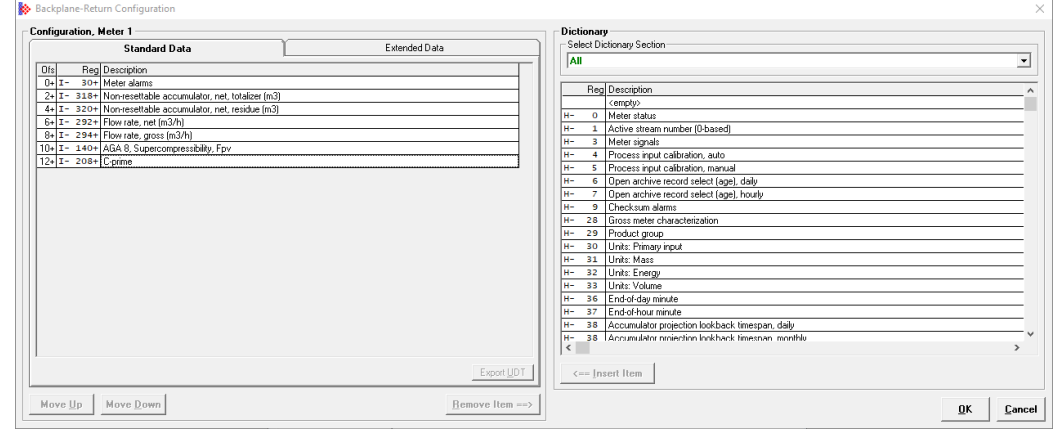

- **2** In the left side of the dialog, select the *Standard Data* tab or *Extended Data* tab.
- **3** From the *Dictionary* section, select the dictionary items you wish to include in the function block. This activates the **INSERT ITEM** button.
- **4** Click the **INSERT ITEM** button to add the items to the selected tab.
- **5** Use the **MOVE UP** and **MOVE DOWN** buttons to move items up or down in the list.
- **6** When you have finished adding dictionary items, click the **EXPORT UDT** button. The files are placed in a sub-directory of the directory that contains the project. The directory is named using the name of the project and extension **.PLC**. You can import this file into RSLogix/Studio 5000 by following the instructions in section [19.6,](#page-112-0) ["Importing a Backplane-Return UDT,](#page-112-0)" on page [113.](#page-112-0)
- **7** Click **OK**.

The backplane-return function block will be delivered to the PLC.

### **19.5 Backplane-Return Configuration**

The following screen capture illustrates a *Backplane-Return Configuration* example configured within EAFC Manager:

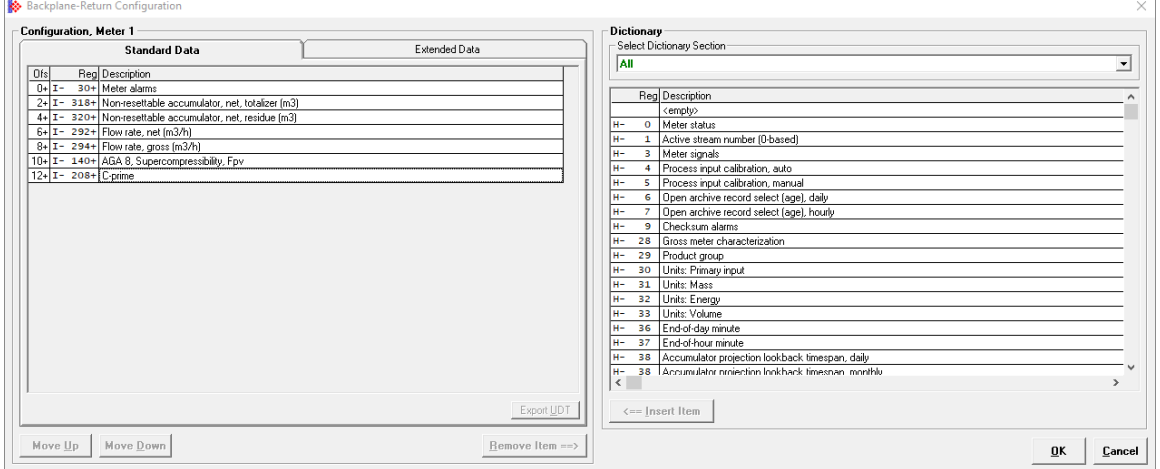

This example shows data that can be obtained via the *BackPlaneReturn.ProcessInput* tags of a meter tag structure. Once imported, the same data can be accessible from the PLC as shown:

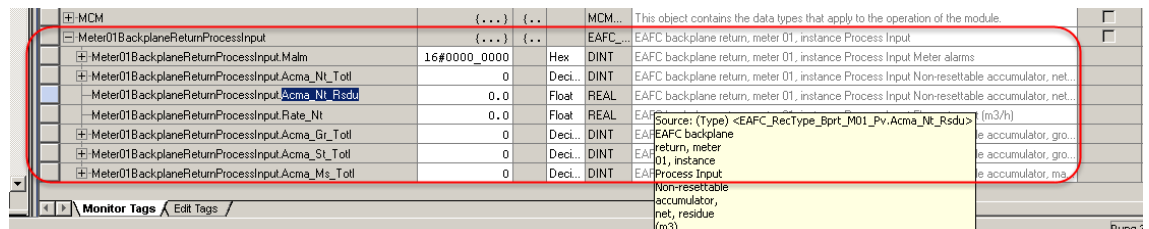

## **19.6 Importing a Backplane-Return UDT**

<span id="page-112-0"></span>The following procedure applies to *Standard Data* and *Extended Data* UDTs. When you configure a backplane-return function block, you can export its data tags as a UDT file, as explained in section [19.4,](#page-109-0) ["Configuring the Backplane-Return Function Blocks,](#page-109-0)" on page [110.](#page-109-0) Take the following steps to import the UDT file into RSLogix/Studio 5000.

- **1** From within RSLogix/Studio 5000 Controller Organizer, navigate to **DATA TYPES > USER-DEFINED**.
- **2** Right-click on **USER-DEFINED**.
- **3** Select **IMPORT DATA TYPE…**
- **4** In the *Import Data Type* window, select the UDT (.L5X file) to import.
- **5** Select **IMPORT...**
- **6** Click **OK** to import the UDT.

#### **19.7 Copying the Backplane-Return Data**

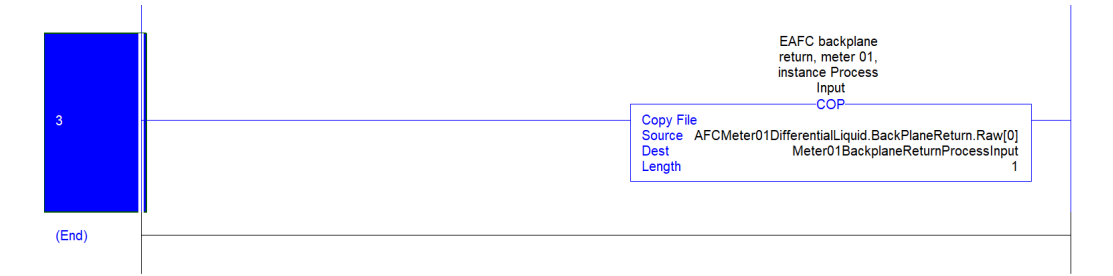

- **1** Create a unique tag of the imported data type.
- **2** Use a *COP* (Copy) instruction with the *Source* as the first element of the meter *BackplaneReturn* tag. The *Dest* (Destination) is a newly created tag of the imported data type. The length is 1. Make sure that the data type matches the data that you want to view.

# **19.8 Viewing Standard Data and Extended Data**

You can view the data on the PLC as shown in the following example. Hover over the description field to get a full description of a selected type name.

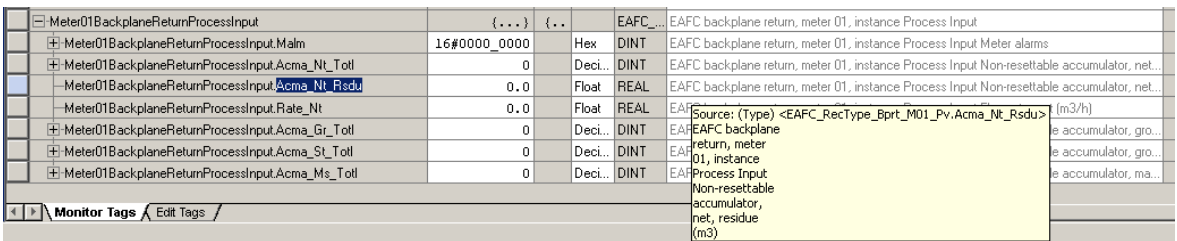

Standard data is obtained when every function input block is sent to the AFC module. The extended data must be triggered in order to view it.

# **20 Archive Configuration**

### **20.1 About the Archive Files**

EAFC Manager archives selected meter data on a daily and hourly basis according to the *End-of-day hour* and *End-of-hour minute* settings. This chapter explains how to configure the layout of the archive files and export the data tags as a UDT file for use in RSLogix/Studio 5000.

## **20.2 Configuring the Archive Files**

**1** From the *Meter Configuration* dialog box, select the meter number.

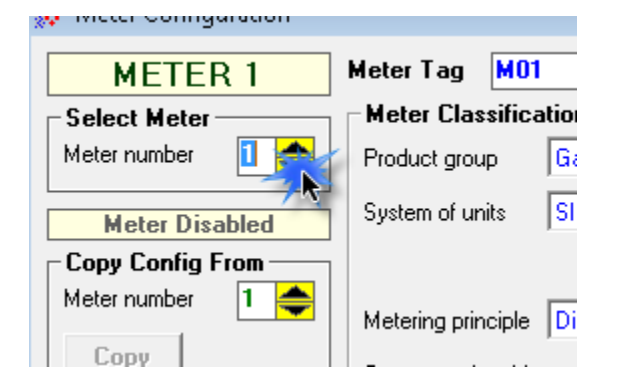

**2** Click on the **ARCHIVE CONFIG** button.

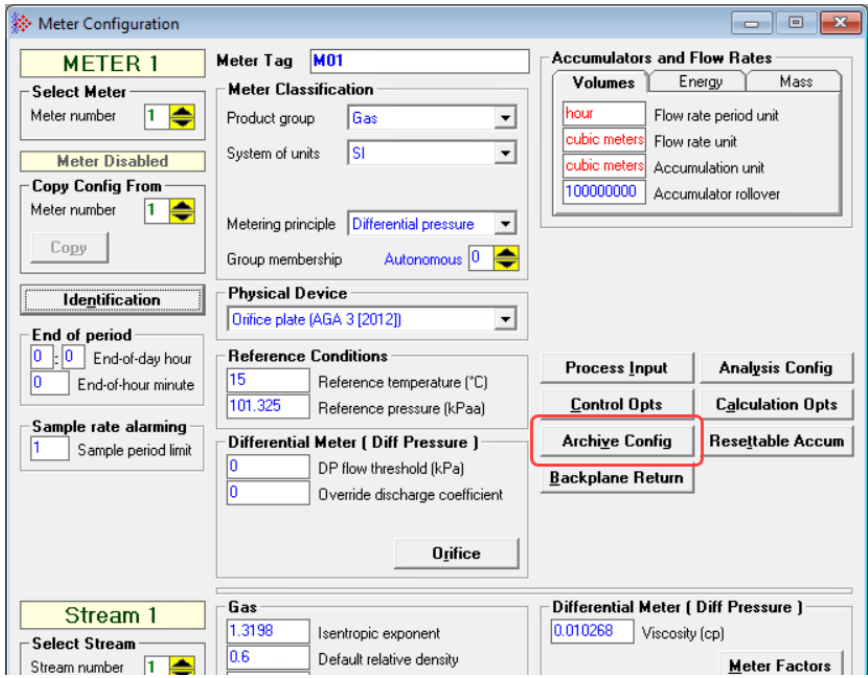

This opens the *Archive Configuration* dialog.

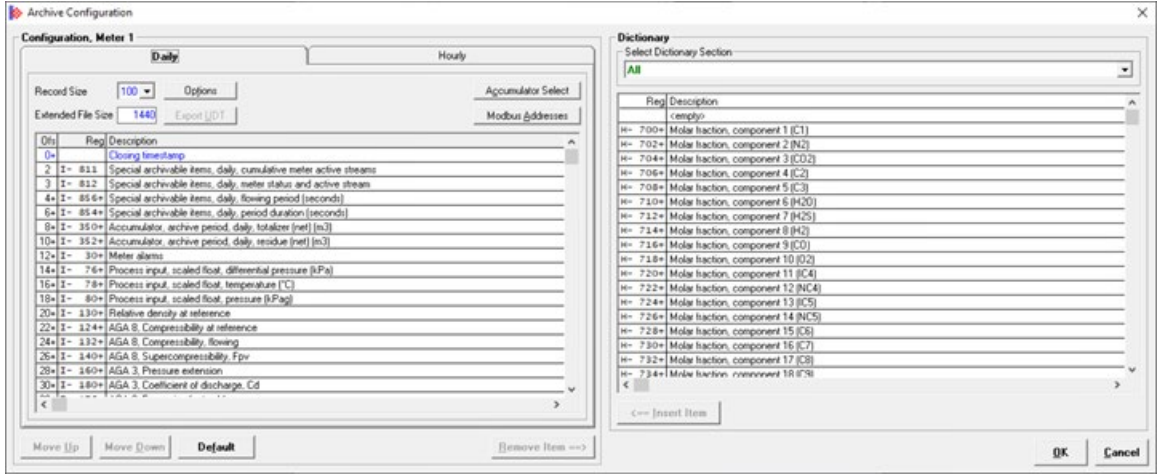

- **3** In the left side of the dialog, select the *Daily* or *Hourly* tab.
- **4** From the *Dictionary* section, select the dictionary items you wish to include in the archive file. This activates the **INSERT ITEM** button.
- **5** Click the **INSERT ITEM** button to add the items to the selected tab (*Daily* or *Hourly*).
- **6** Use the **MOVE UP** and **MOVE DOWN** buttons to move items up or down in the list.
- **7** When you have finished adding dictionary items, click the **EXPORT UDT** button. The files are placed in a sub-directory of the directory that contains the project. The directory is named using the name of the project and extension **.PLC**. You can import this file into RSLogix/Studio 5000 by following the instructions in section [20.3,](#page-115-0) ["Importing an Archive Configuration UDT,](#page-115-0)" on page [116.](#page-115-0)

#### **20.3 Importing an Archive Configuration UDT**

<span id="page-115-0"></span>The following procedure imports an Archive Configuration UDT. It applies to *Daily* and *Hourly* Archive UDTs.

- **1** From within RSLogix/Studio 5000 Controller Organizer, navigate to **DATA TYPES > USER-DEFINED**.
- **2** Right-click on **USER-DEFINED**.
- **3** Select **IMPORT DATA TYPE…**
- **4** In the *Import Data Type* window, select the UDT (.L5X file) to import.
- **5** Select Import...
- **6** Click **OK** to import the UDT.

## **20.4 Copying the Archive Data**

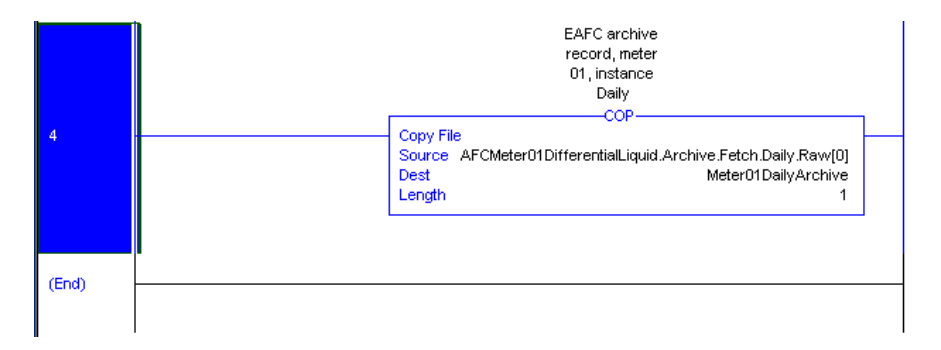

- **1** Create a unique tag of the imported data type.
- **2** Use a **COP** (Copy) instruction with the *Source* as the first element of the meter *Archive.Fetch.xxx.Raw* data. The *Dest* (Destination) is a newly created tag of the imported data type. The *Length* is 1.
- **3** Make sure that the data type you are using matches the data that you want to view. For example, if you want process data, ensure that the imported data is actually process data.

## **20.5 Viewing Archive Data**

Navigate to the newly-created tag array to view the data.

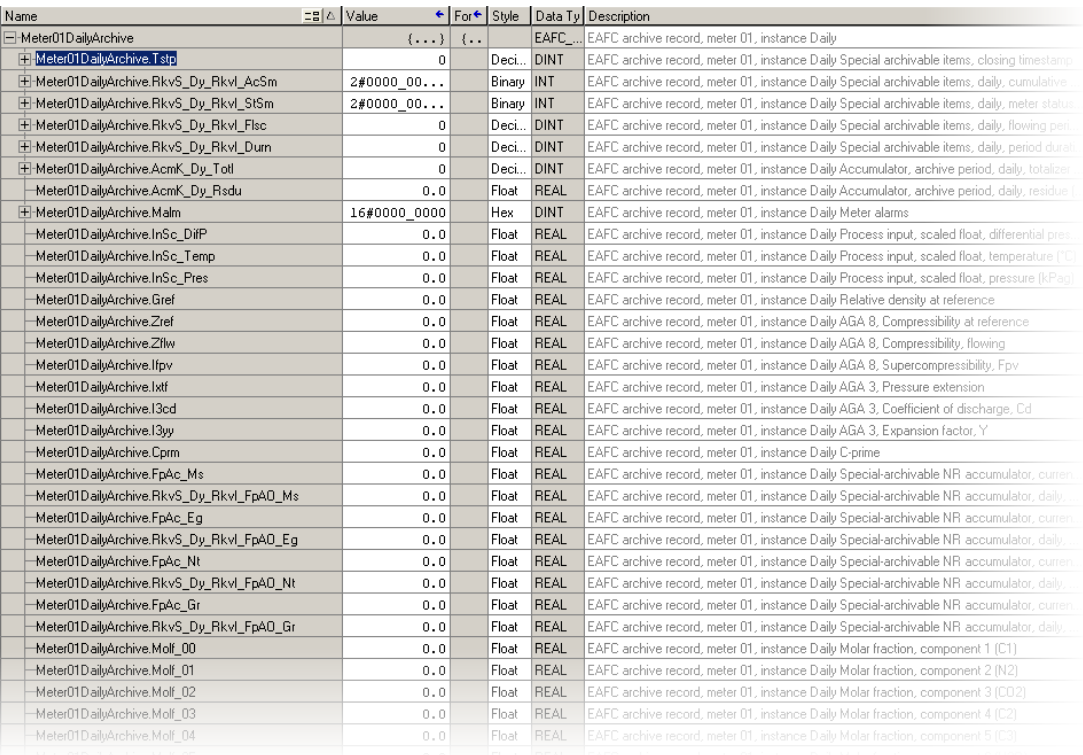

Archive data must be triggered with the desired age in order to view it. For more information on viewing archive data, see the ProSoft Technical Note titled "How to Fetch Daily and Hourly Archives," available at [www.prosoft-technology.com.](http://www.prosoft-technology.com/)

# **21 Creating an RSLogix/Studio 5000 Project and Importing an AOI**

**Note:** This section use the MVI56E-AFC module for examples. The MVI69E-AFC module is configured like the MVI56E-AFC.

# **21.1 Creating an MVI56E-AFC RSLogix/Studio 5000 Project**

**1** Create a new RSLogix/Studio 5000 project.

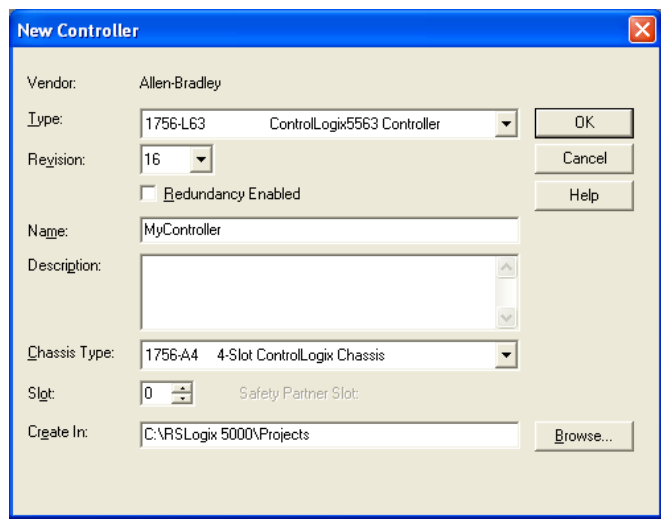

- **2** In the Controller Organization window, expand the I/O Configuration folder.
- **3** Select **1756 Backplane**, and then click the right mouse button to open a shortcut menu.
- **4** On the shortcut menu, choose **NEW MODULE…**

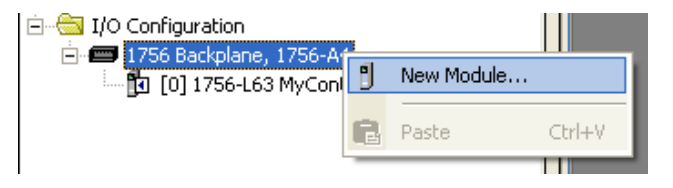

**5** On the *Select Module* dialog box, select **1756-MODULE**.

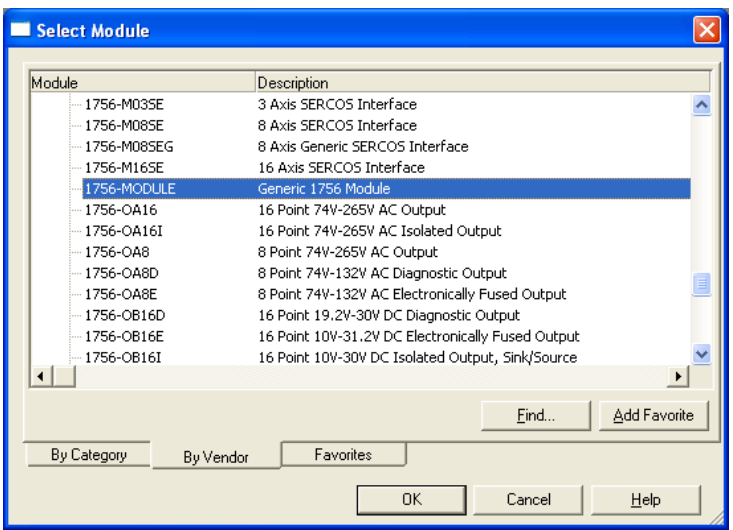

**6** Create a new **1756-MODULE** (I/O Configuration) with the following settings:

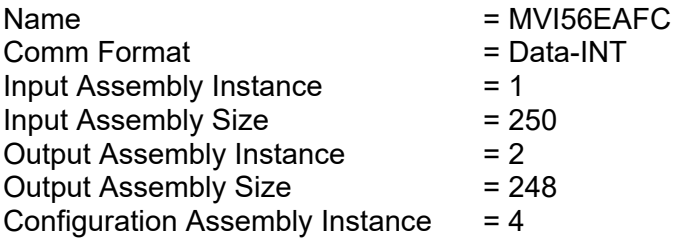

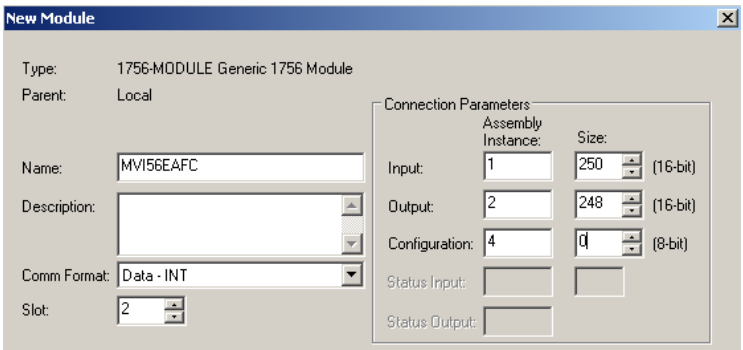

- 
- **7** Adjust the *Slot* and *RPI* settings for your application. 5ms is the recommended default RPI time, do not use an RPI setting below 5ms. Click **OK** to confirm.

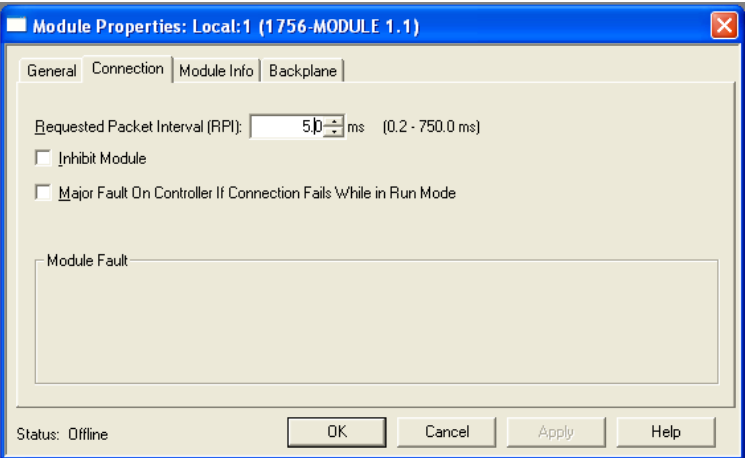

**8** The MVI56E-AFC module is now visible in the I/O Configuration folder.

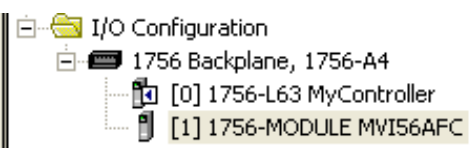

## **21.2 Creating an MVI69E-AFC RSLogix/Studio 5000 Project**

**1** Create a new RSLogix/Studio 5000 project.

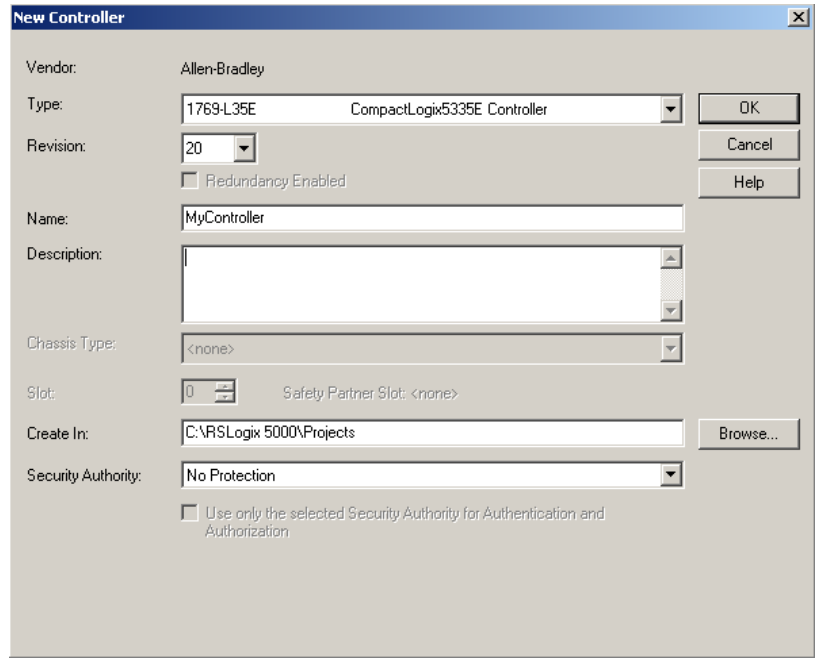

**2** In the Controller Organization window, expand the I/O Configuration folder.

- **3** Right-click on the **CompactBus Local** icon to open a shortcut menu.
- **4** On the shortcut menu, choose **NEW MODULE…**

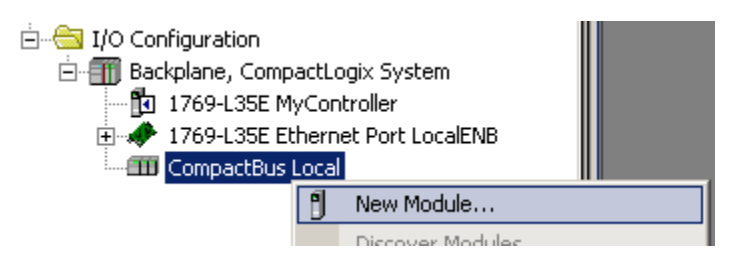

**5** In the *Select Module Type* dialog box, select **1769-MODULE**. Click the **CREATE** button.

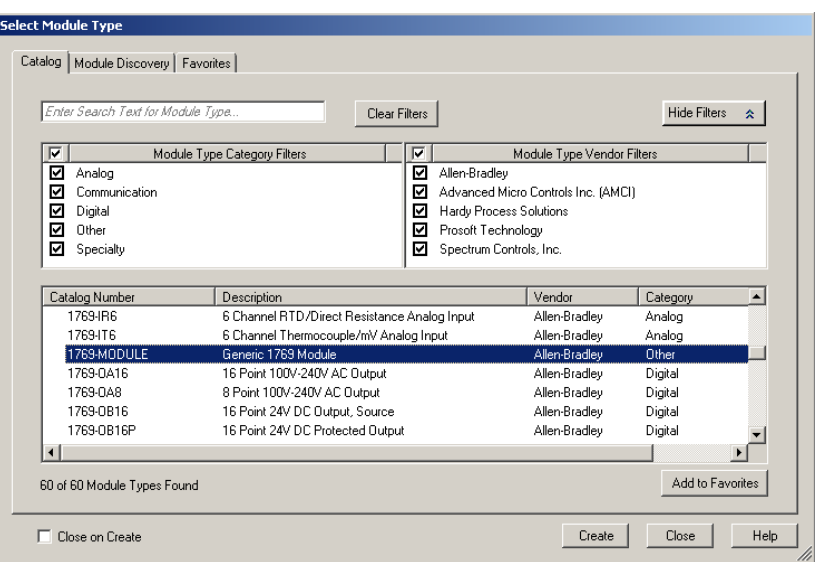

**6** Enter the *Name* and select the *Slot* location of the module. In addition, enter the following values:

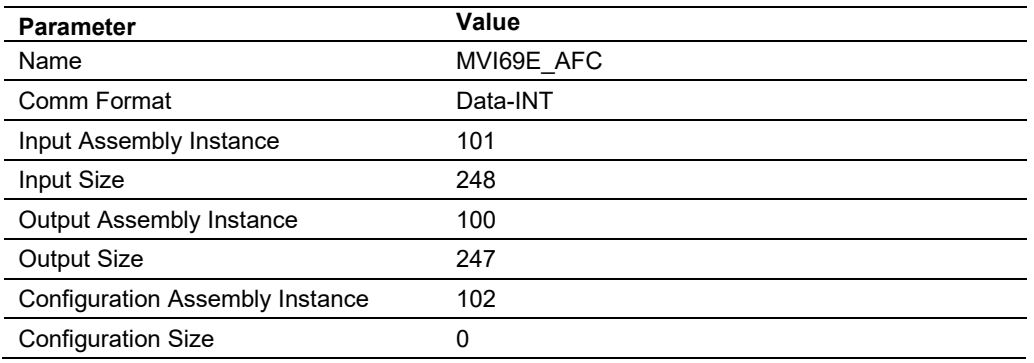

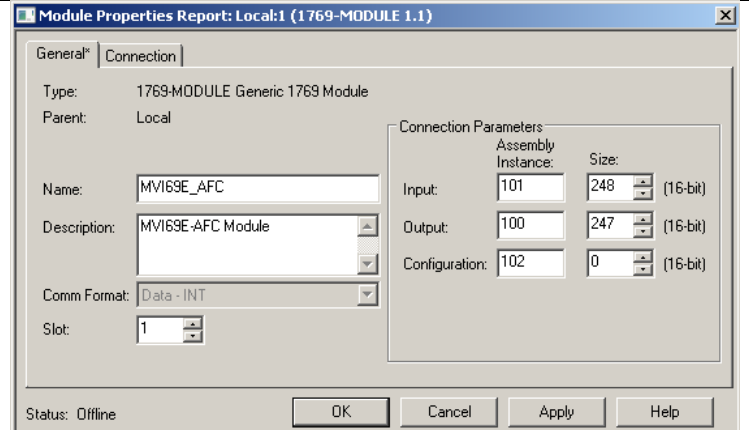

**7** Click on the *Connection* tab to adjust the *Requested Packet Interval (RPI)* setting for your application. 5ms is the recommended default RPI time, do not use an RPI setting below 5ms. Click **OK**.

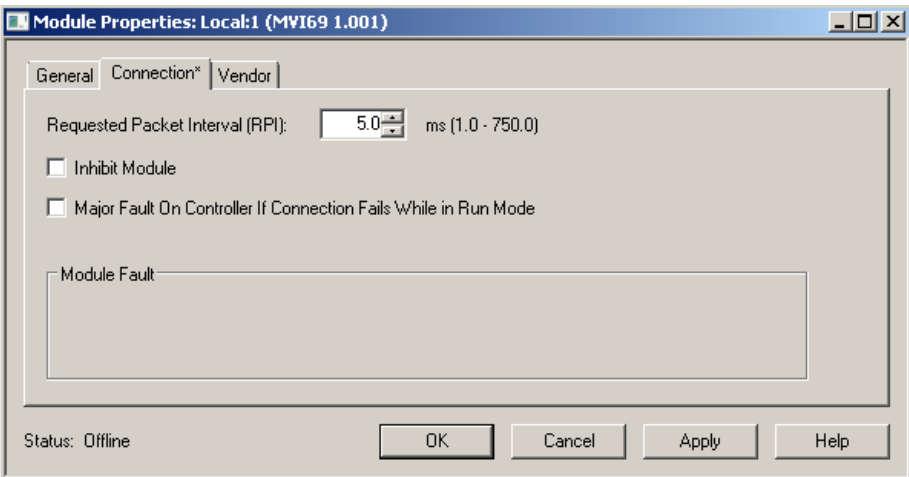

**8** The MVI69E-AFC module is now visible in the I/O Configuration folder.

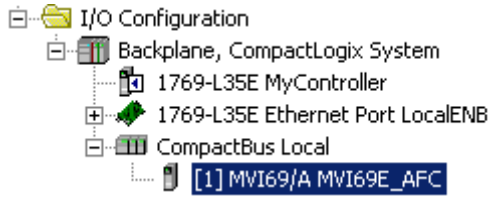

# **21.3 Importing the AOI Rungs**

All meter-specific Add-On rungs must precede the Main AOI56EAFC instruction. The meter-specific AOIs can all be on a single rung, but the main AOI instruction must be on a separate rung. See the sample .ACD file for an example of this.

**1** Expand the *Tasks* folder, and then select **MAINPROGRAM**.

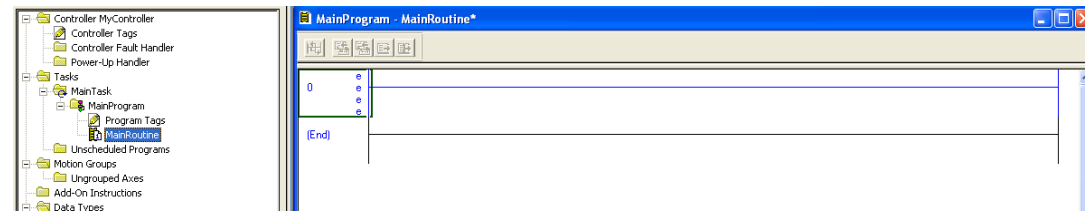

**2** Click the right mouse button to open a shortcut menu, and then choose **IMPORT RUNG**. This action opens the *Import Rung* dialog box.

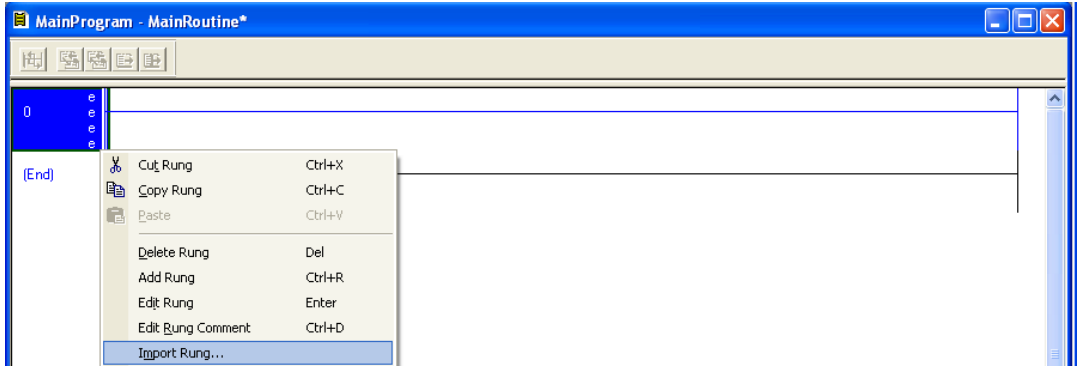

**3** In the *Import Rung* dialog box, select the meter type specific rung that you will want to use in your project, and then click **IMPORT**. The meter-specific AOI must be imported before the Main AOI.

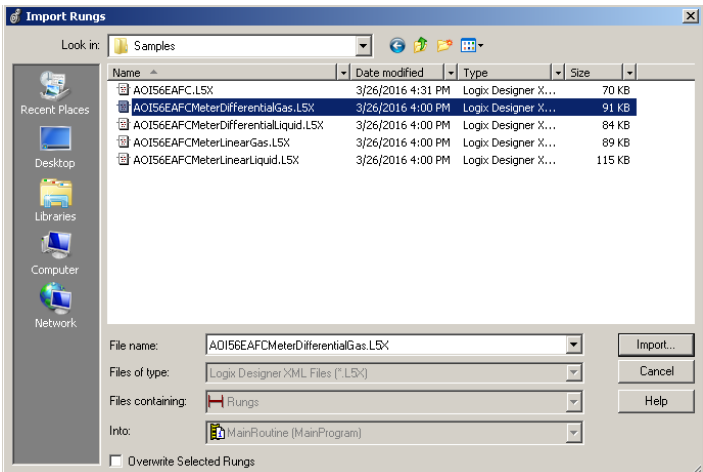

**4** When the following window opens, select the *Tags* section as shown below:

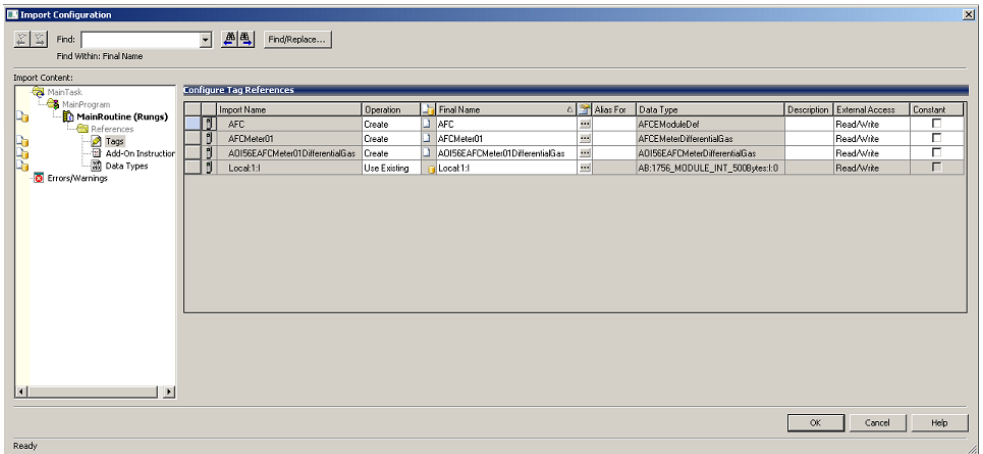

- **5** Edit the default AOI rung. The 4 tags are as follows:
	- **AFC** This tag must match the tag of the MAIN AOI that you will import last. This is the main tag for all of the functions of the module. This will have a Data Type of EAFCModuleDef, and will import all of the User Defined Data Types required for the communication between the module and the ControlLogix process.
	- **AFCMeterX** This is the tag that contains all information pertaining to a particular meter run. The User Defined Data Type is dependent on the type of meter you are importing (shown above is differential gas).
	- **AOI56EAFCMeterX…** This is a unique tag for each meter run in your project. It is required for the operation of the AOI, and contains the enabled in, enabled out, and meter number parameters.

Or

**AOI69EAFCMeterX…** – This is a unique tag for each meter run in your project. It is required for the operation of the AOI, and contains the enabled in, enabled out, and meter number parameters

- **Local:1:I** This tag will reflect the slot number that the module resides in your ControlLogix rack (in this sample slot 1). If your module is in slot 4 instead, you will change this tag to Local:4:I.
- **6** Once the meter AOI is imported, you must update the *Meter Number* parameter which can only be done after the AOI is imported. Each meter must have unique meter numbers.

**7** When finished importing all of the meter type specific rungs that you need for the project, import the **MAIN Add-On Instruction** for your module type

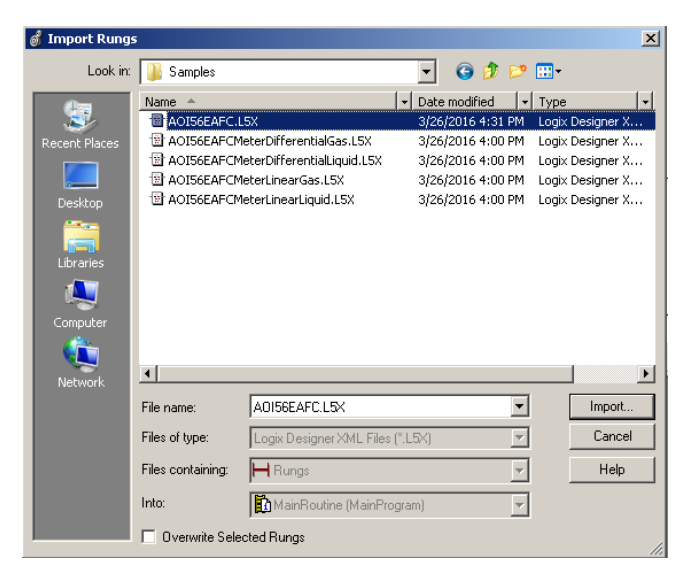

**8** Select the *Tags* section to display the following menu:

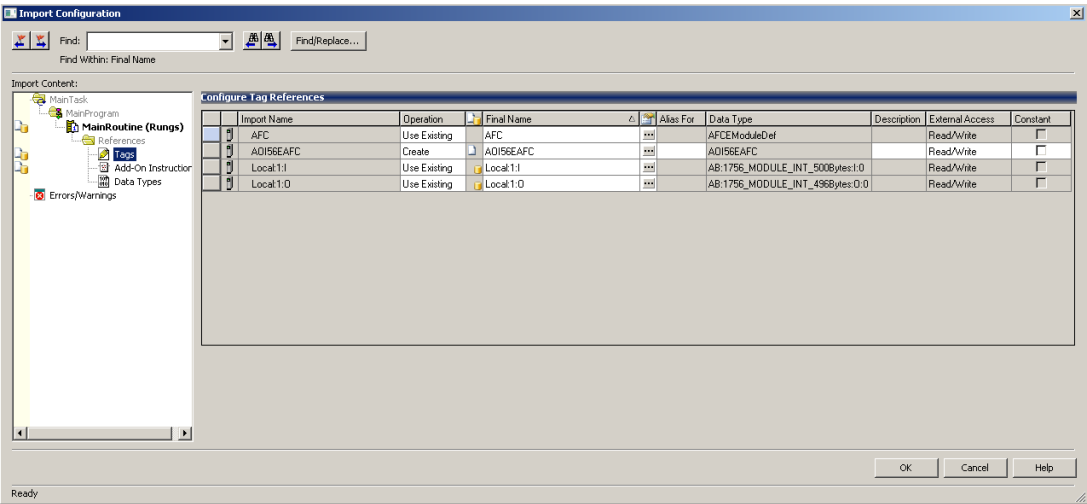

The tags shown here are as follows:

- **AFC** This should match the tag name used when importing the meter specific Add-On Instructions. It will be of data type EAFCModuleDef.
- **AOI56EAFC** This tag contains the enable in and enable out bits needed for the main Add-On Instruction.

or

**AOI69EAFC** – This tag contains the enable in and enable out bits needed for the main Add-On Instruction.

- **Local:1:I** This will represent the slot of the module (in this case slot 1). If your module is located in another slot in the ControlLogix chassis, edit in the Final Name column to reflect your application.
- **Local:1:O** Again slot dependent. Edit to reflect the location of the module in your ControlLogix application.
- **9** When the import is completed, the Add-On Instructions appear similar to the following example:

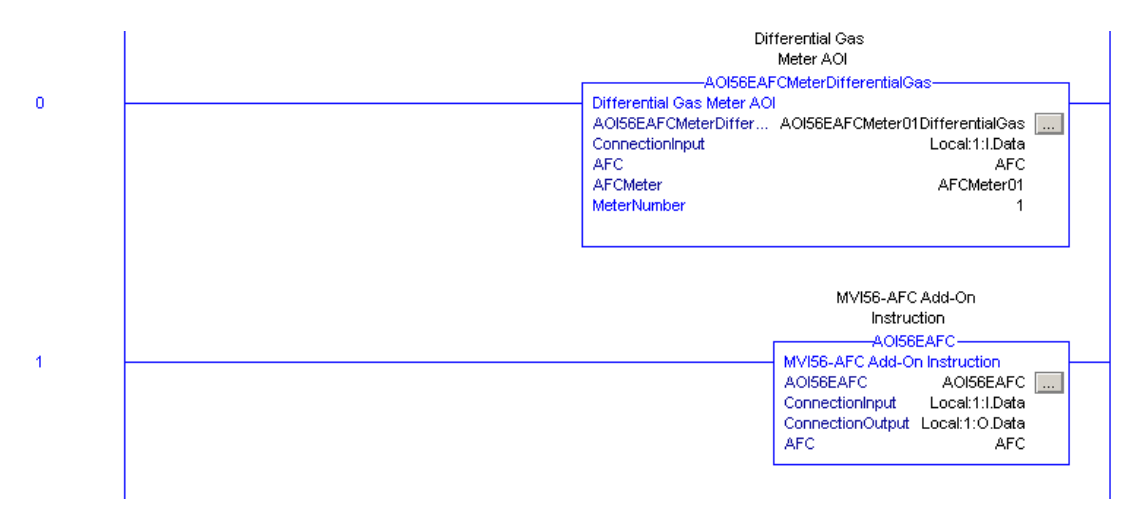

The procedure has imported User-Defined data types that will be used by the sample program.

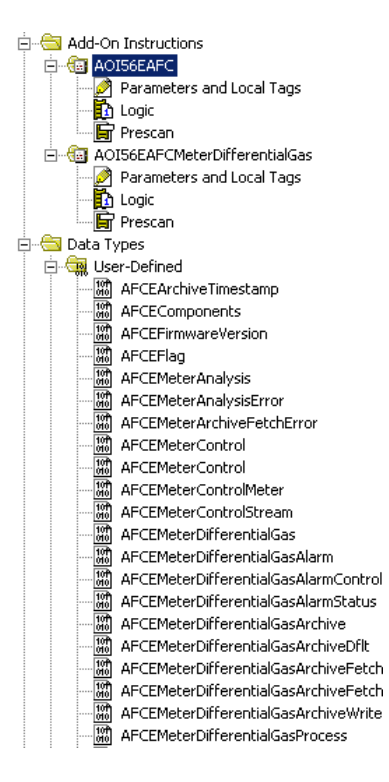

The procedure has imported controller tags that will be used by the sample program.

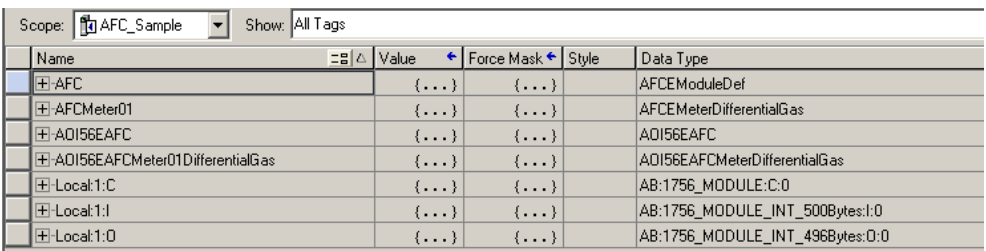

**10** The import procedure is now complete. Save your project and continue configuring the AOI's section.

**Note:** An example for all 16 (56E) meter runs and all 4 meter types is provided as a .ACD file that can be used. This utilizes additional processor memory when not using all 4 meter types, so while it is not recommended to use this as a base, it is available as a sample from our website.

# **21.4 Configuring the AOIs**

Now that all of the AOI's are in the project you may now configure the ladder for the rest of your application. Below is the sample .ACD file available from the website:

# *21.4.1 MVI56E-AFC*

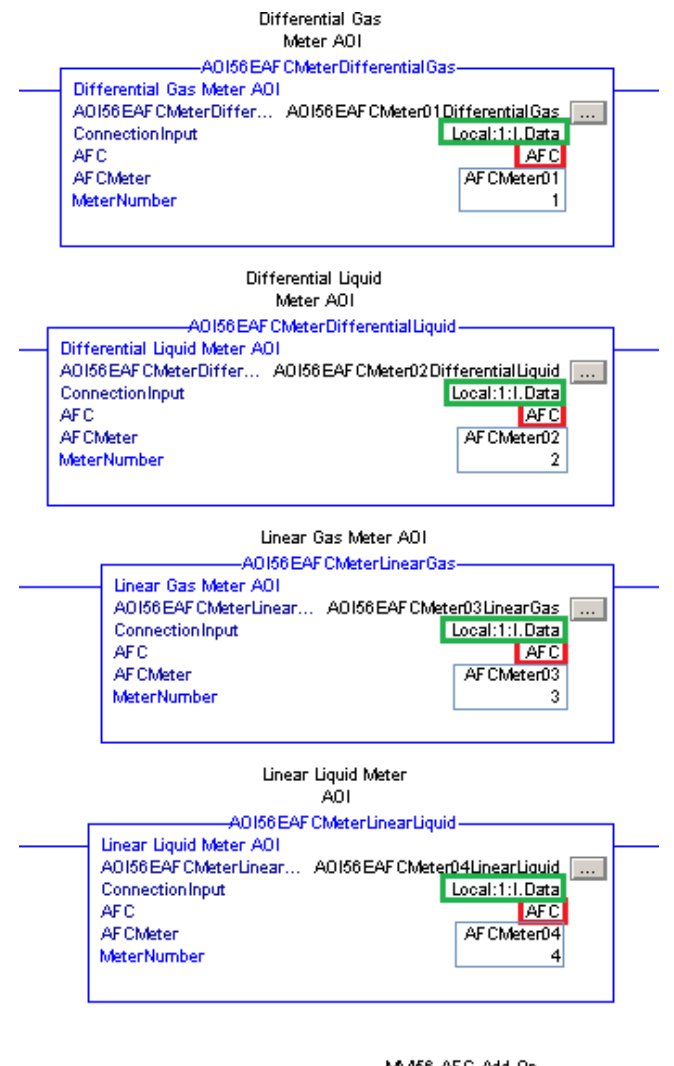

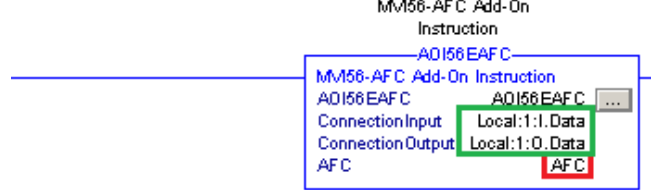

# *21.4.2 MVI69E-AFC*

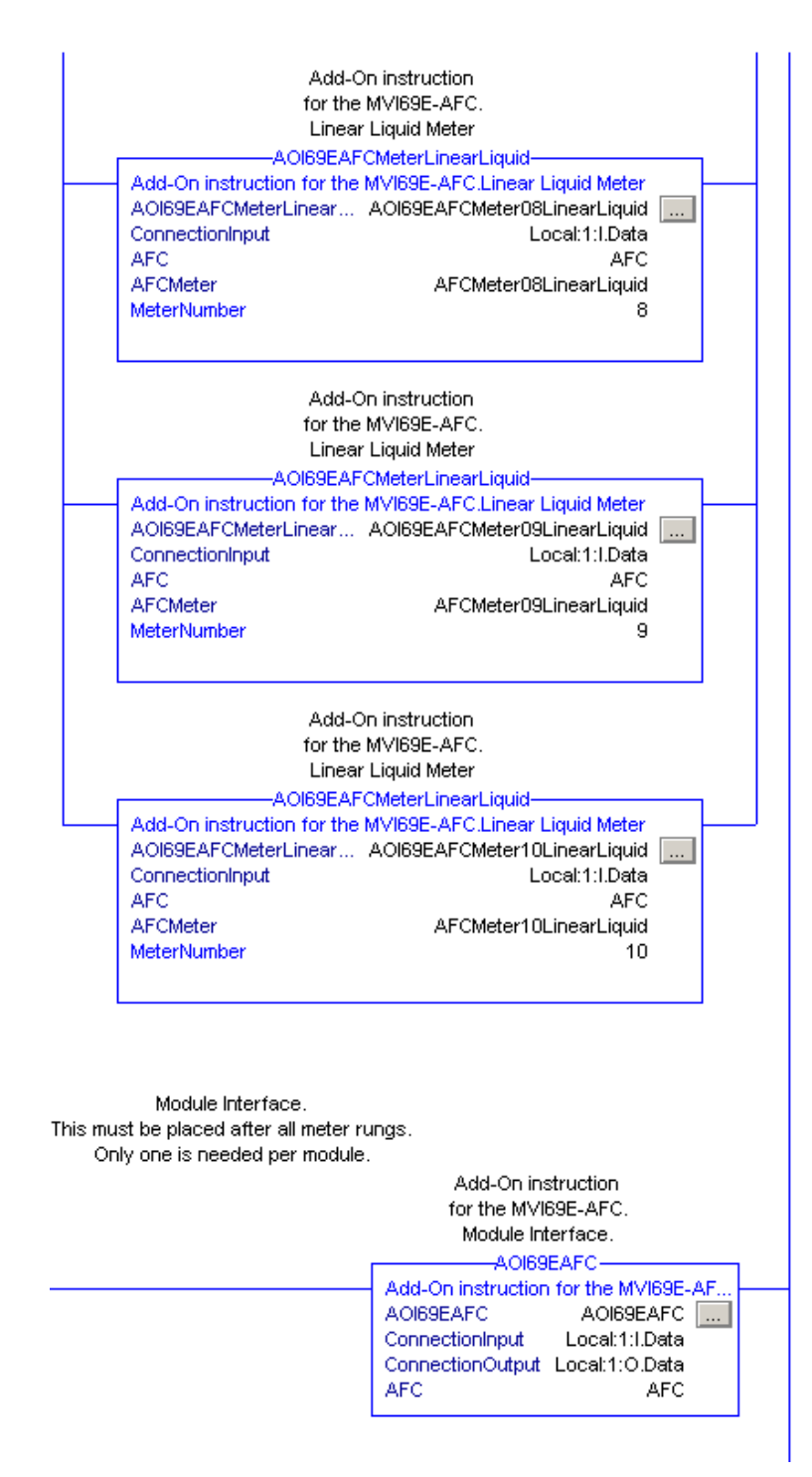

# **22 Using the AFC Module Web Pages**

The AFC module web pages are accessible through a browser by entering the module's IP address. From this page, you can view general information about the module as well as upgrade the firmware.

To access this web page, ensure that you use the **Web Interface** IP address configured under **SITE CONFIGURATION > NETWORK > ADVANCED**.

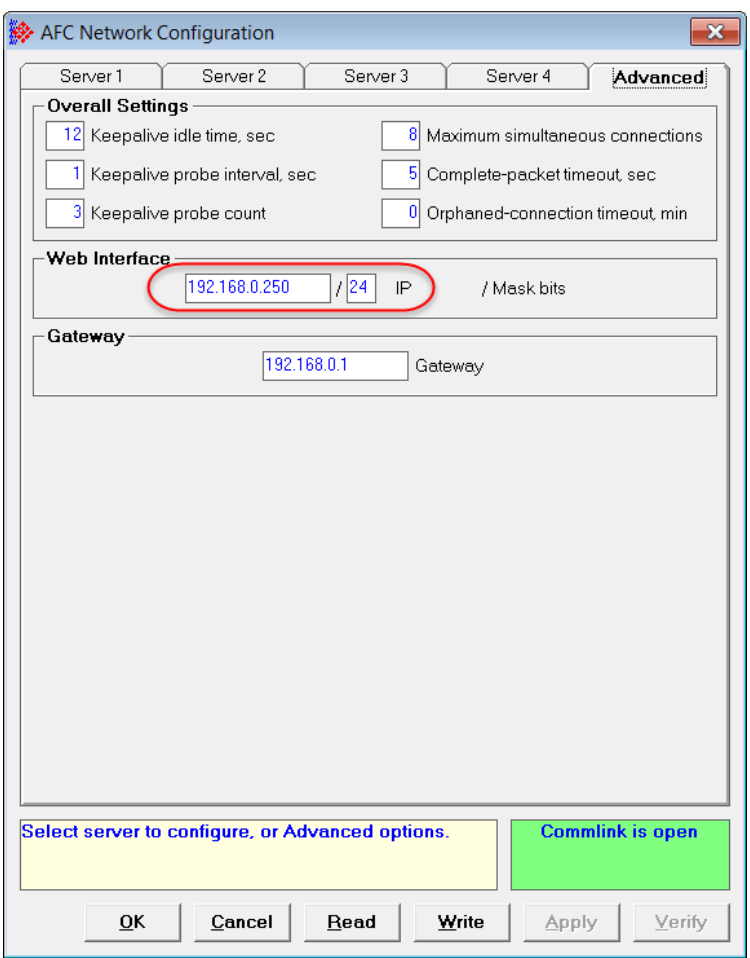

#### The web page opens in your browser.

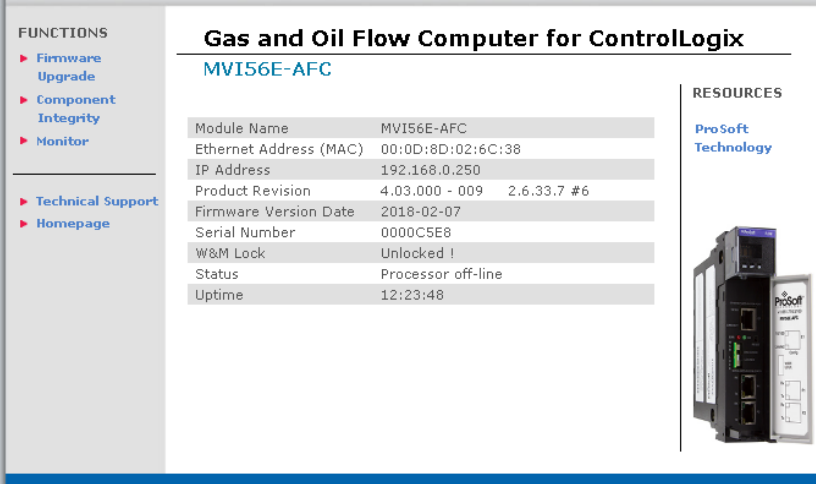

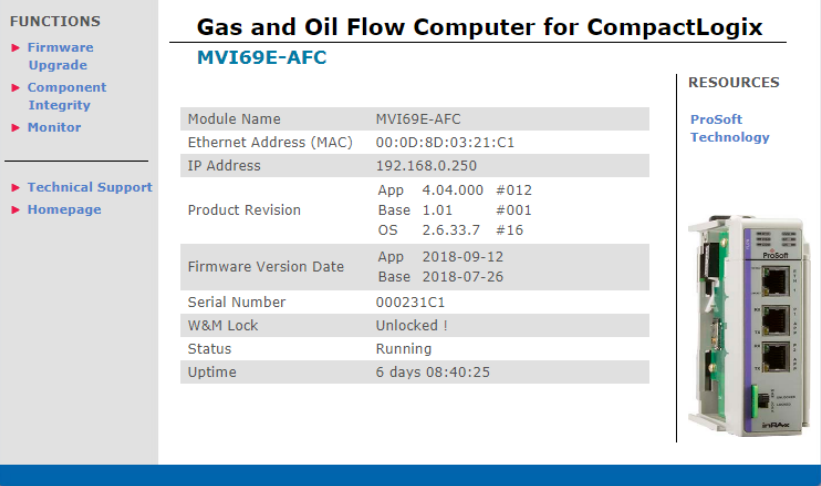

# **22.1 Firmware Upgrade Link**

Click on the **FIRMWARE UPGRADE** link to upgrade the module's firmware if instructed to do so from the support group.

# **22.2 Component Integrity Link**

Click on the **COMPONENT INTEGRITY** link to display software competency, its last scan, and results.

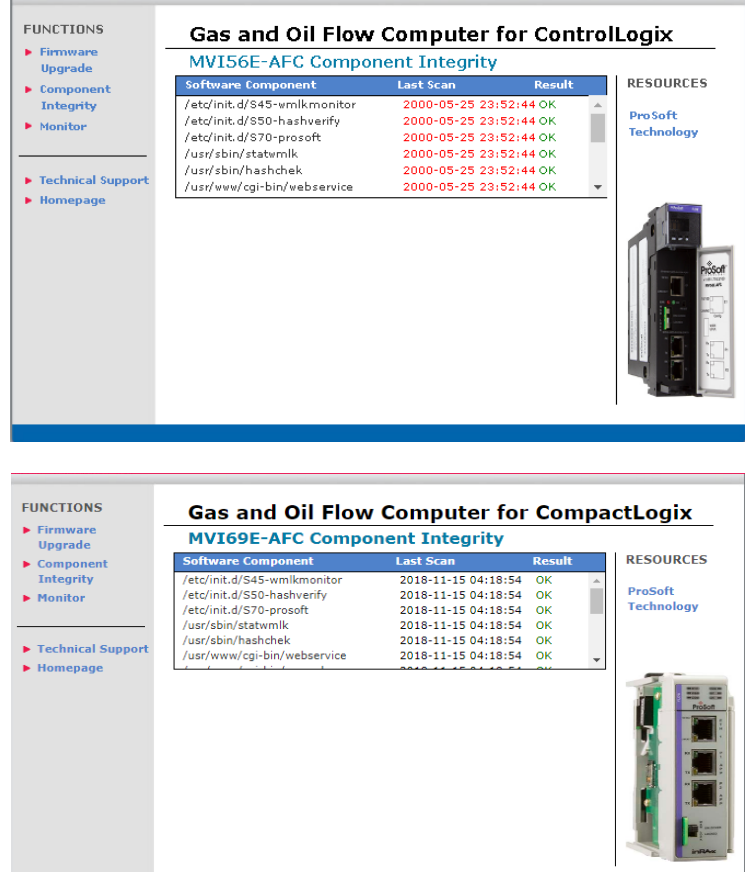

The software component integrity table information provides the following information:

- **Software Component** The Software Component column displays the list of legally relevant software identifiers. On the right side of the table, a vertical scroll is provided to scan this listing.
- **Last Scan** The Last Scan column displays the timestamp (UTC) of the last scan of the software component by the hash checking process.
- **Result** The Result column displays the outcome of the last scan of the software component by the hash checking process.

## *22.2.1 Software Component Detail Information*

Mouse hover or click on the legally relevant software component identifier in the table, the software component detail information is displayed below the table.

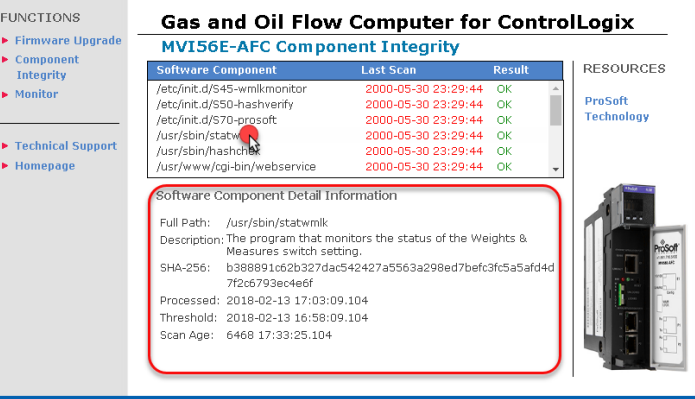

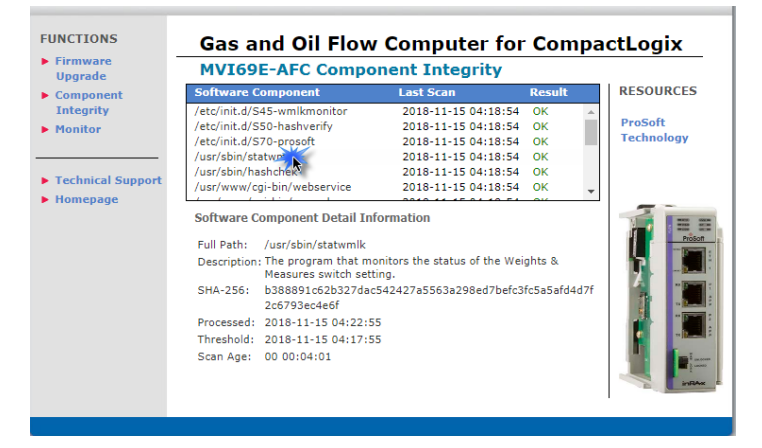

The software component detail information displays the following information.

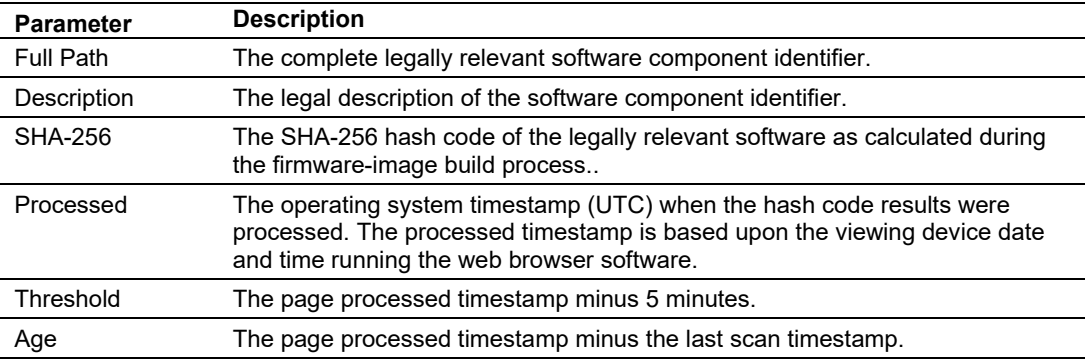

## *22.2.2 Component Integrity Page Operation*

The AFC module hash checking is performed by an internal process which scans each legally relevant software component once every 4 minutes and 30 seconds. The outcome of this scan is stored in a result file. The hash checking process runs continuously and is independent of all other processes that run on the module.

Each minute, or on manual refresh, the component integrity web page performs a web service transaction which reads the result from the internal hash checking process.

The AFC module legally relevant software identifiers are unique for each legally relevant software component. The table however, is limited in width. When the legally relevant software identifier is too long to display in the software component column, the legally relevant software identifier in the table is shortened to fit the table column width. When this occurs, the legally relevant software component identifier is displayed with ".." characters. The full legally relevant software component identifier is always displayed in the detail information section.

On each process interval, if the age of the software component last scan timestamp is older than 5 minutes, the last scan timestamp is displayed in red.

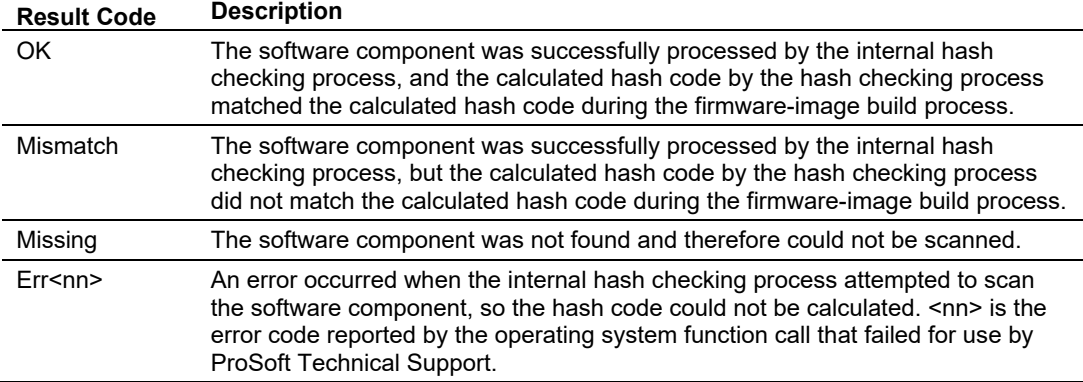

The following table details the displayed software component scan result codes:

# *22.2.3 Verification*

The AFC Enhanced Liquid & Gas Flow Computers for ControlLogix® and CompactLogix modules consists of two firmware images; the "base" firmware-image which supplies an environment and component files that have more general utility that what is needed for measurement and flow computation, and the "application" firmware-image that adjusts/enhances the "base" environment and components the directly implement the measurement and flow computation. Both firmware images are required for full implementation of the AFC Enhanced Liquid & Gas Flow Computer for ControlLogix® and CompactLogix modules. Both firmware images contain legally relevant software components.

The AFC Enhanced Liquid & Gas Flow Computer for ControlLogix® and CompactLogix modules legally relevant software documentation contains the following information for each legally relevant software component within each firmware-image:

- Legally relevant software component identifier
- Legal description
- Calculated SHA-256 hash code during the firmware-image build process

The AFC Enhanced Liquid & Gas Flow Computer for ControlLogix® and CompactLogix® modules legally relevant software documentation is provided for full manual verification of all legally relevant software components.

# **22.3 Monitor**

Click on the **Monitor** link from the module's web page to display information about what is going on inside the module.

The following two screen captures show the *Meter Monitor* dialog box for the MVI56E-AFC and the MVI69E-AFC.

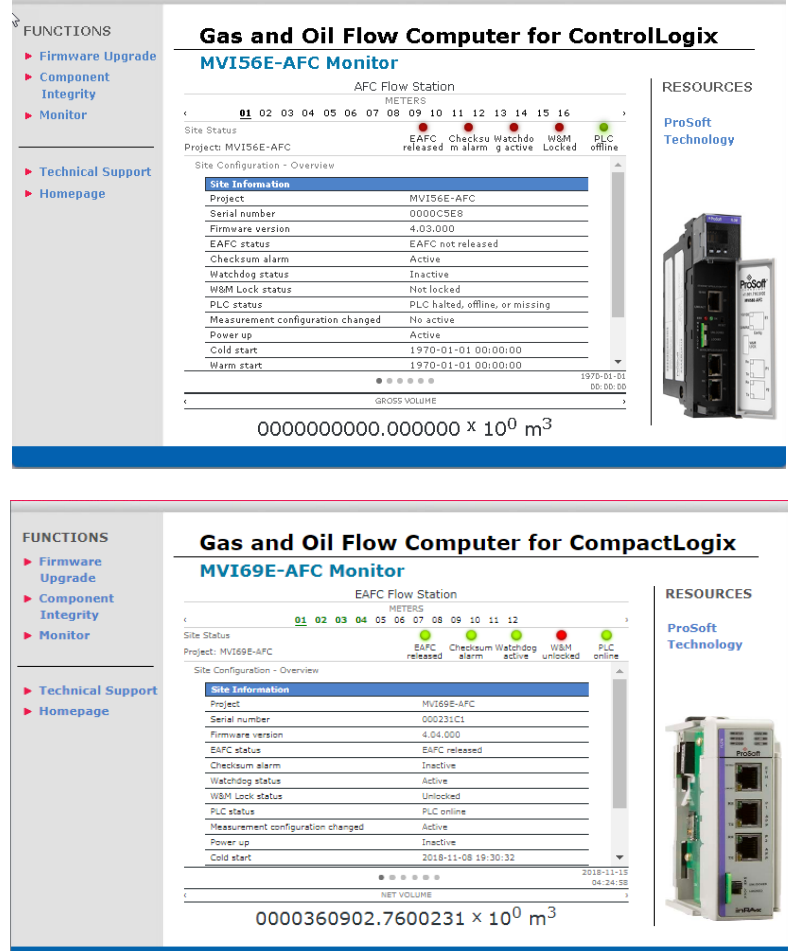

Information is viewable for each of the 16 available meters. Click on the appropriate meter for data that pertains to that meter.

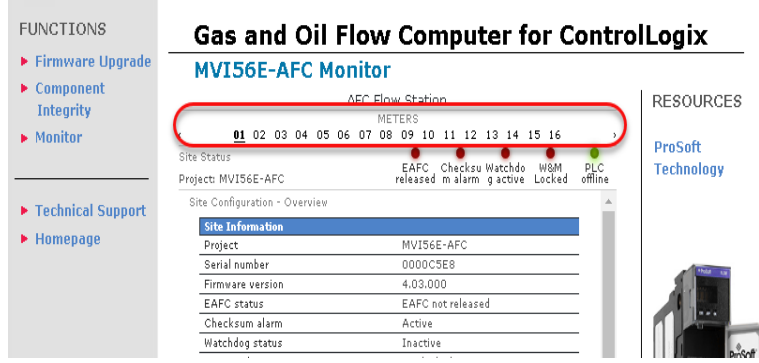

 $\sim$   $\sim$ 

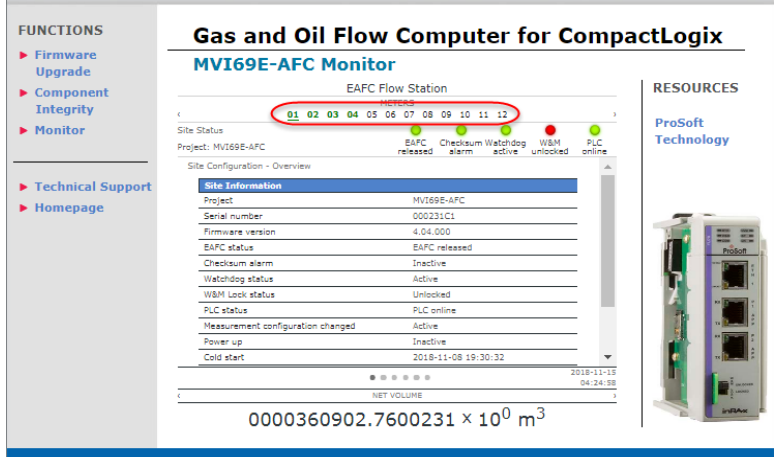

If you hover or click over a meter, links appear under the appropriate headings.

**Note:** The following are examples for the MVI56E-AFC. However the functionality is the same for the MVI69-AFC. It is important to note that the MVI56E-AFC supports 16 meters, versus the MVI69E supports 12.

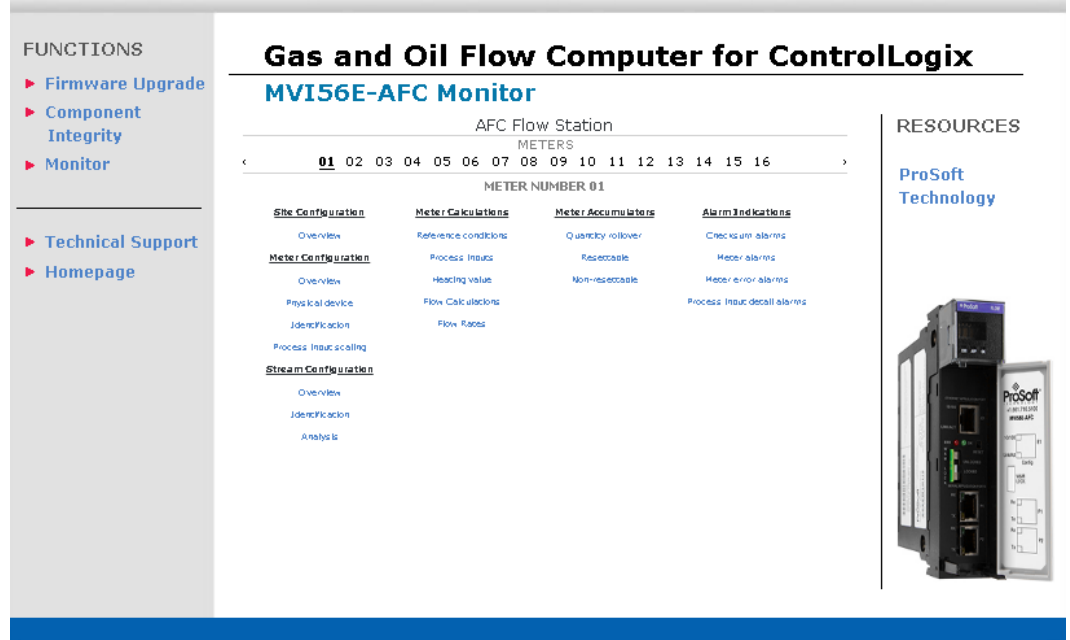

Click on any of the links under the appropriate heading.

# *22.3.1 Site Configuration*

### *Site Configuration Overview*

 $M^2$ 

i.

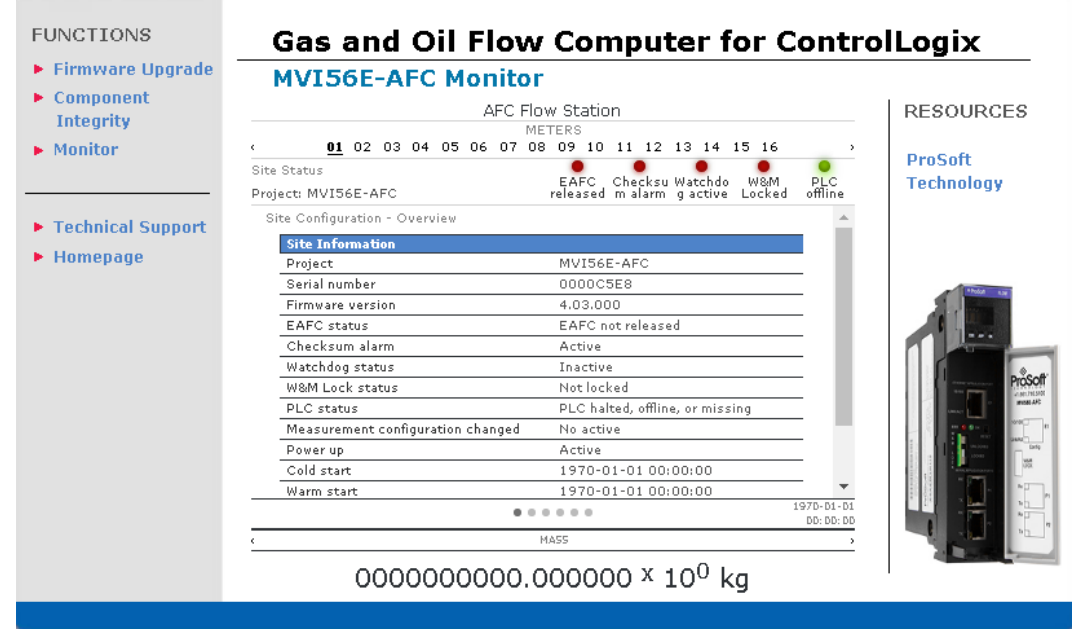

Click on the **OVERVIEW** link to display the following information:

Site status LED indicators are displayed just under the meter selection links.

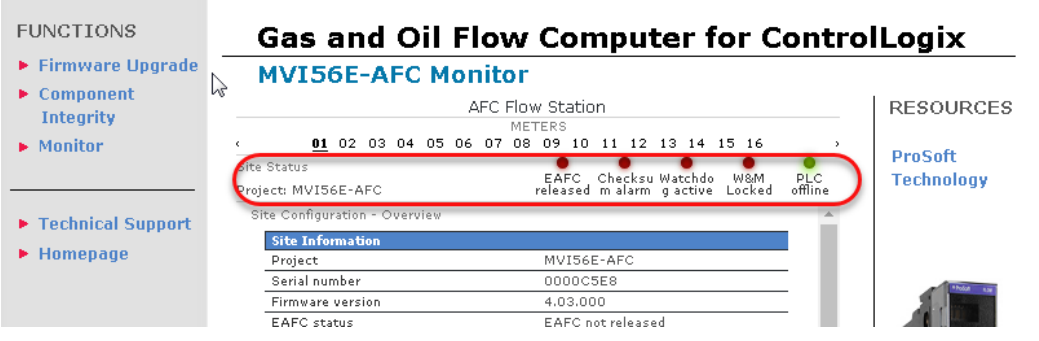

These alarms are displayed on the Site Header, Meter Header, and alarm indication sections.

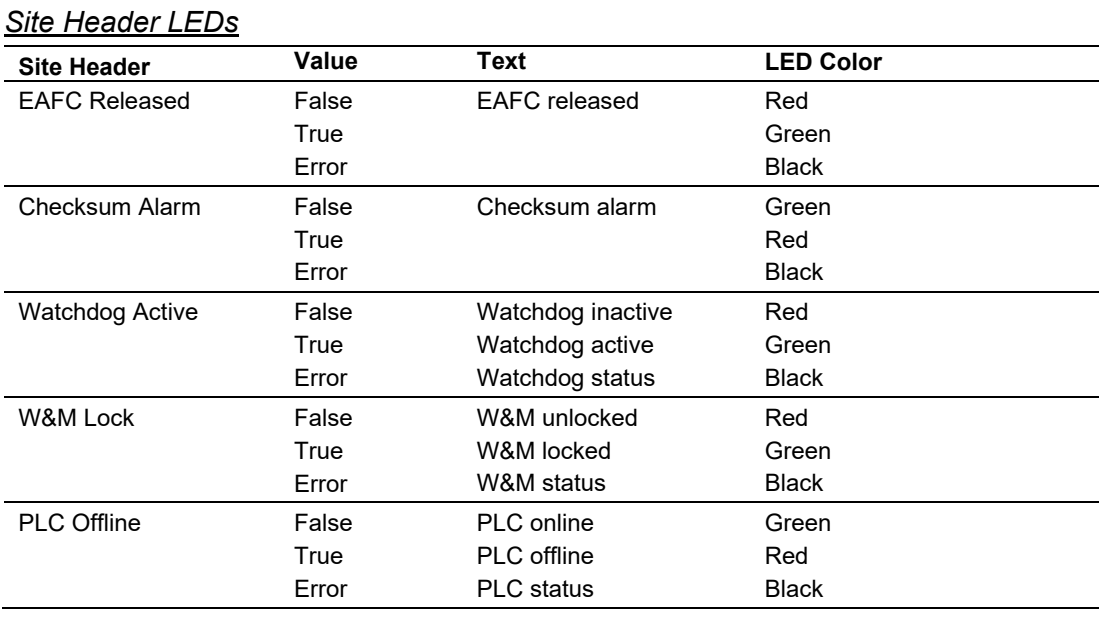

Site Information is located directly below the Site Status LEDs:

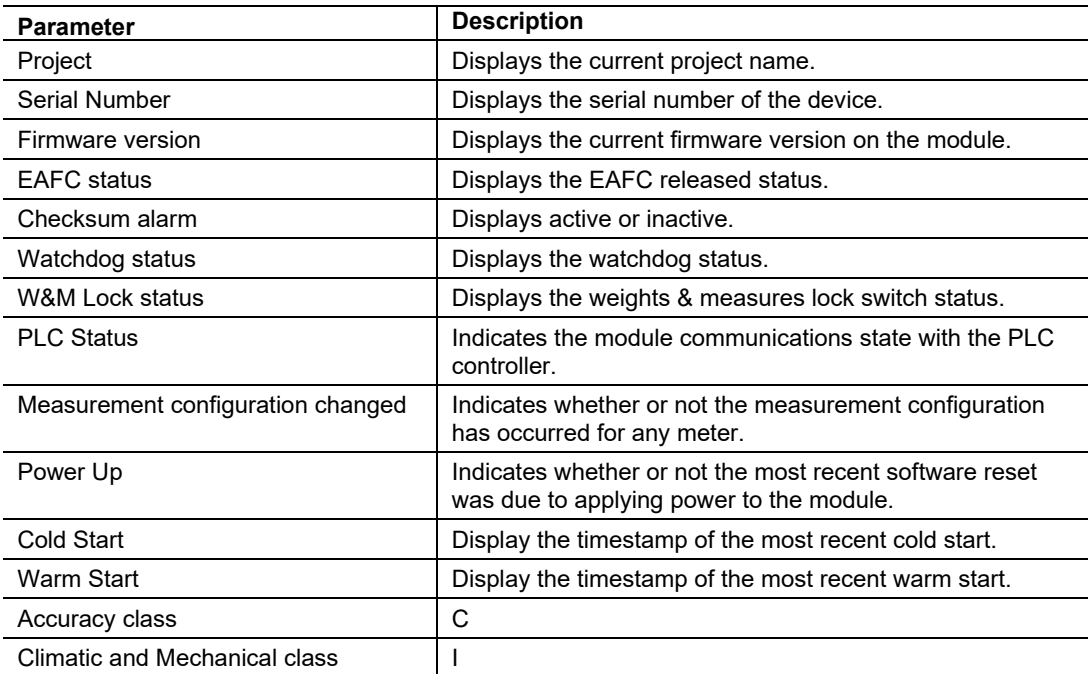

# *22.3.2 Meter Configuration*

Below are examples of the current configuration.

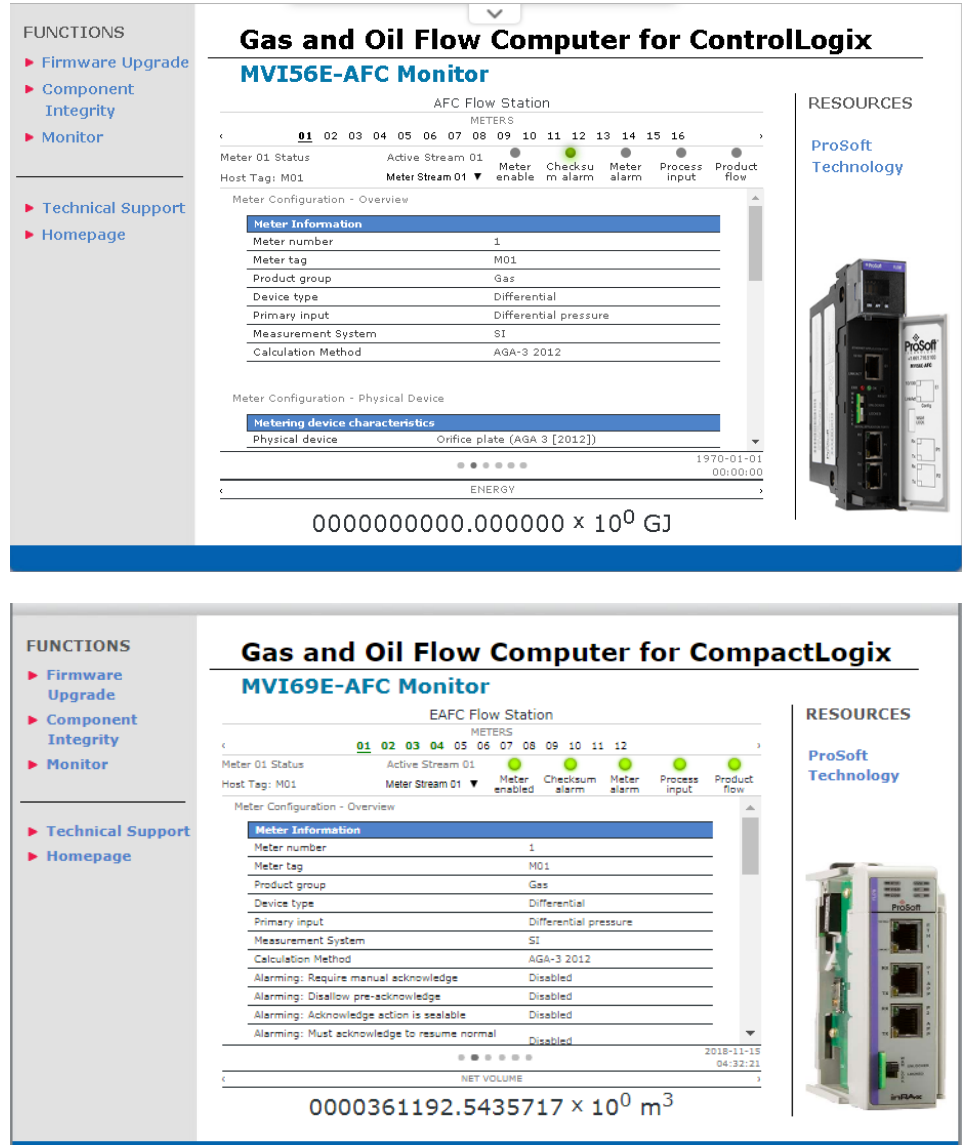

### *Selecting Meter Streams*

You can select specific streams per meter from any of the meter pages. Simply select the appropriate meter stream from the dropdown list as shown below:

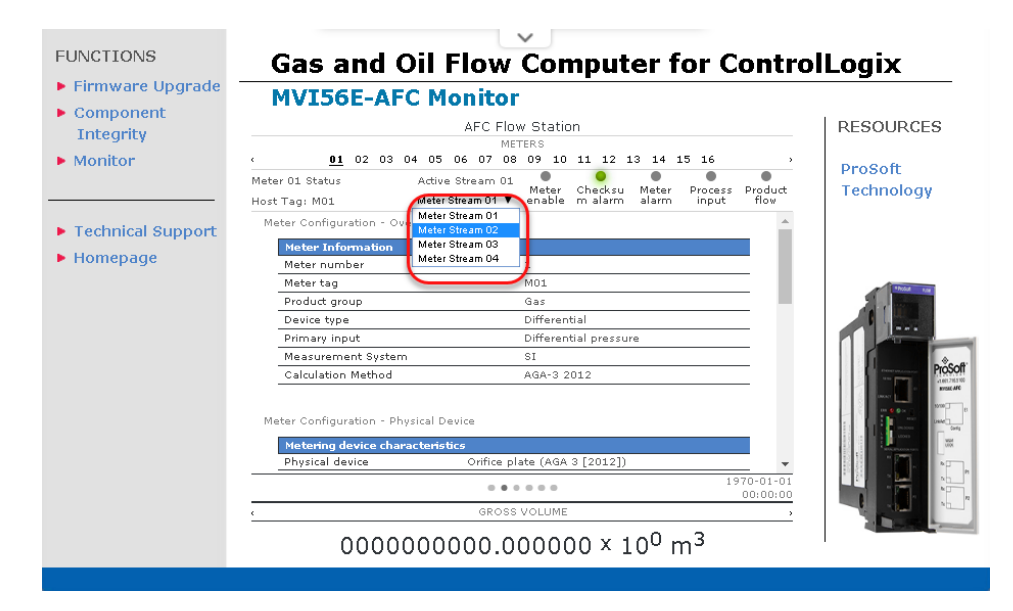

#### *Meter Configuration Links*

Meter Configuration contains the following links:

- Overview
- Physical Device
- Identification
- Process Input Scaling

#### *Overview*

The Meter Configuration page displays the following information:

Meter Configuration - Overview

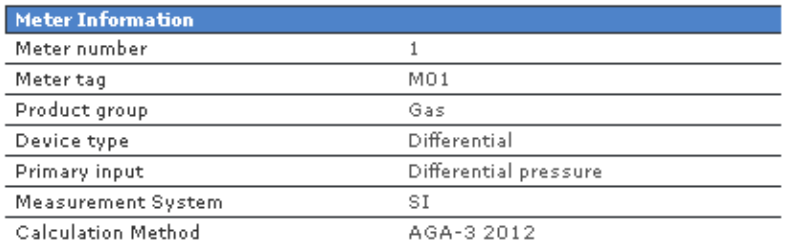

# *Physical Device*

The Physical Device page displays the following information:

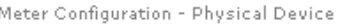

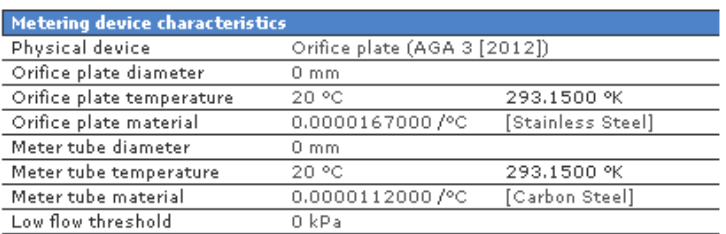

#### *Identification*

The Identification page displays the following data:

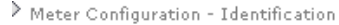

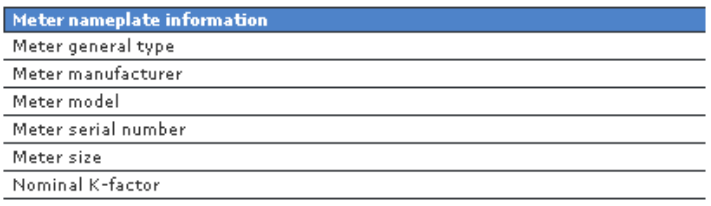

### *Process Input Scaling*

### The Process Input Scaling page displays the following data:

Meter Configuration - Process Input Scaling

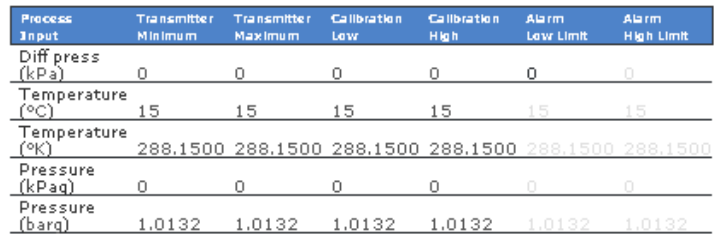

# *22.3.3 Stream Configuration*

Stream Configuration contains the following links:

- Overview
- Identification
- Analysis

#### *Overview*

Meter Stream Configuration - Overview

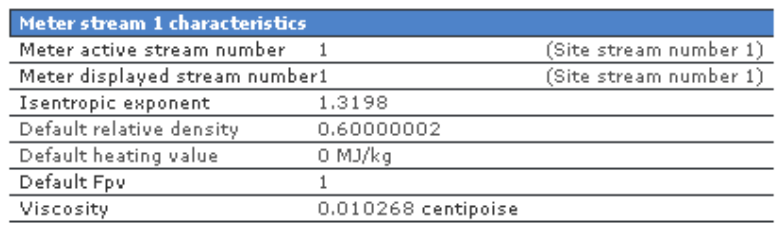

## *Identification*

Meter Stream Configuration - Identification

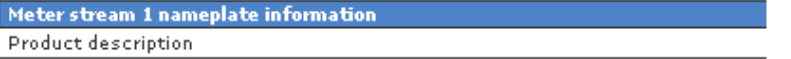

#### *Analysis*

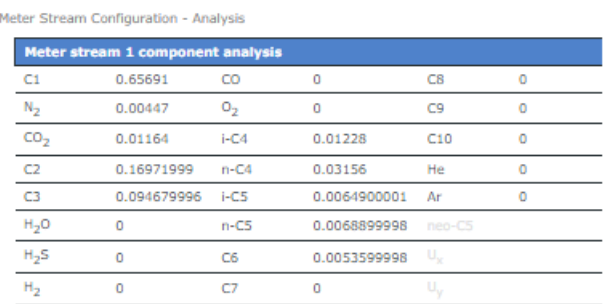

ProSoft Technology, Inc. **ProSoft Technology, Inc.** Page 144 of 153
# *22.3.4 Meter Calculations*

Meter Calculations provide the following data:

- Reference Conditions
- Process Inputs
- Heating value
- Flow Calculations
- Flow Rates

### *Reference Conditions*

Meter Calculations - Reference conditions

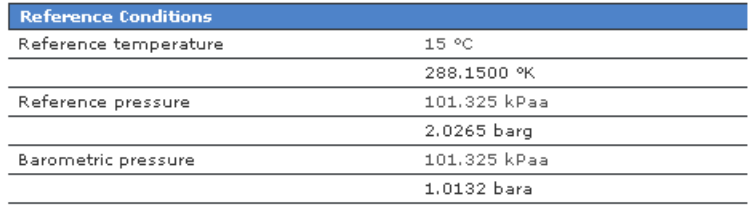

### *Process Inputs*

Meter Calculations - Process Inputs

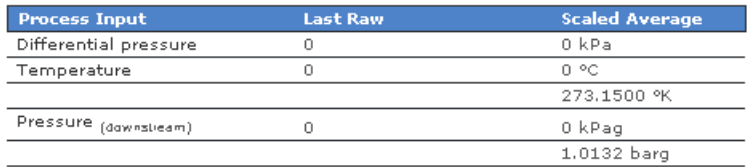

### *Heating Value*

Meter Calculations - Heating Value

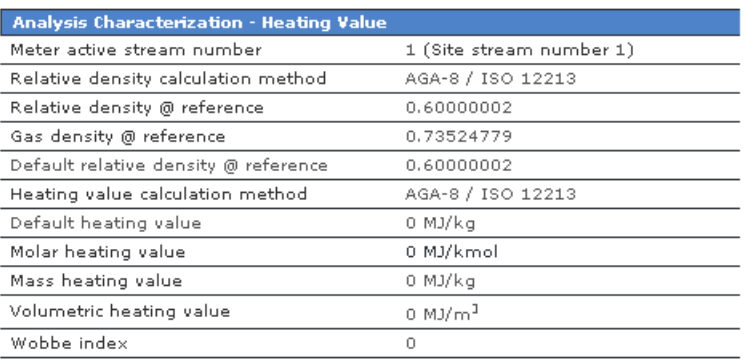

# *Flow Calculations*

#### Meter Calculations - Flow Calculations

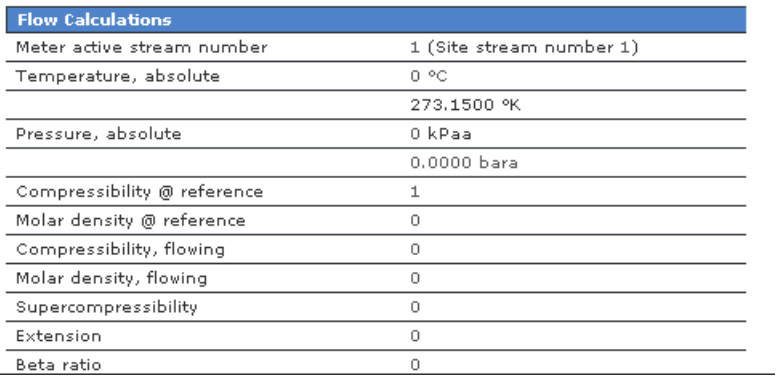

### *Flow Rates*

Meter Calculations - Flow Rates

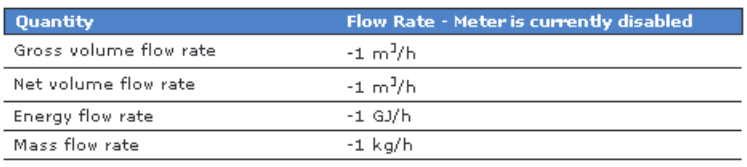

# *22.3.5 Meter Accumulators*

Meter Accumulators provide the following data:

- Quantity Rollover
- Resettable
- Non-Resettable

### *Quantity Rollover*

Meter Accumulators - Rollover

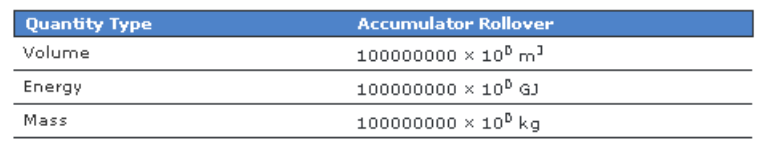

### *Resettable*

Meter Accumulators - Resettable

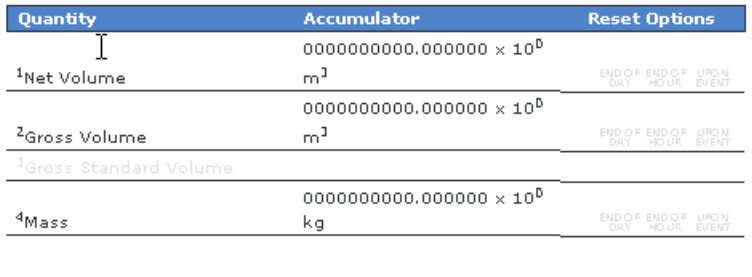

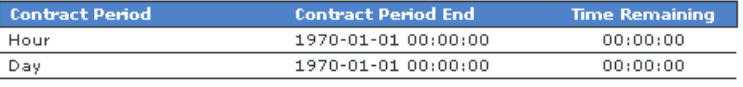

### *Non-Resettable*

火<br>Meter Non-Resettable Accumulators

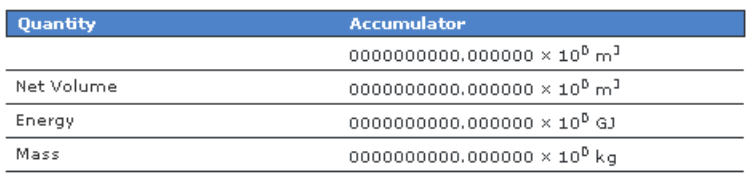

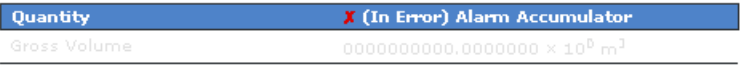

# *22.3.6 Meter Status*

The meter status area provides alarm information for the selected meter and stream.

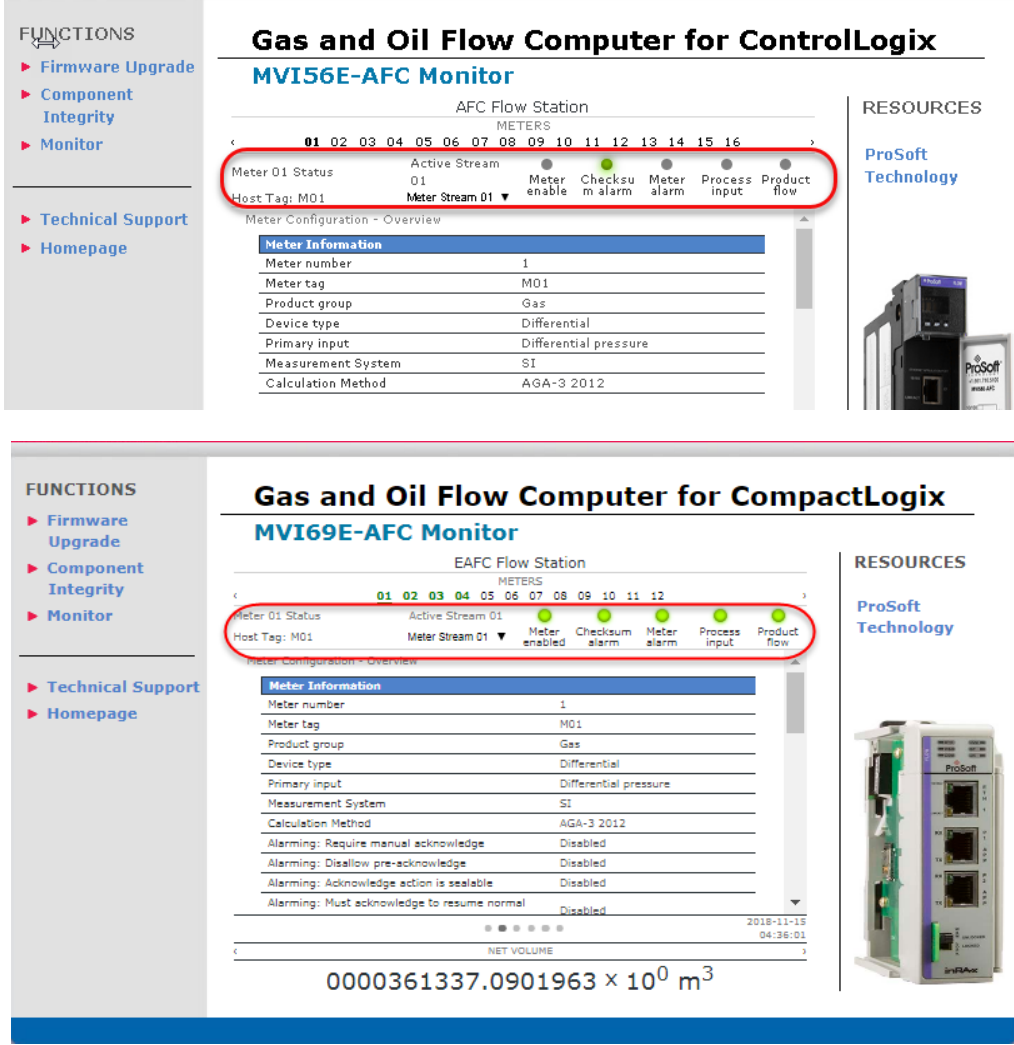

In this example, the Active Stream indicates the active stream for Meter 1. You can change the meter stream by selecting the requested stream from the Meter Stream dropdown.

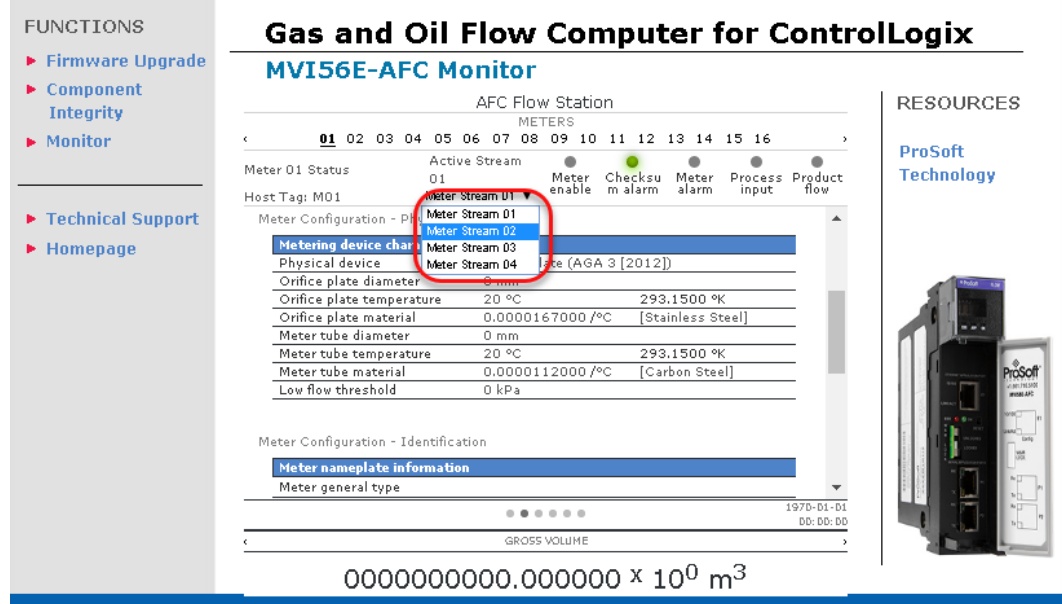

# *Meter enable*

 $\sim$ 

Displays meter enable/disable state.

# *Checksum Alarms*

Click to display details on the following:

• Alarm Indicators – Checksum Alarms

Alarm Indications - Checksum Alarms

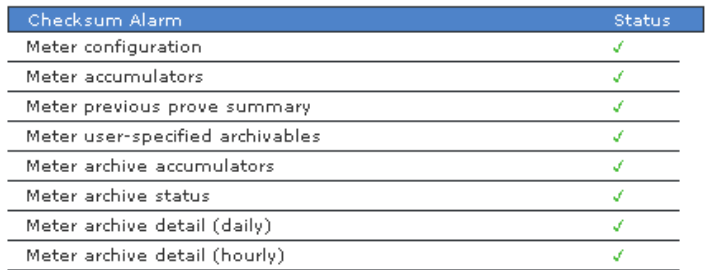

# *Meter alarm*

• Alarm Indicators – Meter Alarms

Alarm Indications - Meter Alarms

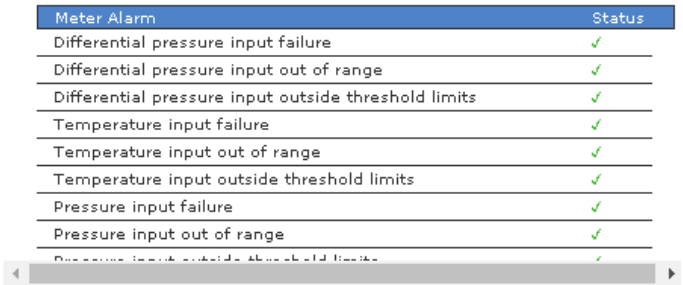

### • Alarm Indicators – Meter Errors

Alarm Indications - Meter Errors

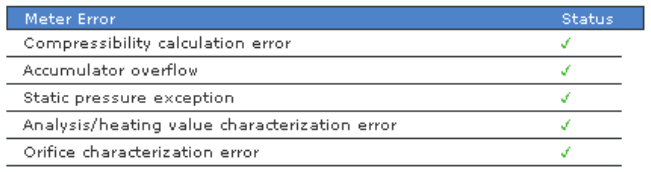

# *Process Input*

• Alarm Indicators – Process Input Detail Alarms

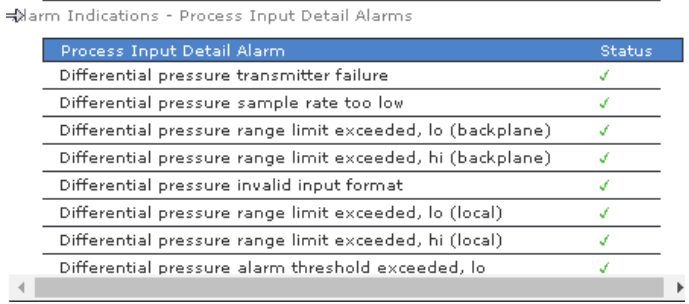

# *22.3.7 Data Displays*

In addition to the information provided above, the web page displays current data along the bottom of the page.

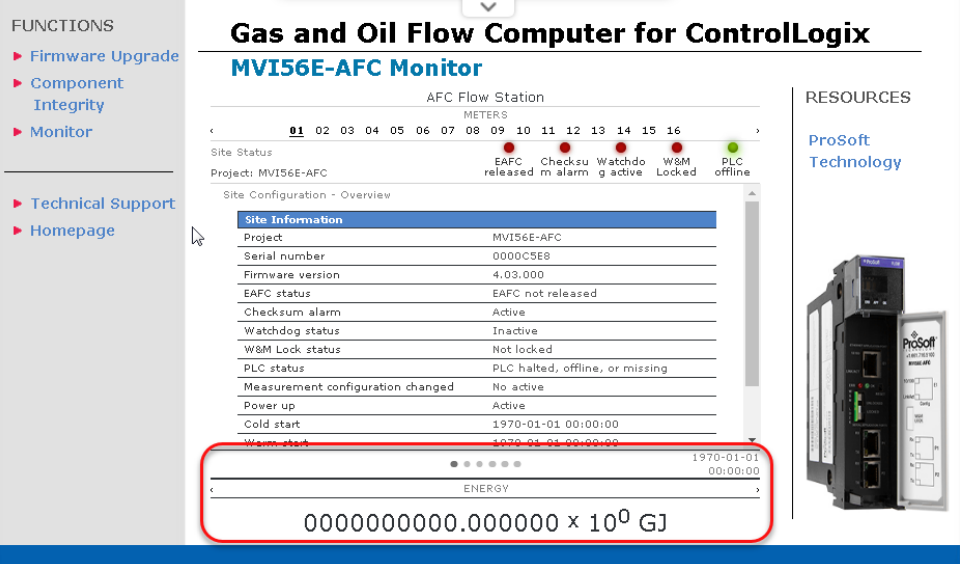

This information displayed automatically changes every few seconds and displays:

- Gross Volume
- Net Volume
- Energy
- Mass

# **23 What's Next?**

Congratulations! Your module is now configured and running. There are a number of features and customizations that you can set up and use. The *AFC Reference Guide* contains a wealth of information that will help you get the most out of your module.

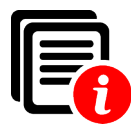

The *AFC Reference Guide* contains information on how to:

- Configure primary and virtual Modbus slave addresses
- Disable pass-thru mode
- Configure whitelist options
- Access data
- Read site configuration status
- Configure parameters common to all modules
- Use the Modbus Dictionary
- Configure archives
- Set up and view events
- Set up and view alarms
- Perform transmitter calibrations and view results
- Perform diagnostics and troubleshooting
- Perform meter proving

In addition, the *AFC Reference Guide* provides further information on:

- Modbus communication
- Modbus database information
- Modbus communication parameters
- Modbus transaction sequencing and constraints
- Product groups
- Calculation results
- Molar Analysis
- Measurement standards
- Metering according to meter type
- Enron Modbus Implementation
- Function Block Interface
- Cable connections

# **24 Support, Service and Warranty**

# **24.1 Contacting Technical Support**

ProSoft Technology, Inc. is committed to providing the most efficient and effective support possible. Before calling, please gather the following information to assist in expediting this process:

- **1** Product Version Number
- **2** System architecture
- **3** Network details

If the issue is hardware related, we will also need information regarding:

- **1** Module configuration and associated ladder files, if any
- **2** Module operation and any unusual behavior
- **3** Configuration/Debug status information
- **4** LED patterns
- **5** Details about the interfaced serial, Ethernet or Fieldbus devices

**Note:** *For technical support calls within the United States, ProSoft's 24/7 after-hours phone support is available for urgent plant-down issues.* 

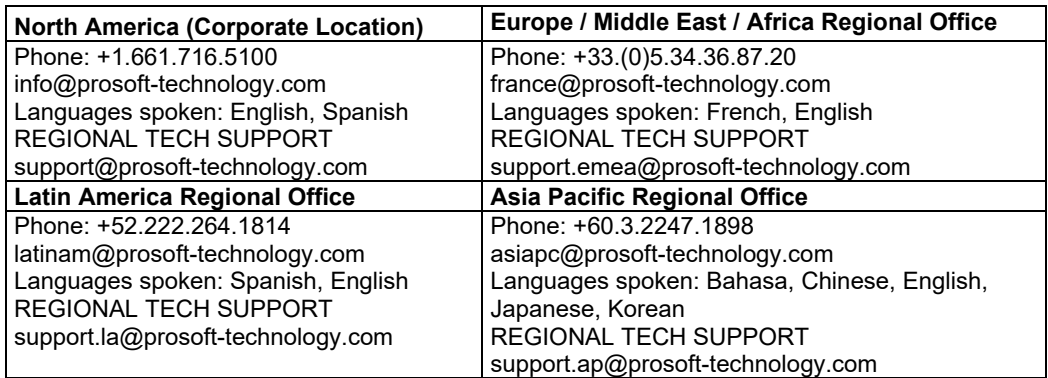

For additional ProSoft Technology contacts in your area, please visit: [https://www.prosoft-technology.com/About-Us/Contact-Us.](https://www.prosoft-technology.com/About-Us/Contact-Us)

# **24.2 Warranty Information**

For complete details regarding ProSoft Technology's TERMS & CONDITIONS OF SALE, WARRANTY, SUPPORT, SERVICE AND RETURN MATERIAL AUTHORIZATION INSTRUCTIONS, please see the documents at: [www.prosoft-technology/legal](https://www.prosoft-technology.com/ProSoft-Technology-Legal-Terms-and-Conditions)